# LSM 3.5 SP3 Basic

Manuel 08.12.2023

**1888**<br>Locking System Management - IC:\Program Files\Sink<br>Locking System Management - IC:\Program Files\Sink

System Management - Leven

Sichließanlage:<br>Sichließanlage: Technologies AG

Transpondergruppen

nsponderuppe

Schließanlage:

 $\tilde{\mathcal{D}}$ 

E)

一花

 $\left\lceil \frac{30}{60} \right\rceil$ 

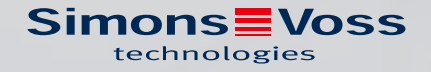

# Tables des matières

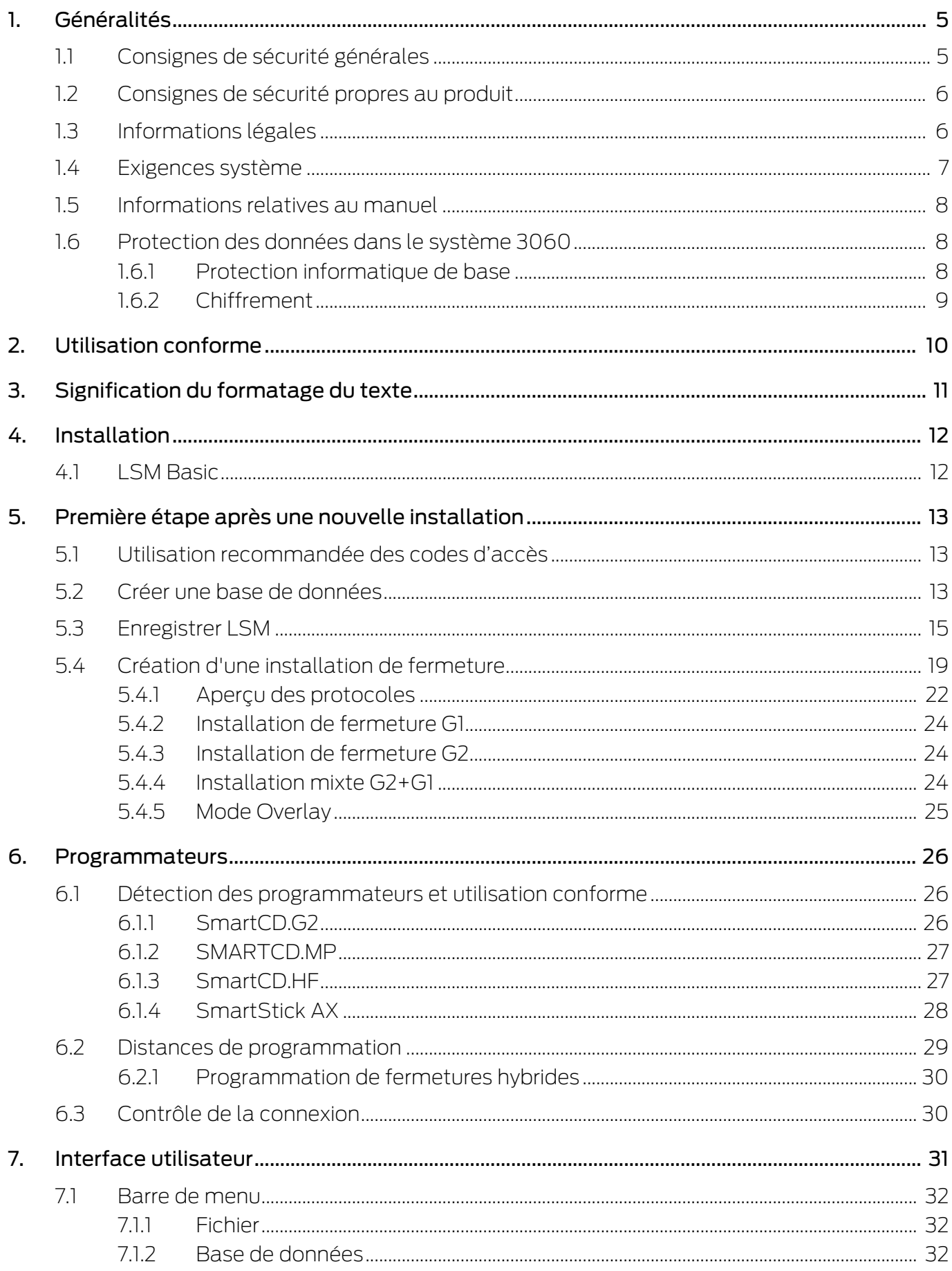

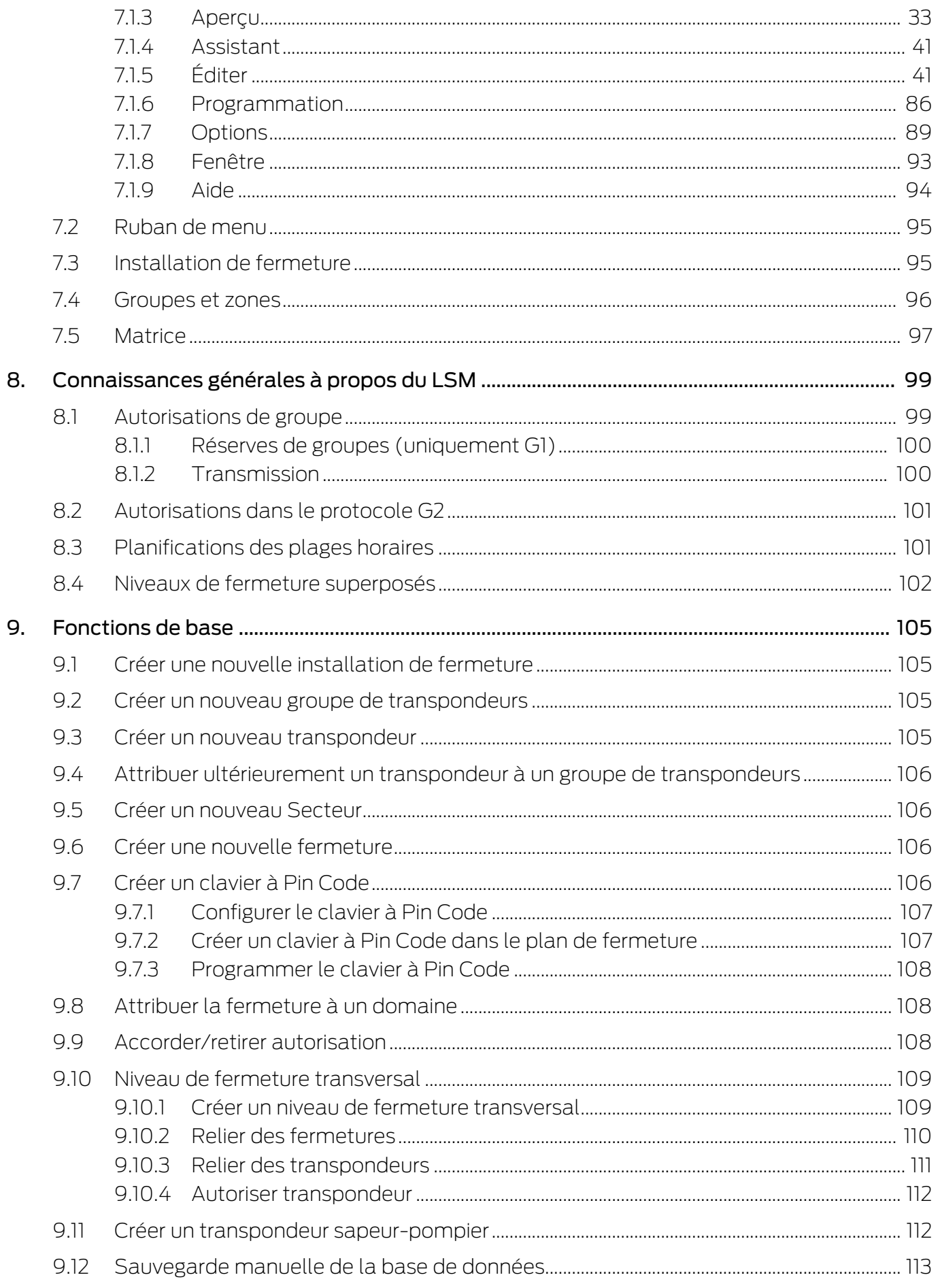

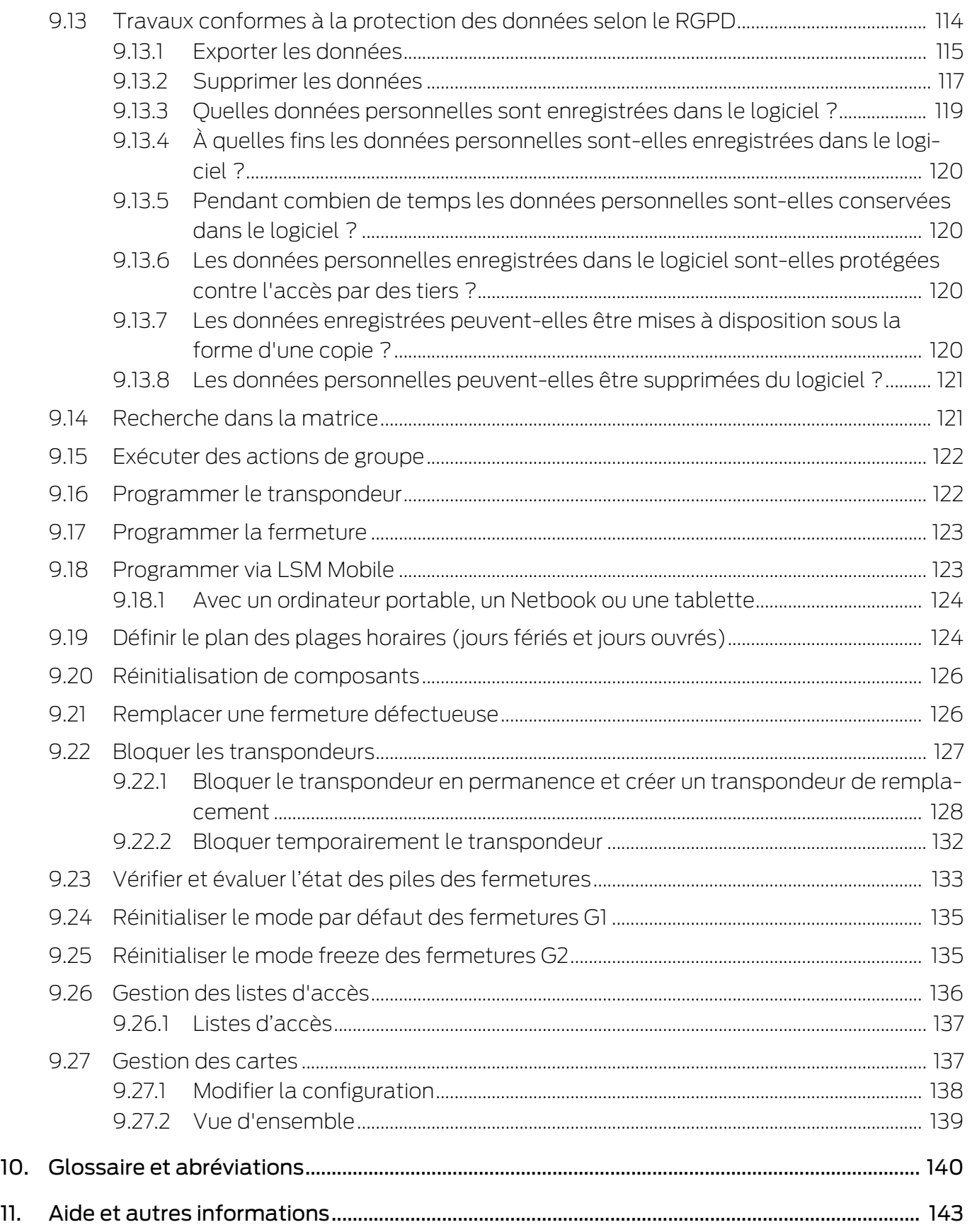

# <span id="page-4-0"></span>1. Généralités

Ce manuel décrit les fonctions du logiciel Locking System Management 3.5 SP3. Le logiciel Locking System Management, en abrégé logiciel LSM, a été développé pour gérer les installation de fermeture complexes à l'aide de composants de fermeture SimonsVoss.

Il existe également d'autres documents en complément de ce Manuel :

 $\blacksquare$  [SmartUserGuide SimonsVoss](https://www.simons-voss.com/fr/documents.html)

Mettre en œuvre les fonctions de base à l'aide du logiciel LSM.

[Manuel de mise à jour du logiciel LSM](https://www.simons-voss.com/fr/documents.html)

Décrit le processus de mise à jour des versions antérieures.

## <span id="page-4-1"></span>1.1 Consignes de sécurité générales

Mot indicateur: Effets immédiats possibles du non-respect AVERTISSEMENT: Mort ou blessure grave (possible, mais improbable) PRUDENCE: Blessure légère ATTENTION: Dommages matériels ou dysfonctionnements NOTE: Peu ou pas

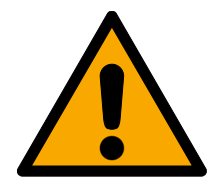

## **AVERTISSEMENT**

#### Accès bloqué

Toute erreur de montage et/ou de programmation d'un composant peut bloquer l'accès par une porte. La société SimonsVoss Technologies GmbH décline toute responsabilité quant aux conséquences d'un accès bloqué, par exemple, accès pour les personnes blessées ou en danger, dommages matériels ou autres dommages !

#### Accès bloqué par la manipulation du produit

Si vous modifiez vous-même le produit, des dysfonctionnements peuvent se produire et l'accès peut être bloqué par une porte.

 Ne changer le produit que lorsque cela est nécessaire et de la manière décrite dans la documentation.

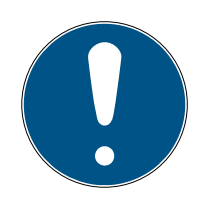

#### **NOTE**

Utilisation conforme aux dispositions

Les produits SimonsVoss sont exclusivement destinés à l'ouverture et la fermeture de portes et d'objets similaires.

N'utilisez pas les produits SimonsVoss à d'autres fins.

#### Horaires différents pour les fermetures G2

L'unité de temps interne des fermetures G2 présente une tolérance technique pouvant atteindre ± 15 minutes par an.

#### Qualifications requises

L'installation et la mise en service nécessitent des connaissances spécialisées.

Seul le personnel qualifié peut installer et mettre en service le produit.

Les modifications et nouveaux développements techniques ne peuvent pas être exclus et peuvent être mis en œuvre sans préavis.

La version allemande est le manuel d'instruction original. Les autres langues (rédaction dans la langue du contrat) sont des traductions des instructions originales.

Lisez et suivez toutes les instructions d'installation, d'installation et de mise en service. Transmettez ces instructions et toutes les instructions de maintenance à l'utilisateur.

## <span id="page-5-0"></span>1.2 Consignes de sécurité propres au produit

#### **PRUDENCE**

#### Perte du mot de passe du système de fermeture

Le mot de passe du système de fermeture constitue l'élément central du concept de sécurité. La perte du mot de passe du système de fermeture restreint le fonctionnement du système de fermeture et compromet la sécurité.

- 1. Conservez le mot de passe du système de fermeture dans un lieu sûr (par exemple un coffre-fort) !
- 2. Le mot de passe du système de fermeture doit pouvoir être consulté à tout moment par les personnes autorisées.

#### 1.3 Informations légales

<span id="page-5-1"></span>Il est expressément mentionné à l'acheteur que l'utilisation du système de fermeture (par ex. avec fonctions de consignation des accès et DoorMonitoring) peut être légalement soumise à des obligations d'autorisation (en matière de protection des données) et à des droits de participation du personnel. La responsabilité pour l'utilisation conforme du produit est supportée par l'acheteur et respectivement le client et le consommateur final.

L'utilisation non conforme et respectivement inhabituelle qui ne constitue pas expressément des travaux de réparation ou des modifications de SimonsVoss Technologies GmbH ainsi que les services non professionnels, peuvent conduire à des problèmes de fonctionnement et sont donc

interdits. Toutes les modifications non expressément autorisées par SimonsVoss Technologies GmbH entraînent la perte de tous les droits en responsabilité, en garantie et autres droits convenus.

## 1.4 Exigences système

<span id="page-6-0"></span>Pour que la LSM fonctionne de manière fluide, SimonsVoss recommande de toujours utiliser un matériel performant et à jour au niveau des exigences système.

Pour la représentation de grands plans de fermeture composée de nombreuses fermetures, SimonsVoss recommande un écran haute résolution de 21" au minimum.

#### Généralités

- Droits d'administrateur local pour l'installation
- **...** NET-Framework version 4.0 ou supérieure
- **II** Interface(s) USB
- Pas de prise en charge des processeurs ARM sous le système 3060

#### PC client

- **::** Écran : Min. 48 cm (19")
- Résolution du moniteur : Min. 1024x768, recommandation 1280x1024 ou plus
- Processeur : Min. 2,66 GHz avec 2 cœurs ou plus (Intel/AMD)
- $\blacksquare$  Mémoire vive : Min. 4 Go
- Capacité de disque dur : En fonction de la taille du système, min. 500 Mb

(pendant l'installation env. 1 Go)

- Système d'exploitation Windows :
	- **II** Windows 11 Professional, 64 bits
	- **E** Windows 10 Professional, 64 bits

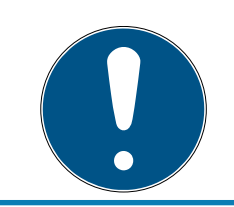

#### **NOTE**

Consultez les notes de mise à jour du logiciel LSM pour savoir quelle version de LSM Mobile utiliser.

## <span id="page-7-0"></span>1.5 Informations relatives au manuel

Ce document décrit les fonctions du logiciel LSM. L'utilisateur peut ainsi programmer les composants de fermeture SimonsVoss et administrer l'installation de fermeture.

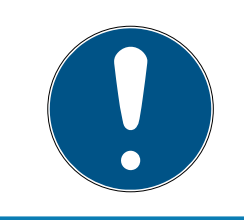

## **NOTE**

Ce Manuel ne décrit pas le montage des composants de fermeture SimonsVoss. Pour ce faire, veuillez prendre consulter les notices abrégées et manuels des composants respectifs !

## **Transpondeur**

Dans le logiciel LSM, tous les supports d'identification (transpondeur, Tag, carte, etc.) sont en principe considérés comme des transpondeurs. La notion de « transpondeur » utilisée dans ce manuel couvre donc également tous les autres supports d'identification tels que les Tags et les cartes.

#### 1.6 Protection des données dans le système 3060

<span id="page-7-1"></span>Voir [Travaux conformes à la protection des données selon le RGPD](#page-113-0)  $[$  [114\]](#page-113-0).

#### <span id="page-7-2"></span>1.6.1 Protection informatique de base

1.6.1.1 Quel est le niveau de protection des données traitées dans le système ?

En règle générale, seules les données non sensibles ayant des exigences de protection normales sont traitées et stockées dans le logiciel LSM. Ce sont donc des données dont la perte hypothétique ne nuit pas à la réputation d'une personne physique ni à l'image d'une entreprise. Aucune perte financière élevée n'est à prévoir.

1.6.1.2 Quelles sont les exigences recommandées en matière d'infrastructure des technologies de l'information ?

Par conséquent, selon la CNIL, la protection informatique de base d'un système de fermeture SimonsVoss est suffisante comme concept de sécurité et remplit les exigences minimales recommandées pour votre infrastructure informatique.

#### <span id="page-8-0"></span>1.6.2 Chiffrement

1.6.2.1 Les données sont-elles cryptées dans le System 3060 ?

Oui. Les paquets de données sont chiffrés de bout en bout dans les communications propres au système. Avec les versions les plus récentes de nos produits, votre degré de sécurité augmente, car ces produits sont conformes aux dernières technologies. Des méthodes de cryptage à plusieurs niveaux sont utilisées (AES, 3DES).

1.6.2.2 Quelles données sont cryptées ?

Dans le cadre de la communication propre au système, aucune donnée personnelle n'est traitée, mais les données sont pseudonymisées à l'aide de numéros d'identification. Même sans cryptage, il est impossible d'associer ces données à une personne réelle.

1.6.2.3 Les voies de transmission, par exemple sans fil, sont-elles également cryptées ?

Non. Grâce au cryptage de bout en bout utilisé, aucun cryptage supplémentaire des voies de transmission n'est nécessaire.

# <span id="page-9-0"></span>2. Utilisation conforme

LSM 3.5 SP3 signifie Locking System Management et est un logiciel reposant sur une base de données. Celui-ci vous permet de créer, gérer et commander des plans de fermeture.

# <span id="page-10-0"></span>3. Signification du formatage du texte

Pour faciliter la compréhension, cette documentation utilise du formatage de texte et des éléments de mise en page. Le tableau explique la signification des formatages de texte possibles :

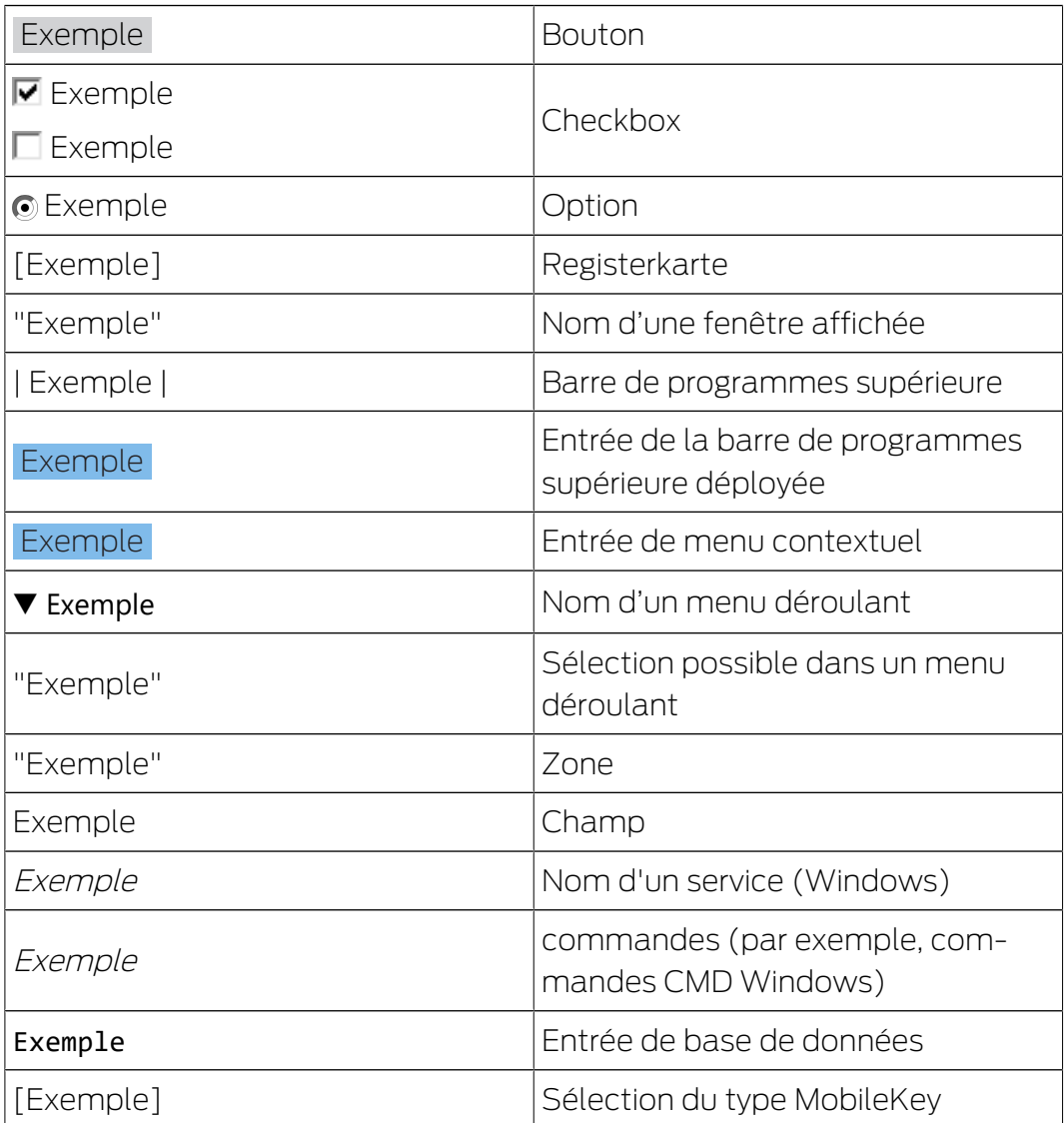

# <span id="page-11-0"></span>4. Installation

Ce chapitre décrit la première installation du logiciel LSM sur un système sur lequel encore aucune version LSM n'a été installée. Une mise à jour d'anciennes versions LSM vers la version actuelle 3.5 SP3 est en principe possible. Il convient toutefois de noter que le LSM 3.5 SP3 ne peut pas être installé parallèlement à d'anciennes version LSM.

Le manuel de mise à jour LSM documente l'actualisation du logiciel LSM.

# 4.1 LSM Basic

<span id="page-11-1"></span>Le logiciel LSM Basic doit être installé sur un seul ordinateur. Il n'est pas possible ni autorisé de sauvegarder la base de donnée sur le réseau. En effet, ce type de sauvegarde ne permettrait plus d'assurer l'intégrité de la base de données !

- 1. Lancez le fichier de configuration en tant qu'administrateur.
- 2. Suivez les instructions d'installation.
	- 9 Vous devez accepter les conditions de licence pour pouvoir exécuter l'installation.
- 3. Démarrez le LSM Basic (icône sur le bureau ou Démarrer/Programmes/ SimonsVoss/LSM BASIC)

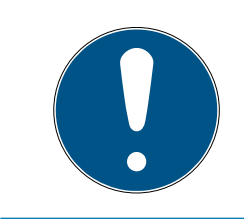

# **NOTE**

Enregistrez votre installation de fermeture en local sur votre ordinateur et effectuez régulièrement des copies de sauvegarde sur des supports de données ou lecteurs externes.

# <span id="page-12-0"></span>5. Première étape après une nouvelle installation

#### 5.1 Utilisation recommandée des codes d'accès

<span id="page-12-1"></span>Deux types de codes d'accès sont principalement utilisés dans le logiciel LSM :

#### **W** Mot de passe utilisateur

Le mot de passe utilisateur est requis pour se connecter au plan de fermeture ou à la base de données.

#### **H** Mot de passe de l'installation de fermeture

Le mot de passe de l'installation de fermeture est programmé dans tous les composants SimonsVoss. Ce mot de passe de l'installation de fermeture est enregistré dans une zone cryptée du plan de fermeture ou de la base de données et il est impossible d'y accéder. Pour procéder à une nouvelle programmation des composants déjà programmés, le mot de passe de l'installation de fermeture doit obligatoirement être connu de la base de données.

Ci-après, vous trouverez deux recommandations qui vous permettront de gérer vos codes d'accès de manière sûre :

- Afin d'augmenter le niveau de sécurité de l'installation de fermeture globale, il est recommandé de diviser le mot de passe de l'installation de fermeture en au moins deux parties, communiquées individuellement aux personnes concernées.
- Il est recommandé de consigner les mots de passe administrateur et de l'installation de fermeture et de les stocker en différents endroits sans qu'ils soient accessibles à des tiers !

L'exploitant de l'installation de fermeture devrait toujours se poser la question suivante : que se passera-t-il si la seule personne qui connaît le mot de passe de l'installation de fermeture (ou une partie de celui-ci) n'est subitement plus en mesure de le donner.

L'utilisateur prédéfini AdminAL est verrouillé pour des raisons de sécurité. En tant qu'administrateur, vous devez d'abord déverrouiller l'utilisateur AdminAL. Changez également le mot de passe par défaut (system3060).

#### 5.2 Créer une base de données

<span id="page-12-2"></span>Dans le logiciel LSM, la première étape consiste à créer une nouvelle base de données.

14 / 144

- 1. Démarrez le logiciel LSM, par exemple, via Démarrer/Programmes/ SimonsVoss/Locking System Management.
	- 9 Le logiciel LSM démarre et le menu principal apparaît avec plusieurs options : Anmelden (S'inscrire), Abmelden (Se désinscrire) et Setup (Configuration).
- 2. Cliquez sur Setup (Configuration).

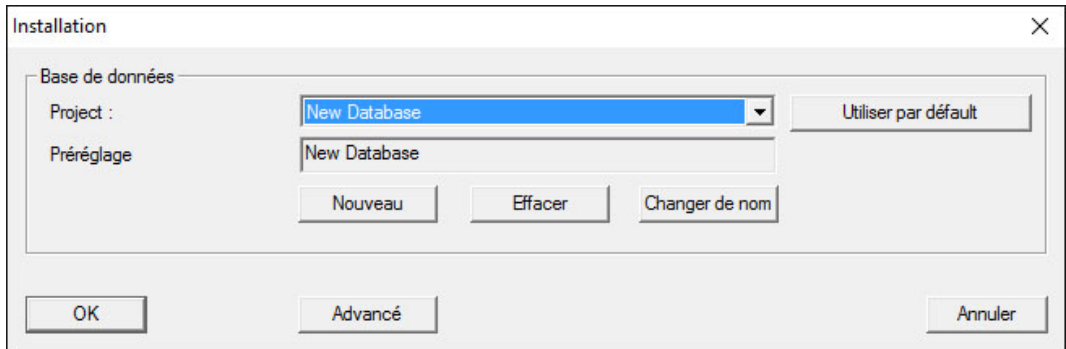

- 3. Cliquez sur Neu (Nouveau) pour créer un nouveau projet.
	- 9 Les utilisateurs avancés peuvent utiliser le bouton Erweitert (Avancé) pour accéder aux paramètres avancés, par exemple, définir le répertoire de la base de données ou des sauvegardes.

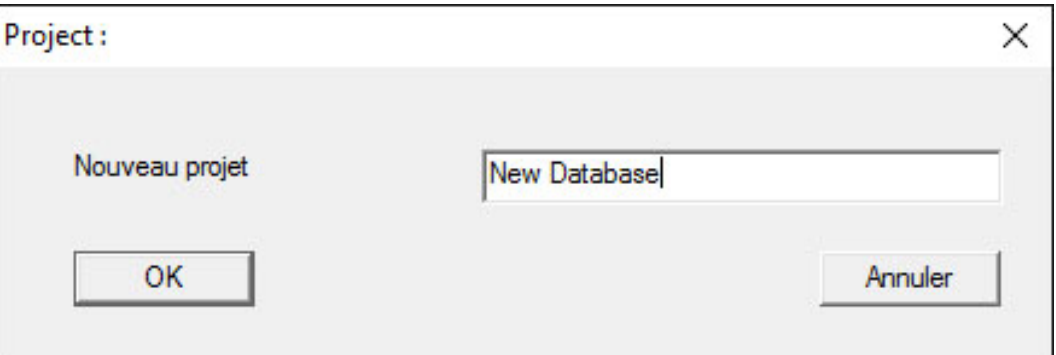

4. Saisissez le nom à attribuer au projet confirmez votre choix en cliquant sur OK.

Cliquez sur le bouton als Voreinstellung nutzen (Utiliser en tant que valeur par défaut) pour sélectionner automatiquement cette base de données au démarrage.

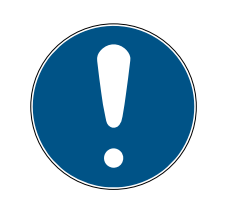

#### **NOTE**

Dans la fenêtre Setup (Configuration) du logiciel LSM BASIC, le bouton Erweitert (Avancé) permet de définir un chemin d'accès alternatif pour le stockage de la base de données. En particulier lorsque plusieurs utilisateurs se servent du logiciel LSM BASIC sur le même ordinateur, les plans de fermeture ne doivent pas être stockés dans les dossiers propres aux utilisateurs, du type Eigene Dateien (Mes fichiers) ou Desktop (Bureau) !

# LSM 3.5 SP3 Basic (Manuel)

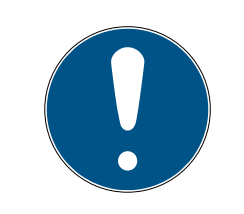

# **NOTE**

Dans le logiciel LSM BASIC, utilisez uniquement des répertoires locaux pour le stockage de fichiers. Pour garantir l'intégrité du système de fermeture, il est impossible de procéder à une installation sur des disques du réseau.

# 5.3 Enregistrer LSM

<span id="page-14-0"></span>Le logiciel LSM doit être enregistré. Pour cela, un fichier d'enregistrement est créé et envoyé à une adresse électronique mise à disposition. Vous recevez automatiquement une réponse contenant votre fichier de licence personnel. Ce fichier de licence vous permet d'enregistrer le logiciel LSM avec les modules que vous avez commandés.

## Procédure

- $\checkmark$  Le logiciel LSM est installé.
- $\checkmark$  Un bon de livraison avec les informations d'enregistrement est disponible.
- $\checkmark$  La transmission par e-mail est possible.
- 1. Dans l'onglet | Aide | cliquez sur Enregistrement .
	- 9 La fenêtre "Enregistrement" s'ouvre.

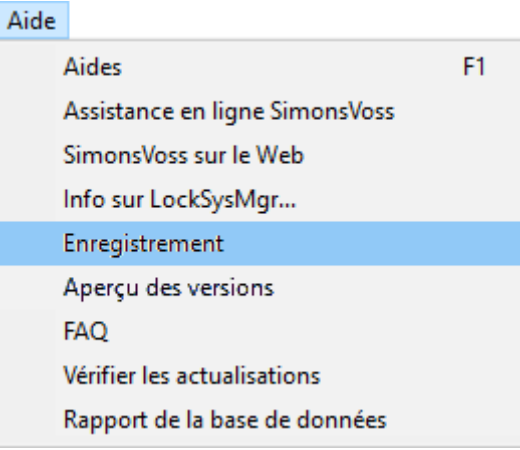

2. Cliquez sur le bouton Traiter.

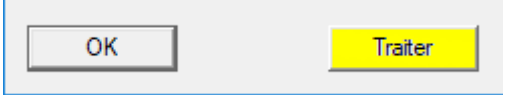

9 La fenêtre "Enregistrement" s'ouvre.

3. Remplissez le formulaire.

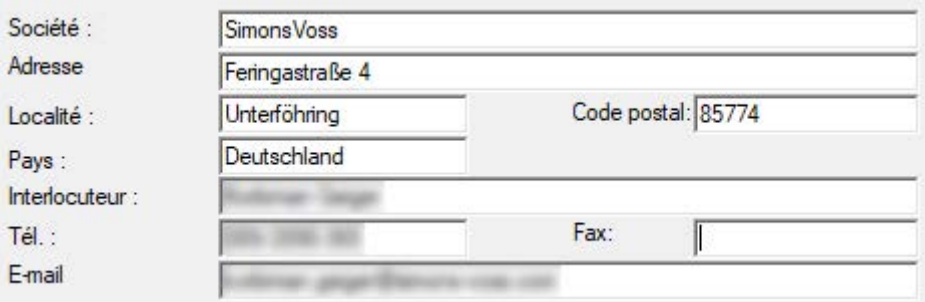

4. Assurez-vous que l'édition correcte est sélectionnée (exemple: Business).

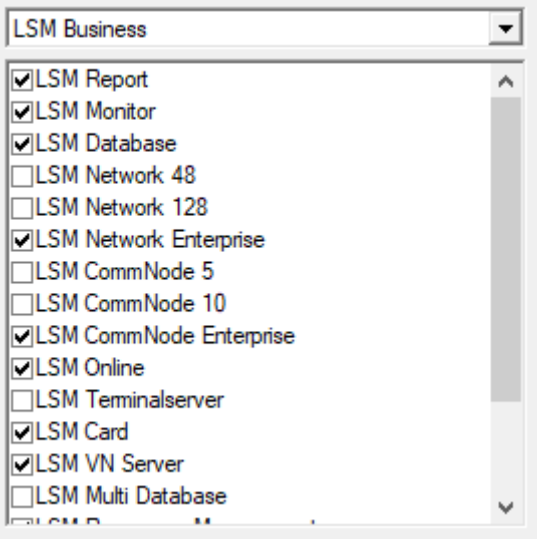

5. Cliquez sur le bouton Accepter .

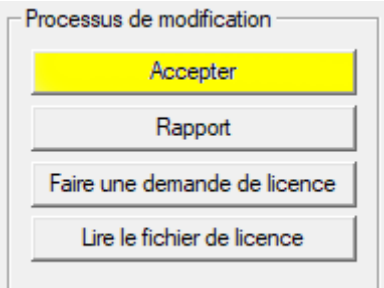

9 L'ensemble des données est enregistré.

6. Cliquez sur le bouton Faire une demande de licence .

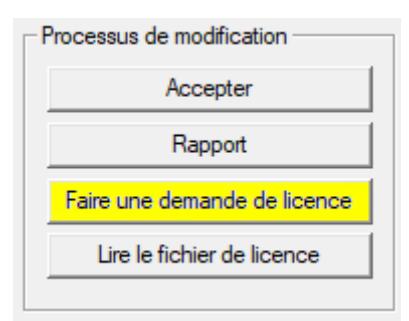

7. Cliquez sur le bouton Oui pour confirmer la question.

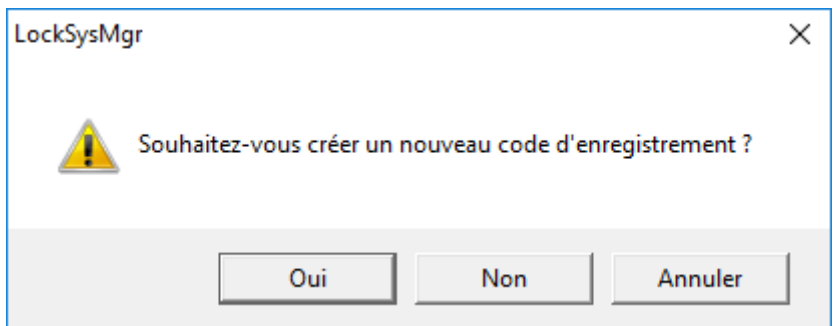

8. Remplissez le formulaire (numéro de commission LSM au format LSMxxxxxx, numéro de commande au format Axxxxxx).

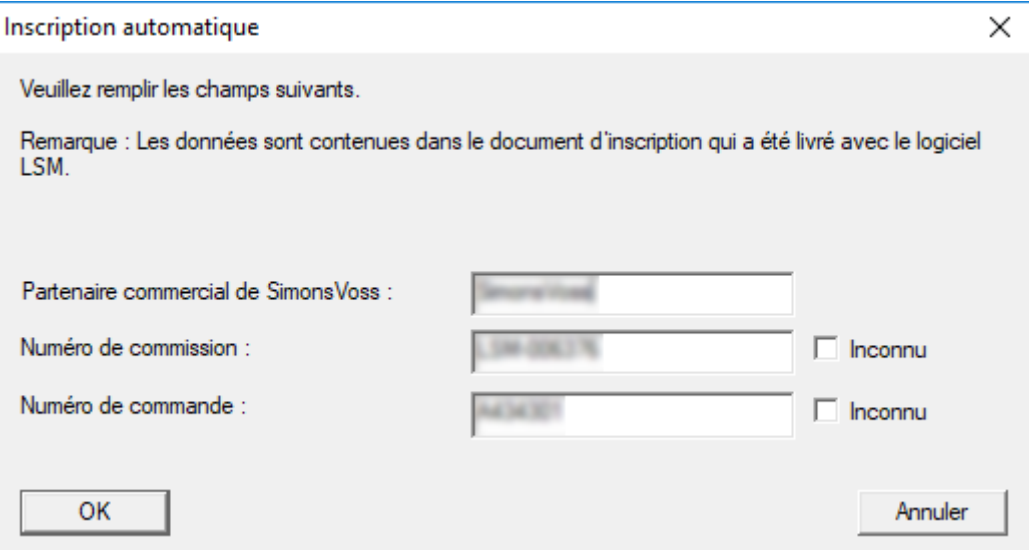

- 9. Cliquez sur le bouton OK .
	- → Le fichier RGO est créé.
	- → La fenêtre Explorer s'ouvre.

10. Enregistrez le fichier RGO dans le répertoire de votre choix.

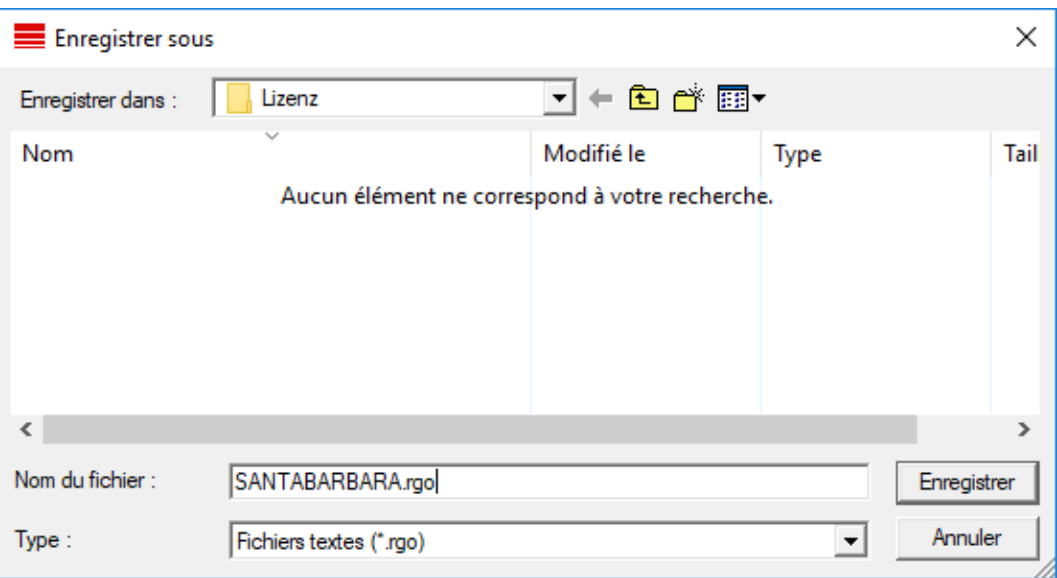

11. Cliquez sur le bouton OK .

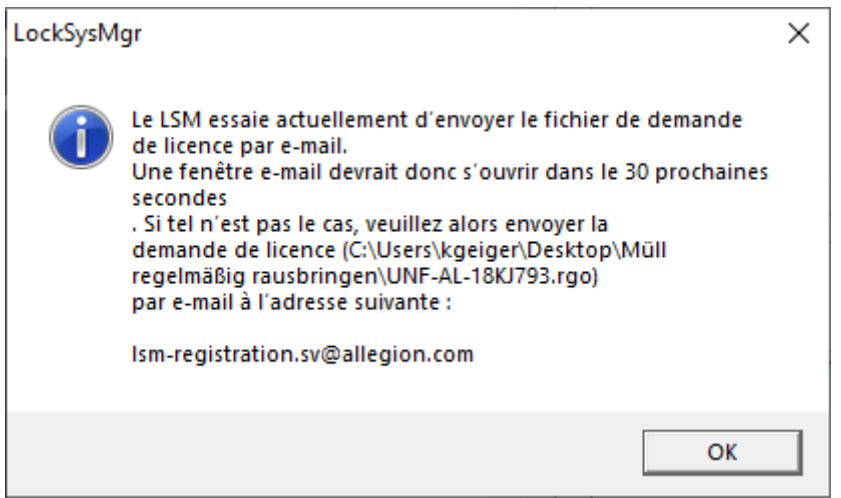

- 9 Le client de messagerie standard s'ouvre. Un e-mail avec le fichier RGO en pièce jointe est préparé.
- 12. Si le fichier RGO n'est pas joint, ajoutez-le manuellement.
- 13. Envoyez l'e-mail avec le fichier RGO à lsm-registration.sv@allegion.com.
	- → Une réponse avec un fichier LIC joint arrive automatiquement.
- 14. Enregistrez le fichier LIC dans le répertoire de votre choix.
- 15. Revenez au logiciel LSM.

16. Cliquez sur le bouton Lire le fichier de licence .

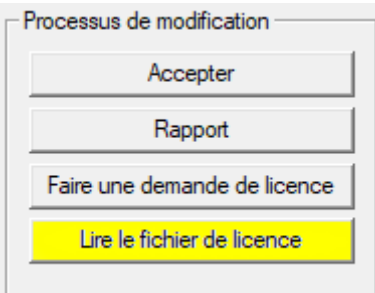

- → La fenêtre Explorer s'ouvre.
- 17. Sélectionnez le fichier LIC.

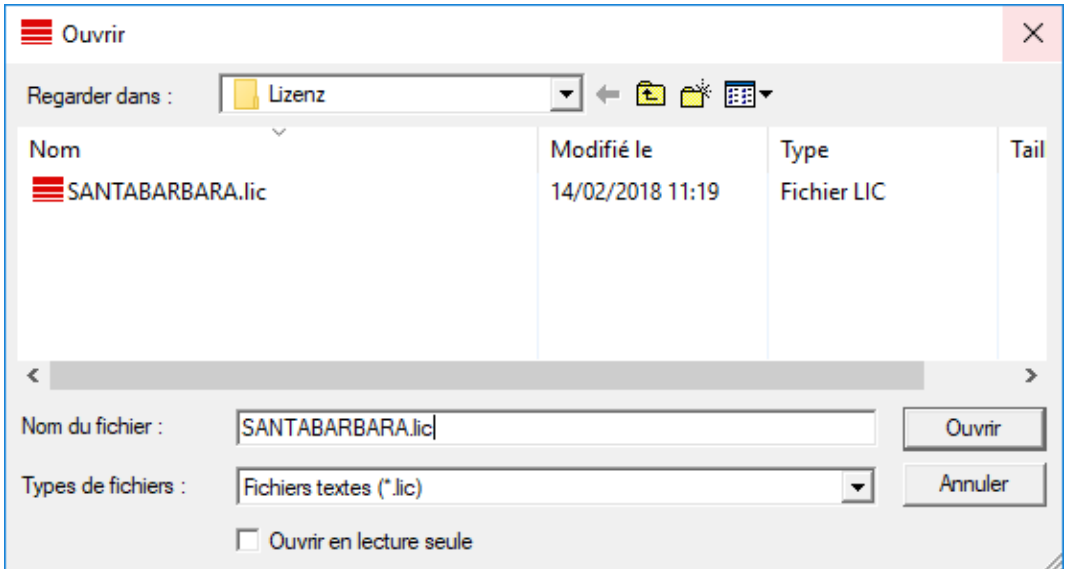

- 18. Cliquez sur le bouton Ouvrir.
- 19. Cliquez sur le bouton OK pour valider la remarque.
- 20.Redémarrez le logiciel LSM.
- 9 Le logiciel est enregistré.

#### <span id="page-18-0"></span>5.4 Création d'une installation de fermeture

#### Déterminer mot de passe

Lorsque vous avez déjà créé un projet, vous pouvez alors créer une installation de fermeture.

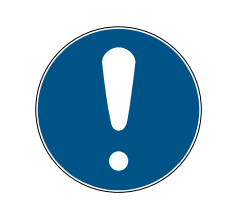

#### **NOTE**

Lors de la création d'un plan de fermeture dans le LSM BUSINESS ou le LSM PROFESSIONAL, le processus se voit interrompu par l'octroi de la licence. L'octroi d'une licence pour d'autres modules est optionnel dans le LSM BASIC.

- 1. Cliquez sur « Se connecter » dans le menu principal du logiciel LSM. Vérifiez que vous avez choisi le bon projet sous « Setup ».
- 2. Saisissez le mot de passe par défaut « system3060 ».

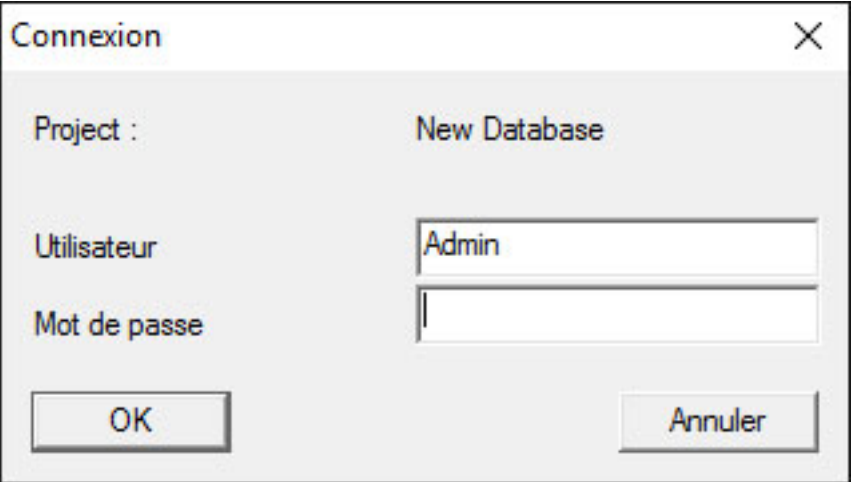

3. Confirmez le message d'alerte en cliquant sur « OK ».

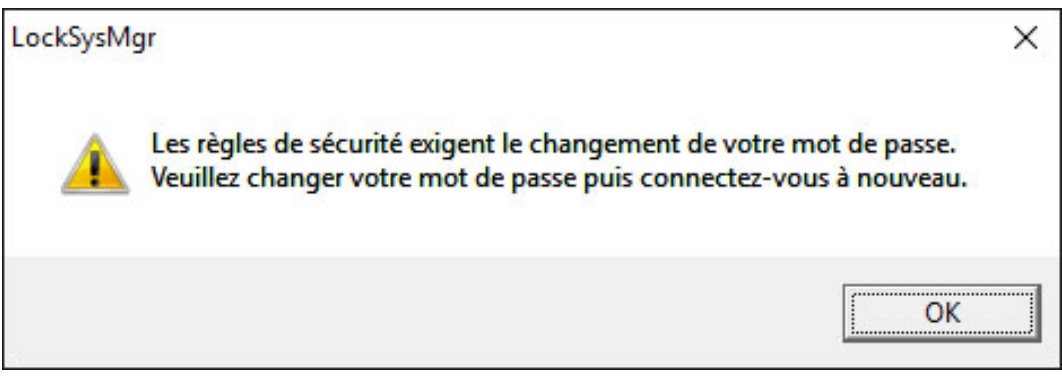

4. Saisissez à nouveau le mot de passe par défaut « system3060 » et entrez ensuite un nouveau mot de passe utilisateur.

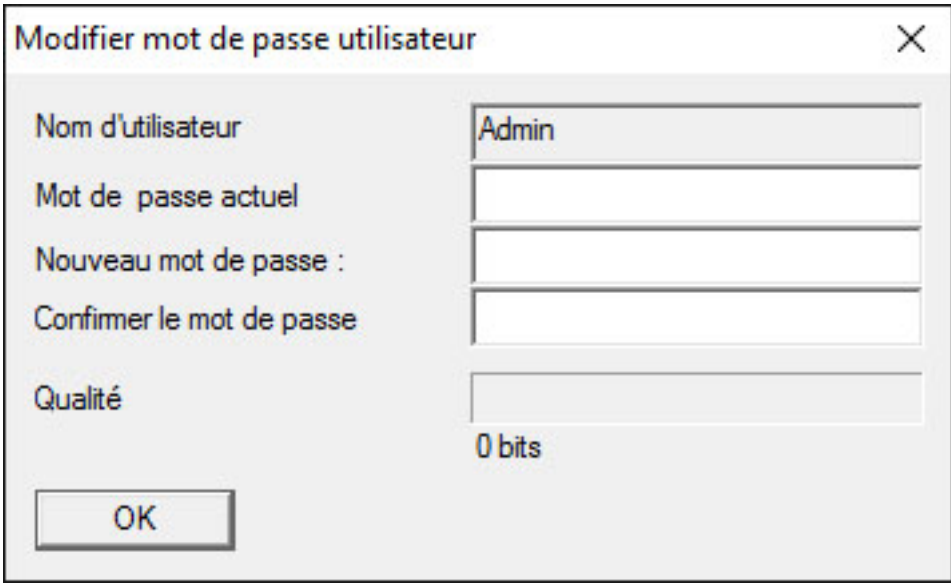

21 / 144

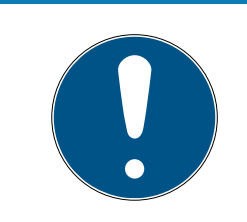

# **NOTE**

Le mot de passe utilisateur vous sera demandé pour chaque connexion à la base de données. Le logiciel LSM Business permet de créer plusieurs utilisateurs ayant des mots de passe et des droits différents.

#### Créer une installation de fermeture

1. Un assistant de configuration apparaît dès l'octroi d'un nouveau mot de passe :

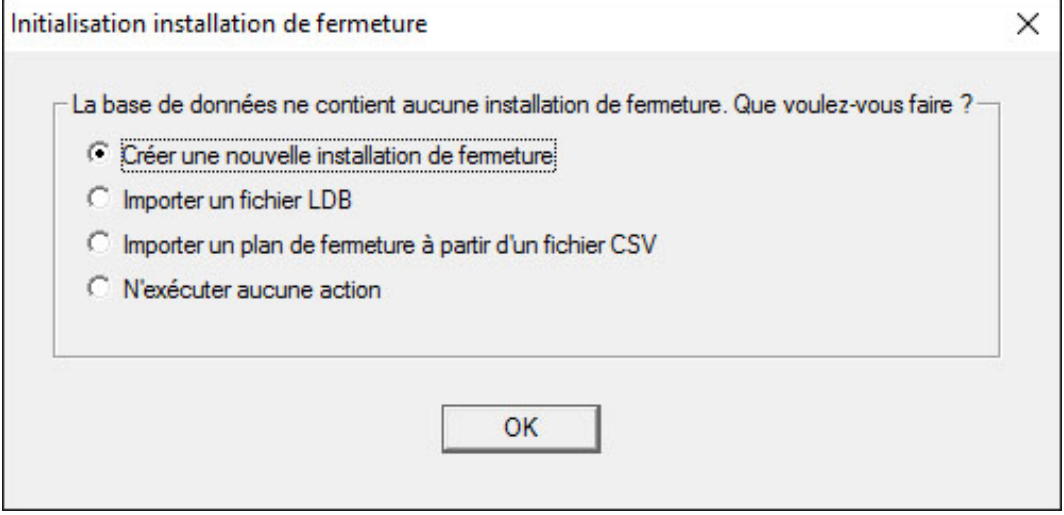

2. Sélectionnez « Créer une nouvelle installation de fermeture » afin de créer une nouvelle installation de fermeture. Confirmez par « OK ».

22 / 144

3. Paramétrer les caractéristiques de la nouvelle installation de fermeture et attribuez des mots de passe sûrs. Il est possible de procéder à des modifications ultérieures à tout moment ; mais cela s'avère toutefois très compliqué après une première programmation des composants et ce, en raison des besoin de programmation en résultant.

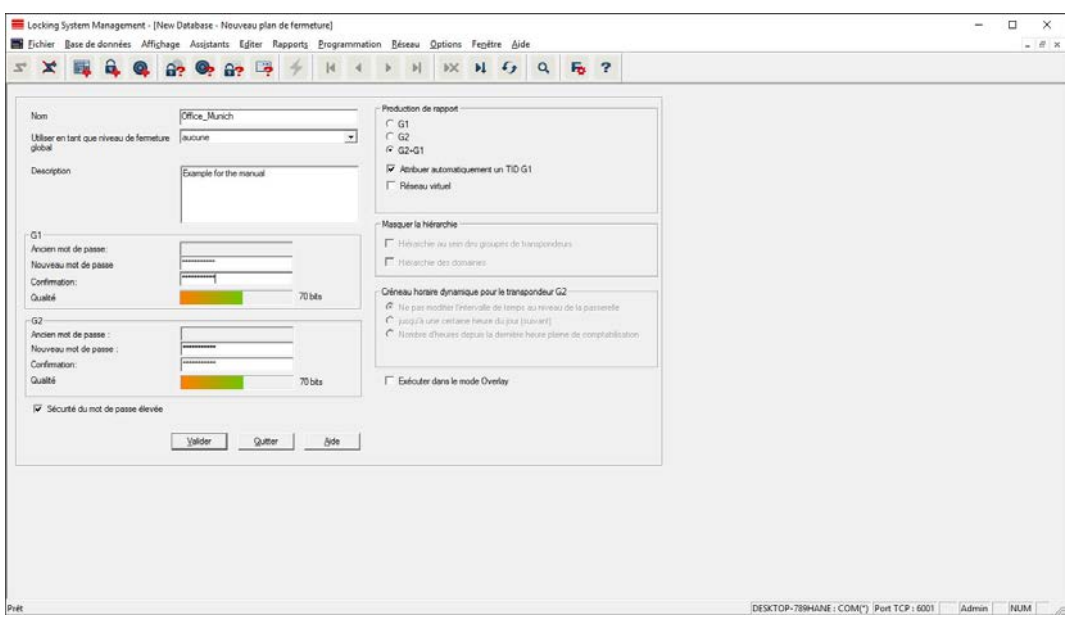

- 4. Créez la nouvelle installation de fermeture en cliquant sur « Accepter ».
- 5. Cliquez sur « OK » afin d'accéder à la nouvelle installation de fermeture.

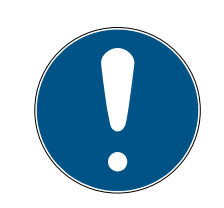

# **NOTE**

Le mot de passe de l'installation de fermeture sera programmé dans tous les composants SimonsVoss et sera géré à l'aide du logiciel LSM ! Sans mot de passe de l'installation de fermeture, il est impossible de modifier les composants programmés, ce qui est d'ailleurs affiché par le logiciel LSM. Veuillez consulter le chapitre [Utilisation recommandée des codes d'accès](#page-12-1) [\[](#page-12-1)[}](#page-12-1) [13\]](#page-12-1), afin de garantir le fonctionnement optimal de l'installation de fermeture.

Lorsque le mot de passe de l'installation de fermeture est modifié, il faut alors reprogrammer tous les composants programmés !

#### 5.4.1 Aperçu des protocoles

<span id="page-21-0"></span>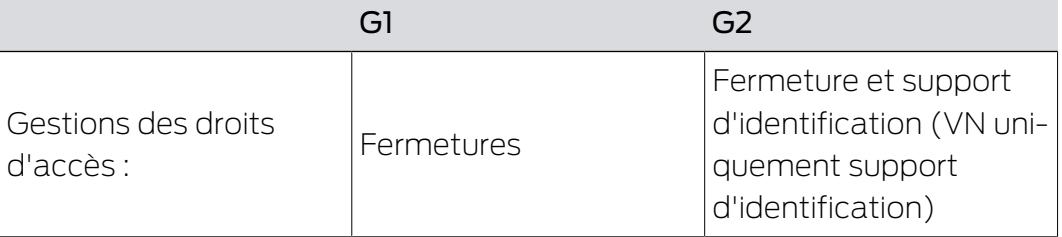

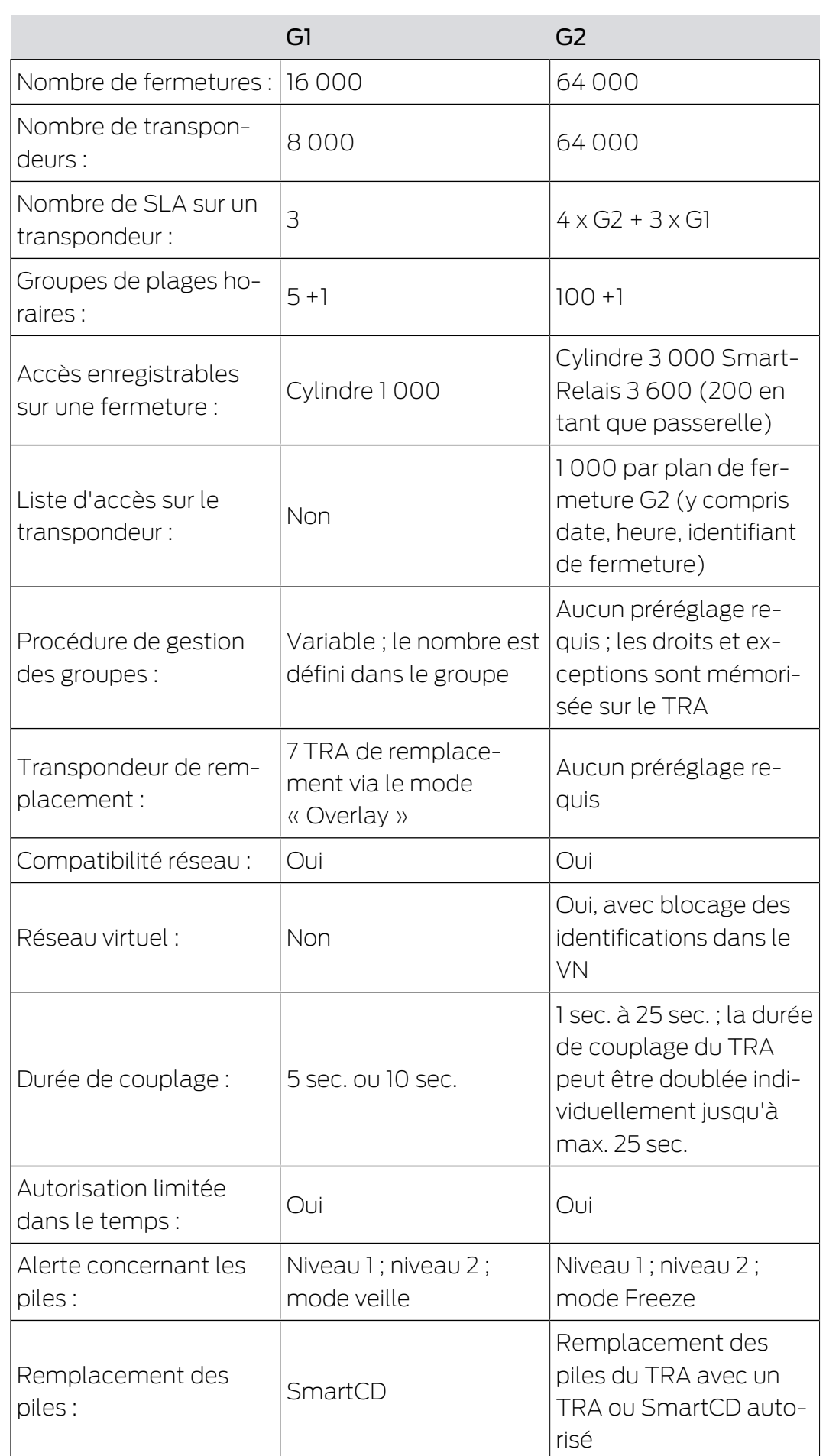

# LSM 3.5 SP3 Basic (Manuel)

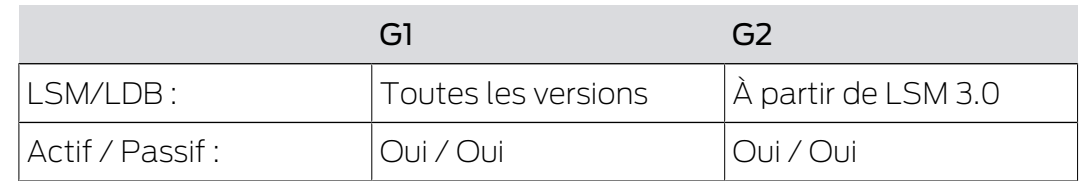

#### 5.4.2 Installation de fermeture G1

<span id="page-23-0"></span>La norme G1 est le premier protocole mis en œuvre par SimonsVoss. Cette norme est rétrocompatible avec le prédécesseur du logiciel LSM : le logiciel LDB Locking Database.

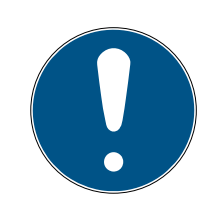

#### **NOTE**

Utilisez ce protocole dépassé uniquement si vous gérez actuellement des installations de fermeture de type G1. Pour les nouvelles installations de fermeture, nous recommandons l'utilisation des protocoles G2 avec des composants G2 actuels.

#### 5.4.3 Installation de fermeture G2

<span id="page-23-1"></span>G2 est le protocole actuel utilisé pour les composants SimonsVoss. Le protocole G2 apporte des améliorations considérables par rapport à son prédécesseur, le protocole G1.

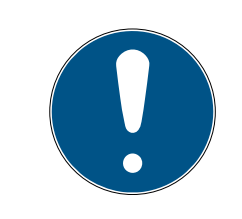

#### **NOTE**

Si possible, optez toujours pour le protocole G2. Seuls le protocole G2 et les composants G2 associés vous permettront de créer et de gérer une installation de fermeture correspondant à l'état actuel de la technologie.

#### 5.4.4 Installation mixte G2+G1

<span id="page-23-2"></span>Les avantages d'une installation mixte (utilisation simultanée de composants G1 et G2 dans une installation de fermeture) s'accompagnent de quelques inconvénients (aperçu peu clair des composants mis en œuvre, pas de véritable expérience G2).

Les installations mixtes sont principalement gérées par le protocole G1. L'unique avantage d'une installation mixte est qu'il est possible d'y associer des composants G2. Cependant, les fonctions offertes par les composants G2 sont limitées dans une installation mixte.

L'utilisation mixte permet cependant d'exploiter simultanément d'anciens composants G1 et des composants G2 actuels. La rétrocompatibilité avec les anciens composants permet d'utiliser efficacement les composants

existants déjà mis en œuvre. Cette fonction est prédestinée pour les cas spéciaux de ce type. Il vous faudra par contre tirer un trait sur les propriétés particulièrement confortables des composants G2.

#### 5.4.5 Mode Overlay

<span id="page-24-0"></span>Le mode Overlay peut être activé uniquement dans la génération de protocole « G1 » ou « G2 + G1 ».

Le mode Overlay permet une fonctionnalité très confortable avec la génération de protocole limitée G1 : le fait d'utiliser directement un transpondeur qui vient d'être programmé sans programmer à nouveau la fermeture. Cette fonctionnalité est disponible seulement partiellement pour 7 nouveaux transpondeurs au maximum.

Avec la génération de protocole G2, ces programmations peuvent être effectuées au choix par l'intermédiaire du transpondeur ou de la fermeture.

Lorsque le mode Overlay est activé, 7 autres identifiants de transpondeur sont créés pour chaque identifiant de transpondeur :

Les identifiants de transpondeur commencent à partir de l'ID 64

- Transpondeur 1 avec identifiant de transpondeur 64 : Les identifiants de transpondeur 65 à 71 sont réservés.
- Transpondeur 2 avec identifiant de transpondeur 72 : Les identifiants de transpondeur 73 à 79 sont réservés.
- **T** Transpondeur 3 avec identifiant de transpondeur 80 : Les identifiants de transpondeur 81 à 87 sont réservés.
- $\blacksquare$  (etc.)

Exemple - transpondeur de remplacement : Pour le transpondeur 2 avec l'identifiant de transpondeur 72, un transpondeur de remplacement doit être programmé à cause d'une perte ou d'un vol. L'identifiant de transpondeur 73 réservé est attribué à ce transpondeur de remplacement. Si le transpondeur de remplacement qui vient d'être programmé actionne une fermeture soumise à autorisation, la fermeture s'accouple et l'ancien transpondeur 2 avec l'identifiant de transpondeur 72 est bloqué sur la fermeture. Le processus peut être clos à l'aide d'une confirmation dans le logiciel LSM.

Il est possible de réserver 1 000 transpondeurs au total de cette manière.

# <span id="page-25-0"></span>6. Programmateurs

Il est possible de raccorder un programmateur à n'importe quel ordinateur sur lequel est installé le logiciel LSM. Pour cela, l'ordinateur doit disposer d'une interface USB. Le programmateur permet de transmettre les réglages et autorisations effectués aux composants de fermeture SimonsVoss. Tous les composants peuvent également facilement être lus. Pour les composants déjà programmés, cela est également possible via la version LSM Mobile Edition ou le réseau WaveNet de SimonsVoss.

# 6.1 Détection des programmateurs et utilisation conforme

<span id="page-25-1"></span>Les programmateurs SimonsVoss se déclinent actuellement dans les versions suivantes :

# 6.1.1 SmartCD.G2

<span id="page-25-2"></span>Le SmartCD.G2 est le programmateur standard pour les composants actifs et hybrides. Il vous permet de programmer tous les composants actifs SimonVoss. Ce programmateur dispose d'un module Bluetooth et d'une batterie. Il peut ainsi être connecté à un PDA/PocketPC et est compatible avec LSM Mobile. Le SMARTCD-G2 se reconnaît au logo SimonsVoss.

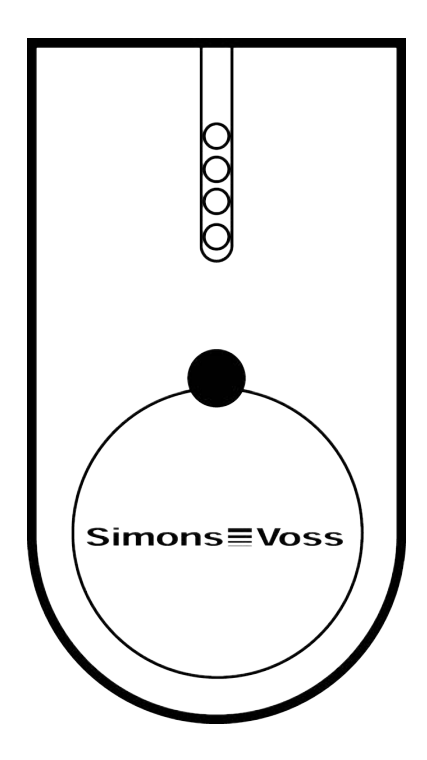

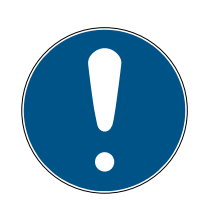

# **NOTE**

Chargement initial des batteries intégrées.

À la livraison, les batteries intégrées sont vides.

 Chargez l'appareil de programmation pendant au moins trois heures avant de l'utiliser.

## 6.1.2 SMARTCD.MP

<span id="page-26-0"></span>Le programmateur SmartCD.MP permet de programmer et de lire les composants passifs. Contrairement au SmartCD.G2 actif, le SmartCD.MP se reconnaît au symbole radio. Le SmartCD.MP peut uniquement être utilisé en étant connecté au moyen d'un port USB.

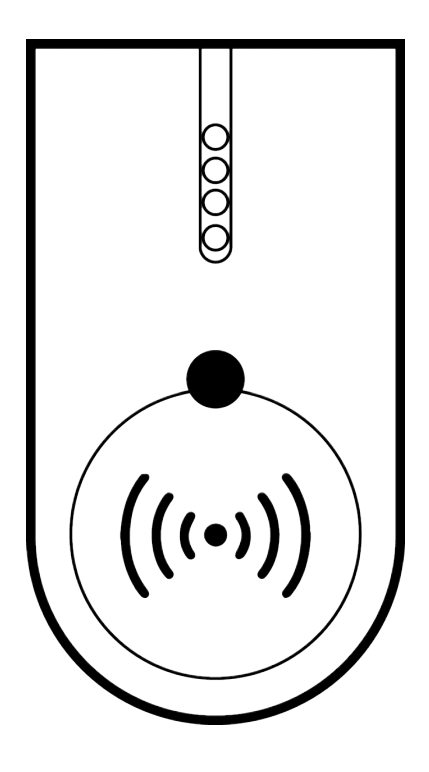

#### 6.1.3 SmartCD.HF

<span id="page-26-1"></span>Des plaques et des cartes passives peuvent être programmées et lues à l'aide de l'appareil de programmation de cartes SmartCD.HF.

# LSM 3.5 SP3 Basic (Manuel) 6.. Programmateurs

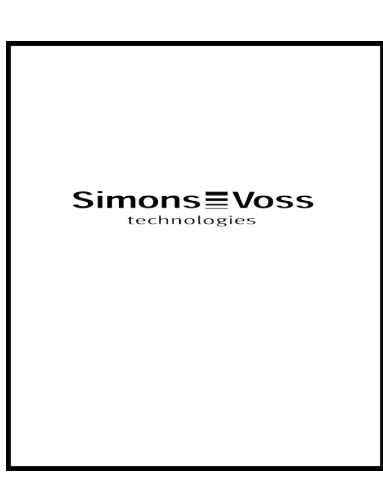

#### 6.1.4 SmartStick AX

<span id="page-27-0"></span>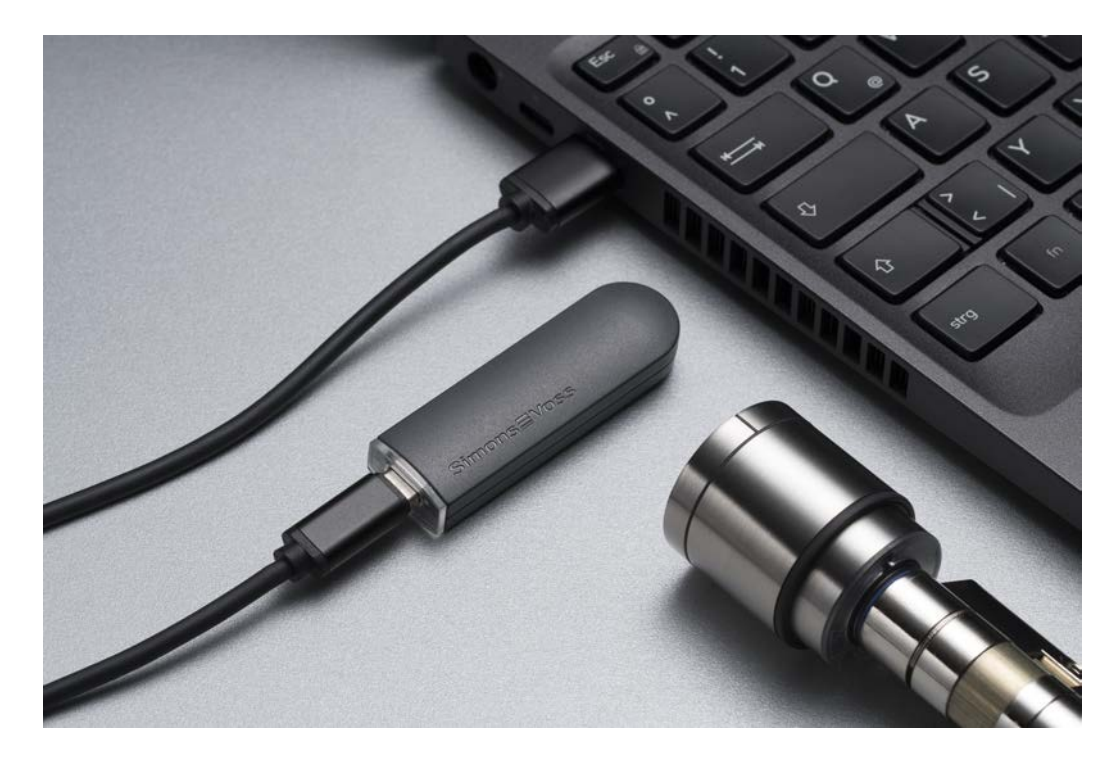

Le SmartStick AX est l'appareil de programmation standard pour tous les composants dotés d'une interface BLE. Tous les composants SimonsVoss AX peuvent être programmés à l'aide du SmartStick AX.

Ce dispositif de programmation est connecté par un câble USB et alimenté en électricité.

Avant de procéder à la programmation, il faut d'abord toucher les composants AX à programmer avec le SmartStick AX pour activer l'interface BLE. Les composants AX sont alors reconnus par le SmartStick AX pendant environ 30 secondes et peuvent être programmés.

#### 6.2 Distances de programmation

<span id="page-28-0"></span>La réussite des processus de programmation et de lecture implique le respect de certaines distances entre l'appareil de programmation et les composants.

## SmartStick AX

Une fois le système de fermeture réveillé, le SmartStick AX a une portée allant jusqu'à 300 cm.

#### SMARTCD.G2

- La distance entre le SMARTCD.G2 et les composants actifs (cylindre de fermeture ou transpondeur) doit être d'env. 20 cm.
- Veillez à ce qu'aucun autre composant actif ne se trouve à proximité pendant le processus de programmation ou de lecture (rayon d'env. 1,5 m autour du SMARTCD.G2).

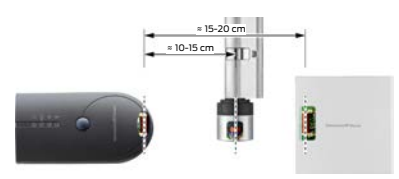

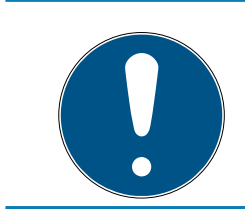

# **NOTE**

La distance de programmation entre SMARTCD.G2 et SmartRelais 1 ou 2 ou le lecteur biométrique doit être égale à 40 cm !

#### SMARTCD.MP

- Le bouton du côté électronique du cylindre de fermeture (anneau noir entre le bouton et le boîtier du cylindre) doit être maintenant exactement sur le symbole d'antenne du SMARTCD.MP.
- Maintenez le cylindre de fermeture sur le symbole d'antenne pendant toute la durée du processus.
- Le SMARTCD.MP permet également de programmer des cartes lorsque ces dernières sont directement placées sur l'appareil de programmation.

# LSM 3.5 SP3 Basic (Manuel) 6.. Programmateurs

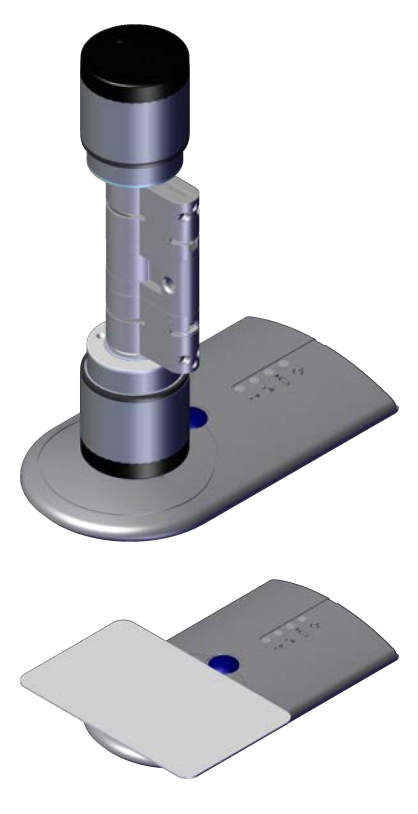

#### SMARTCD.HF

 Placez la carte ou le Tag afin qu'il/elle corresponde parfaitement avec le coin gauche du SMARTCD.HF.

#### 6.2.1 Programmation de fermetures hybrides

<span id="page-29-0"></span>Les fermetures hybrides sont programmées via le SmartCD.G2. La programmation requiert cependant une connexion (et installation) simultanée d'un SmartCD.MP ou d'un SmartCD.HF.

Exception : la SmartHandle AX peut également être programmée avec le SmartCD.MP.

#### 6.3 Contrôle de la connexion

<span id="page-29-1"></span>Le logiciel LSM vous permet de vérifier si le programmateur a été correctement connecté et installé :

- 1. Pour ce faire, sélectionnez l'option « Programmation » dans la barre de menu.
- 2. Sélectionnez le programmateur à contrôler, par ex. « Tester SmartCD actif » pour tester le SMARTCD.G2.
	- → Le test démarre directement.

# <span id="page-30-0"></span>7. Interface utilisateur

L'interface utilisateur du logiciel LSM est divisée comme suit :

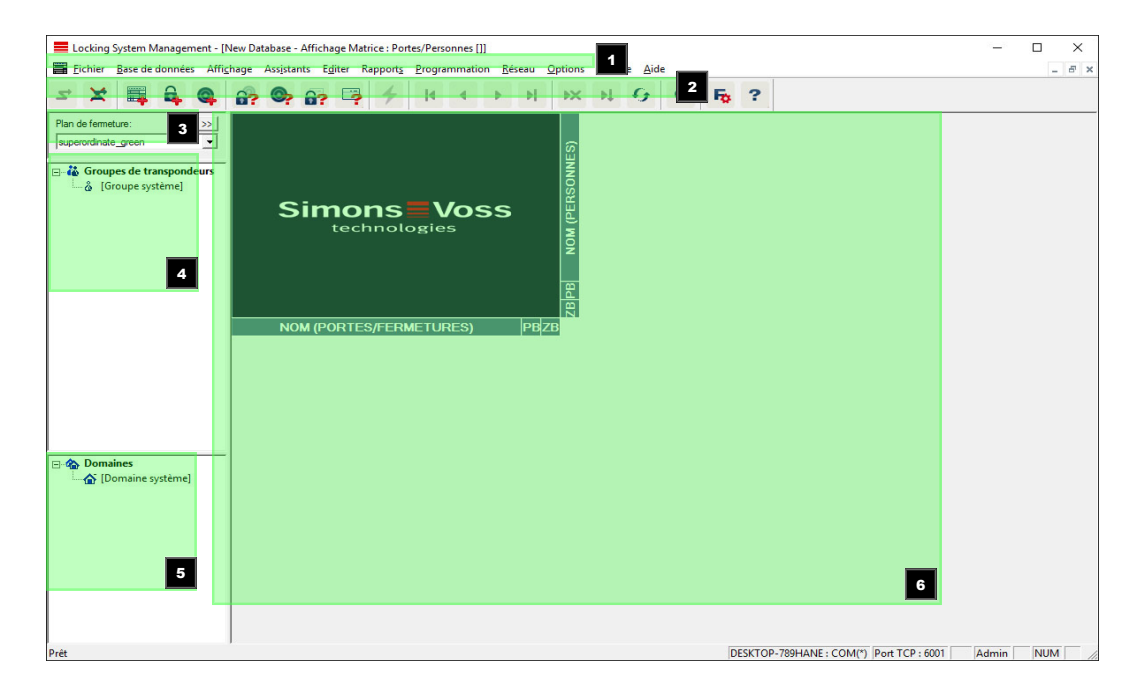

#### 1. Barre de menu

Utilisez la barre de menu pour accéder aux fonctions importantes.

#### 2. Ruban de menu

Le ruban de menu permet d'accéder directement à des fonctions importantes et fréquemment utilisées.

#### 3. Installation de fermeture

Permet de commuter rapidement entre différentes installations de fermeture du projet.

#### 4. Groupes

Regroupez les utilisateurs dans des groupes afin de travailler de manière plus efficace.

#### 5. Zones

Regroupez les fermetures par zones afin de travailler de manière plus efficace.

6. Matrice

La matrice propose un aperçu des installations de fermeture sélectionnées.

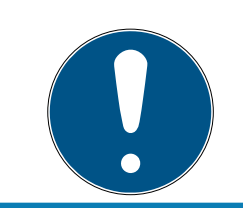

#### **NOTE**

En fonction du logiciel LSM utilisé, certaines fonctions/saisies peuvent être indisponibles.

## <span id="page-31-0"></span>7.1 Barre de menu

Fichier Base de données Affichage Assistants Editer Rapports Programmation Réseau Options Fenêtre Aide

#### <span id="page-31-1"></span>7.1.1 Fichier

- 7.1.1.1 Imprimer la matrice Impression de l'installation de fermeture sélectionnée.
- 7.1.1.2 Aperçu de la page Affiche un aperçu de la matrice avant impression.
- 7.1.1.3 Propriétés de l'impression Définissez les options d'impression supplémentaires comme la taille la page.
- 7.1.1.4 Modification des codes d'accès Vous pouvez ici éditer les codes d'accès de l'utilisateur connecté.
- 7.1.1.5 Nouveau Vous pouvez ici créer un nouveau projet.
- 7.1.1.6 Ouverture de la sauvegarde Vous permet de rétablir une ancienne sauvegarde.
- 7.1.1.7 Enregistrer sous/Sauvegarde Effectuer une sauvegarde du plan de fermeture actuel.
- 7.1.1.8 Terminer

Déconnexion du projet et fermeture du logiciel LSM.

#### <span id="page-31-2"></span>7.1.2 Base de données

7.1.2.1 Connexion

Se connecter à un projet. Cette fonction est uniquement disponible si vous <sup>n</sup>'êtes pas encore connecté à un projet.

7.1.2.2 Déconnexion

Un clic sur « Se déconnecter » permet de se déconnecter du projet actuel.

## 7.1.2.3 Configuration

Vous pouvez ici gérer les projets ou les bases de données. Les possibilités suivantes sont proposées :

- **H** Éditer un projet existant.
- **:** Supprimer un projet existant.
- **:** Créer un nouveau projet.
- Un projet par défaut peut être téléchargé automatiquement afin de servir de pré-configuration.

#### <span id="page-32-0"></span>7.1.3 Aperçu

7.1.3.1 Barre d'état

Permet d'afficher/de masquer la barre d'état au bas de l'écran. Par défaut, la barre d'état s'affiche. La barre d'état vous permet entre autres de visualiser l'état actuel de l'installation de fermeture, le nom de l'ordinateur et la connexion d'un programmateur.

#### 7.1.3.2 Éditer

L'option Aperçu/Éditer vous permet d'afficher un ruban de menu supplémentaire, offrant un accès rapide aux fonctions suivantes :

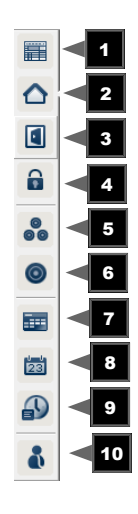

- 1. Propriétés de l'installation de fermeture
- 2. Zone
- 3. Porte
- 4. Fermeture
- 5. Groupe de transpondeurs
- 6. Transpondeur
- 7. Liste des jours fériés
- 8. Jour férié

#### 9. Plages horaires

#### 10. Personne

#### 7.1.3.3 Zones/groupes de transpondeurs

Cette vue constitue un tableau qui permet de visualiser à la fois la structure hiérarchique du personnel et des espaces, et d'autoriser des groupes de transpondeurs complets par rapport à des zones complètes. Ce tableau permet de créer rapidement et facilement des autorisations de base. Si vous devez attribuer différentes autorisations sous forme d'extensions ou de restrictions au cas par cas, utilisez la vue Türen/Personen (Portes/ Personnes).

Lorsque vous travaillez avec des groupes de transpondeurs et des zones dans le système de fermeture, cette option offre entre autres les avantages essentiels suivants :

- Réduction de la vue qui ne contient plus que les groupes de transpondeurs et les zones. Cela permet de faciliter les recherches dans le tableau.
- Accorder ou révoquer des autorisations de groupe pour des zones entières.
- Les personnes rejoignant un groupe ultérieurement reçoivent automatiquement tous les droits du groupe.

# LSM 3.5 SP3 Basic (Manuel) 7.. Interface utilisateur

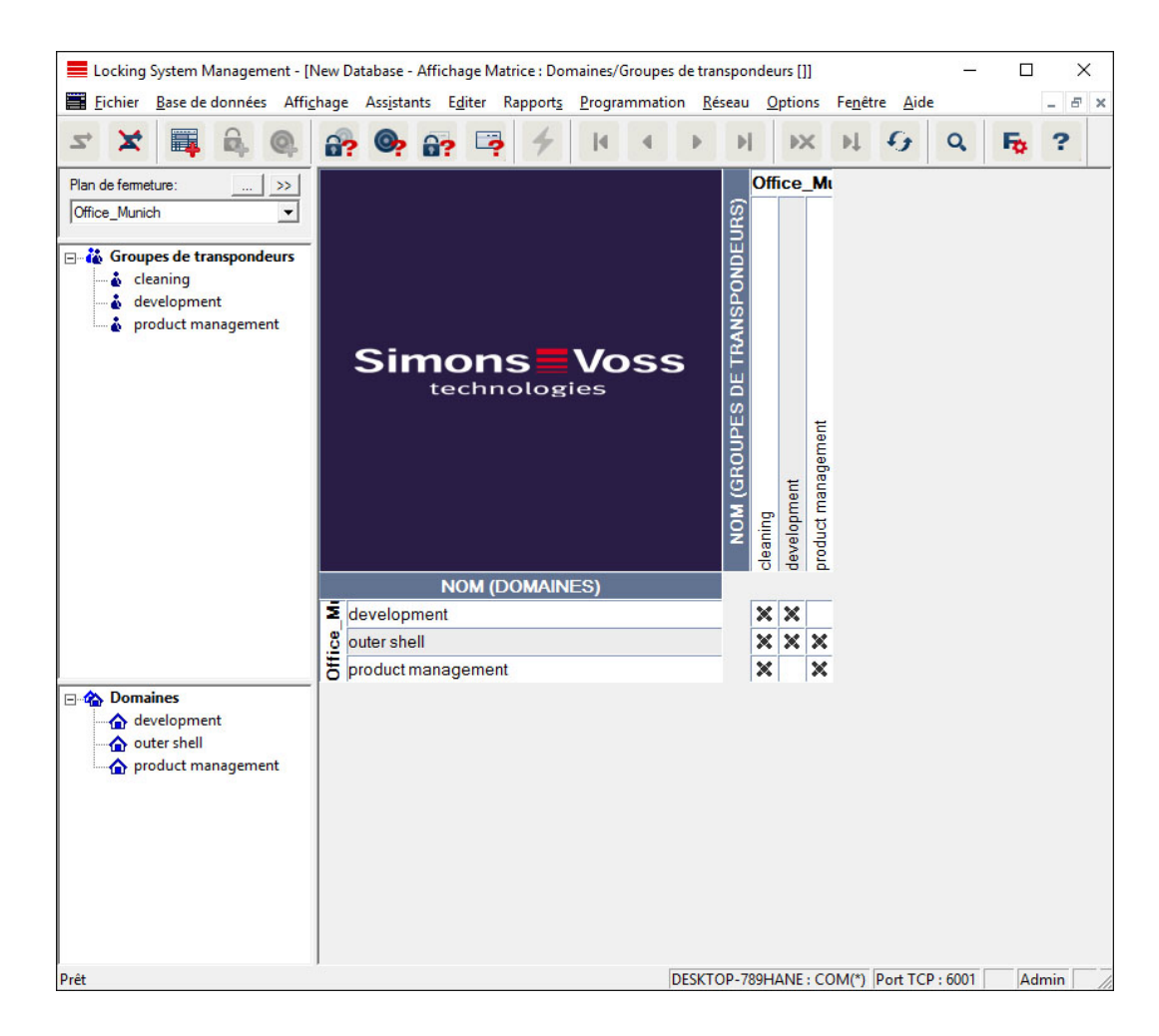

#### 7.1.3.4 Portes/Personnes

Cette vue présente les autorisations individuelles de toutes les personnes pour les différentes portes. La taille du tableau varie bien sûr en conséquence, mais le tableau permet un réglage précis des autorisations exceptionnelles qui permettent d'étendre ou de réduire les autorisations de groupe précédemment définies. Cette vue permet par exemple de créer des extensions ou des restrictions individuelles une fois la structure de base définie sous Ansicht Bereiche/Transpondergruppen (Vue des zones/ groupes de transpondeurs).

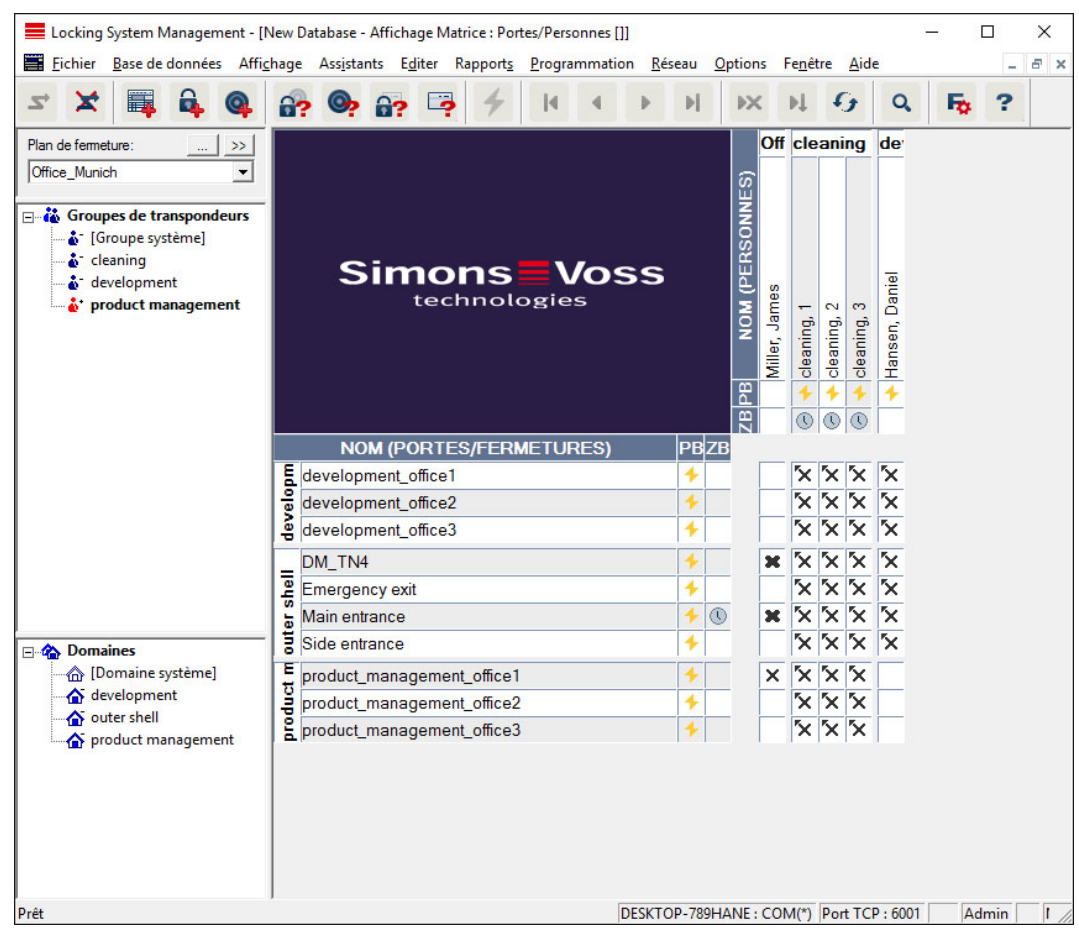

7.1.3.5 Toutes les zones secondaires/Ouverture de groupes

Cet aperçu permet de visualiser toutes les zones et tous les groupes, et donc d'afficher toutes les fermetures, même si des zones spécifiques avaient été masquées au préalable.

7.1.3.6 Paramétrages de la matrice

Chaque utilisateur peut définir son aperçu préféré en tant qu'aperçu par défaut. Ce dernier sera affiché après l'enregistrement. Il est aussi possible ici de définir certains paramètres de base.

Les paramètres de l'aperçu par défaut peuvent être modifiés sous Aperçu/ Aperçu de la matrice.
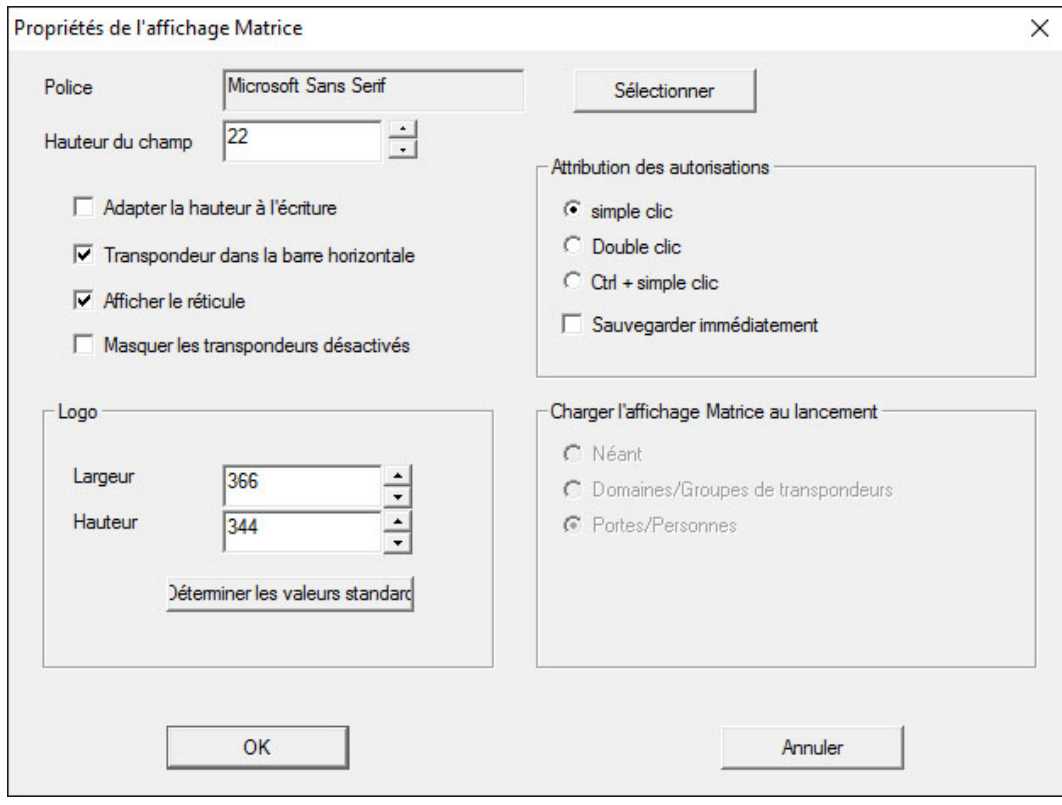

# **H** Police

Vous permet de faire votre choix parmi différentes polices.

#### **Hauteur du champ**

Vous permet d'adapter la hauteur des champs en points.

#### Adapter la hauteur à la taille des caractères

Permet d'adapter automatiquement la hauteur à la police.

#### **T** Transpondeur dans la barre horizontale

Par défaut, les transpondeurs sont affichés à l'horizontale. Vous pouvez éditer ce réglage, par ex. si vous souhaitez gérer plus de fermetures que de transpondeurs.

#### **H** Afficher le réticule

Affiche le réticule pour une navigation plus précise.

#### **H** Masquer les transpondeurs désactivés

Masque les transpondeurs désactivés.

#### **H** Logo

Éditer la taille du logo.

### $\blacksquare$  Octroi des autorisations

Il est difficile d'exclure les clics de souris accidentels, surtout dans les grandes installations de fermeture. Pour éviter tout problème, nous vous conseillons de modifier ce paramètre.

Activez l'option « Enregistrer immédiatement » si vous souhaitez enregistrer les modifications apportées aux autorisations par un simple clic de souris.

# 7.1.3.7 Colonnes supplémentaires

La barre horizontale et la barre verticale de la matrice peuvent disposer de colonnes supplémentaires afin que l'utilisateur puissent insérer des informations utiles. Les réglages effectués ne sont valables que pour l'affichage actuel dans lequel ils ont été inscrits. Les informations diffèrent en fonction du type d'affichage. L'ordre des données affichées peut également être réglé individuellement et est enregistré selon les paramètres souhaités par le client (utilisateur Windows).

Pour afficher des colonnes supplémentaires dans la matrice :

- 1. Dans la barre de menu, choisissez Aperçu/colonnes supplémentaires suivi de l'aperçu respectif par ex. Transpondeurs/ Personnes.
- 2. Marquez toutes les informations qui doivent également apparaître.
- 3. Classifiez à l'aide de « Vers le haut » ou « Vers le bas ».
- 4. Confirmez la sélection en cliquant sur le bouton « OK ».

# 7.1.3.8 Actualiser

Permet d'actualiser l'aperçu de la matrice

Il peut exceptionnellement s'avérer utile de procéder à une actualisation manuelle de la matrice, plus particulièrement dans les grandes installations de fermeture ou en présence de paramétrages particuliers.

#### 7.1.3.9 Gestion des filtres

La gestion d'une installation de fermeture est encore facilitée par l'ajout de filtres. Vous pouvez sélectionner plusieurs options de filtrage et associer les filtres à différentes personnes ou à des groupes de personnes. La fonction de filtrage vous permet non seulement d'obtenir des informations complémentaires via l'affichage de lignes supplémentaires, mais également de bénéficier d'aperçus très clairs.

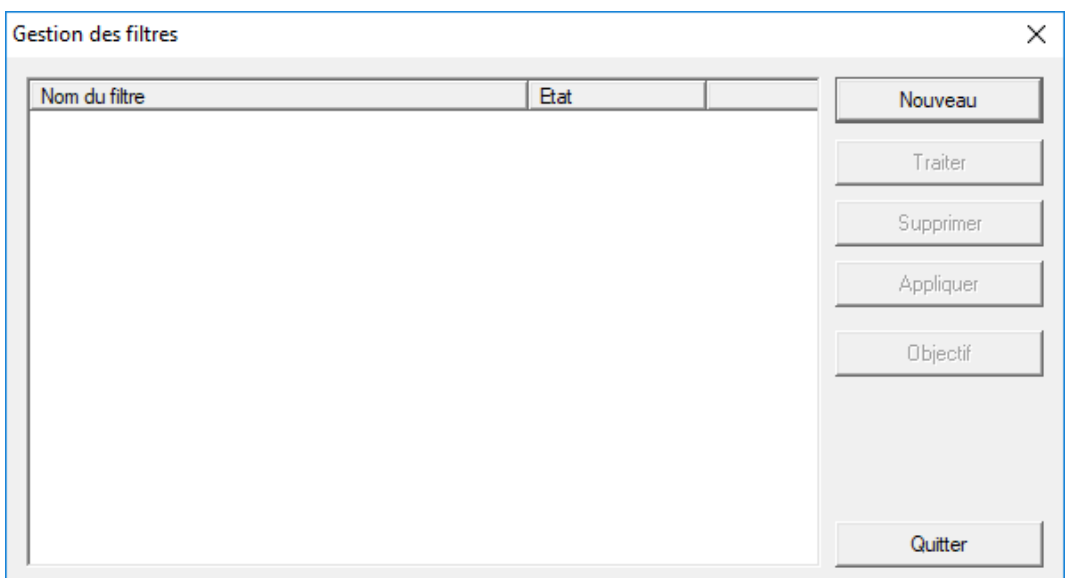

# **::** Nouveau

Création d'un nouveau filtre.

**::** Éditer

Modification d'un filtre sélectionné.

**::** Supprimer

Suppression d'un filtre sélectionné.

**::** Appliquer

Application d'un filtre sélectionné. Lorsqu'un filtre est appliqué, le bouton porte la mention « Désactiver ».

#### **H** Filtre par défaut

Ce filtre est le filtre utilisé par défaut.

# **II** Terminer

Vous permet de terminer la gestion des filtres et de retourner à la matrice

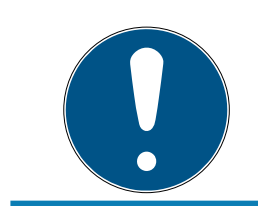

# **NOTE**

Un filtre reste actif jusqu'à ce que vous le désactiviez !

Le bouton « Nouveau » vous permet de créer un nouveau filtre :

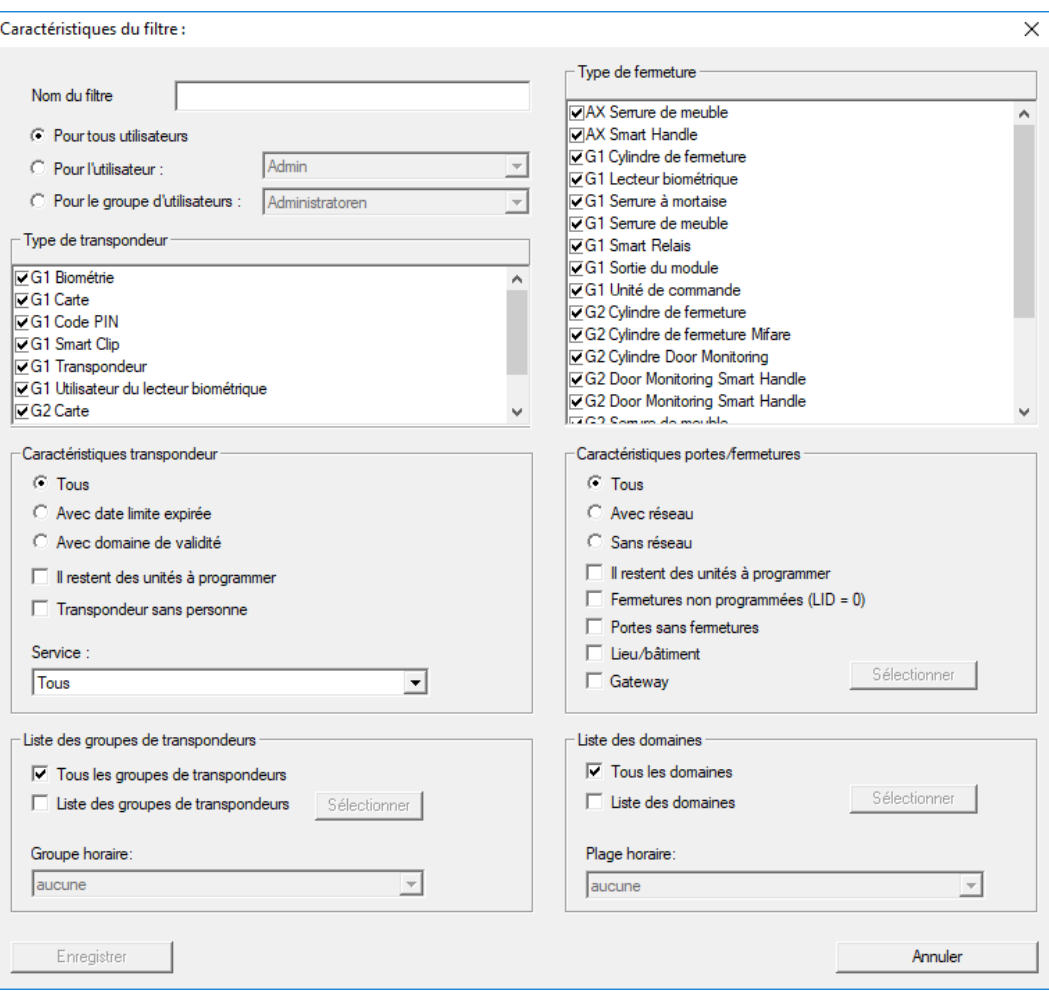

#### **:** Nom du filtre

Saisissez un nom évocateur pour votre nouveau filtre

#### **Limitation des utilisateurs**

Utilisateur ou groupe d'utilisateurs autorisé à utiliser le filtre

#### **:** Type de transpondeur

Type de transpondeur à afficher.

#### **::** Propriétés du transpondeur

Limitations relatives aux propriétés du transpondeur (par ex. zone de validité ou besoin de programmation).

#### **Liste de groupes de transpondeurs**

Limitations relatives à l'appartenance du transpondeur (par ex. groupe de transpondeurs « Direction »).

#### **:** Type de fermeture

Type de fermeture à afficher.

Portes/Propriétés de l'installation de fermeture

Limitations relatives aux propriétés de la fermeture (par ex. en réseau ou besoin de programmation).

# **Liste des zones**

Limitations relatives à l'appartenance de la fermeture (par ex. zone « Porte »).

### 7.1.4 Assistant

Les assistants facilitent la découverte du logiciel LSM pour les nouveaux utilisateurs. Les utilisateurs expérimentés bénéficient quant à eux également des assistants, vu qu'ils permettent en principe d'effectuer tous les réglages directement les uns à la suite des autres.

7.1.4.1 Assistant/Porte

Cet assistant permet la création pas à pas d'une nouvelle porte.

7.1.4.2 Assistant/Personne

Cet assistant permet la création pas à pas d'une nouvelle personne.

# 7.1.5 Éditer

7.1.5.1 Propriétés : Installation de fermeture

Paramètres de l'installation de fermeture sélectionnée.

# Nom

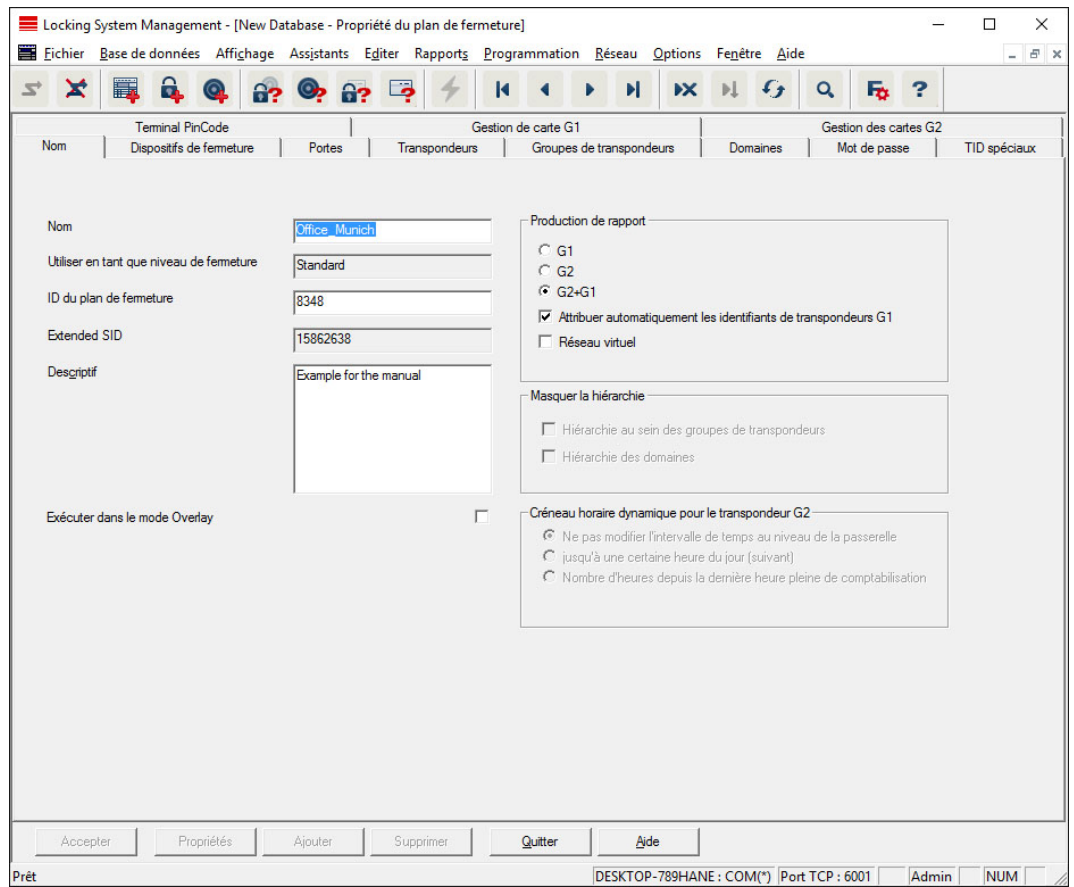

#### **::** Nom

Désignation de l'installation de fermeture

#### **E** Utiliser en tant que niveau de fermeture transversal

Détermination du niveau de fermeture transversal

#### **II** ID des installations de fermeture

Numéro de système de l'installation de fermeture

#### **Extended SID**

Particularités supplémentaires de l'installation de fermeture

#### **::** Description

Champ libre pour la description de l'installation de fermeture

#### Fonctionnement en mode Overlay (seulement G1)

Active le mode Overlay. Cette fonction doit déjà être activée dès la création de l'installation de fermeture. Une modification ultérieure n'est pas possible.

# **B** Génération du protocole

Sélection des variantes d'extension des composants matériels

**T** Transmission automatique dans la hiérarchie [LSM BUSINESS]

Sélectionner les domaines soumis à la transmission automatique

#### Créneau horaire dynamique pour transpondeur G2

Paramètres de temps élargis pour utilisation avec passerelles :

Ne pas modifier le créneau horaire à la passerelle

La validité des transpondeurs G2 attribués à la passerelle ne sera pas limitée dans le temps.

 $\blacksquare$  jusqu'à un certain horaire du (prochain) jour

La validité des transpondeurs G2 attribués à la passerelle sera limitée jusqu'à un certain horaire.

Nombre d'heures à partir de la dernière heure de l'attribution

La validité des transpondeurs G2 attribués à la passerelle sera étendue de la durée en heures déterminée.

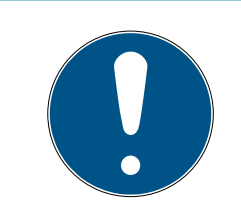

# **NOTE**

#### Réseau virtuel pas nécessaire

La configuration d'un réseau virtuel n'est pas obligatoirement nécessaire pour l'utilisation d'une passerelle pour la gestion de la plage horaire.

# **Fermetures**

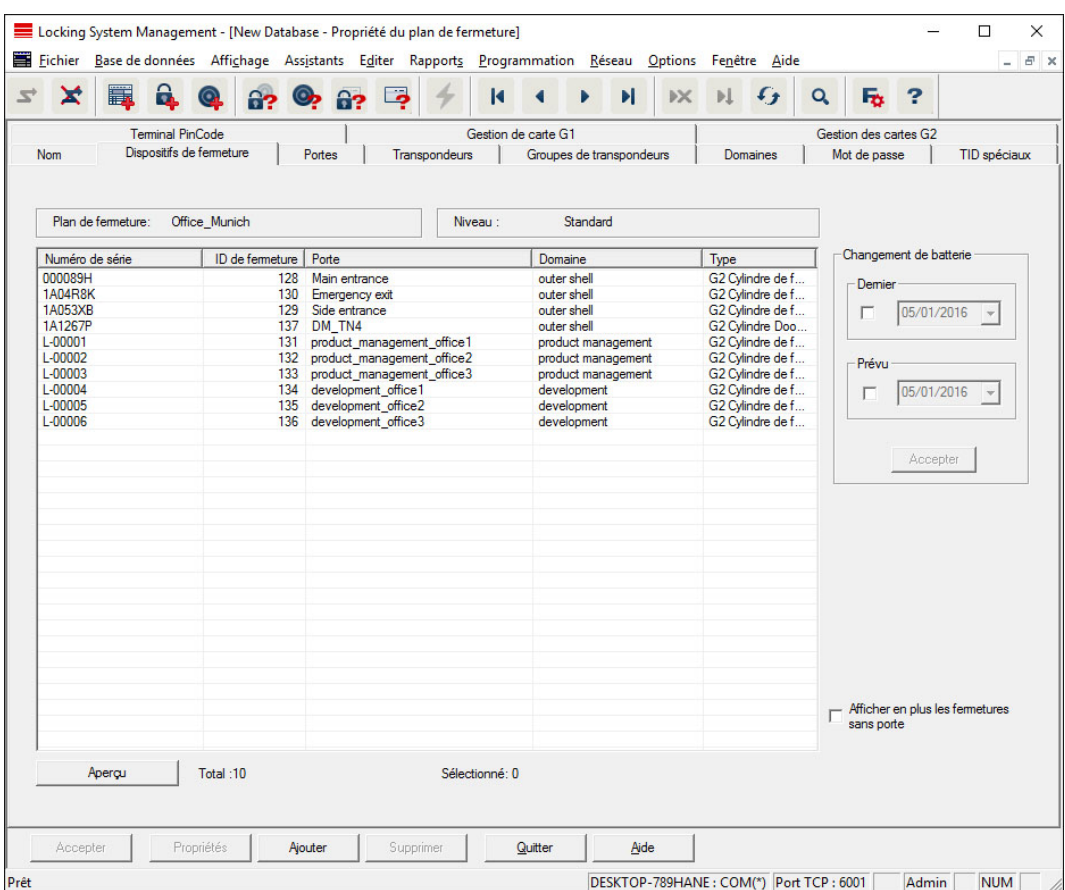

Cet onglet offre un aperçu de toutes les fermetures associées à l'installation de fermeture. L'affichage se présente sous la forme d'un tableau détaillé.

Les remarques relatives au remplacement des piles peuvent également y être consignées :

Le remplacement « conforme au plan » des piles est affiché sur l'écran d'alerte et dans la liste des actions de la fermeture respective. Il est en outre possible d'entrer un remplacement des piles conforme au plan dans la liste d'actions de la fermeture respective et simultanément dans plusieurs autres fermetures. Sous « Dernier », il est possible d'entrer un remplacement des piles effectué pour une ou plusieurs fermetures.

#### Locking System Management - [New Database - Propriété du plan de fermeture]  $\Box$  $\times$ El Fichier Base de données Affichage Assistants Editer Rapports Programmation Réseau Options Fenêtre Aide  $F<sub>1</sub>$  $H$   $\mathbb{R}$   $H$   $G$   $Q$  $\Box$  4 4 6 8 9 6 7 7  $|4|$  $\Rightarrow$  $\mathbf{r}$  $\mathbf{E}$ Fo ? **Terminal PinCode** Gestion de carte G1 Gestion des cartes G2 Portes Transpondeurs Domaines | Mot de passe TID spéciaux  $\mathbf{I}$ Dispositifs de fermeture Nom Groupes de transpondeurs T. Plan de fermeture: Office Munich Niveau Standard Modifier l'affectation à un domaine Porte<br>development\_office1 Site Bâtiment Etage Numéro de ... Domaine [Domaine système]  $\overline{\phantom{0}}$ development\_office2 development development\_office3<br>DM\_TN4 development Exécuter outer shell Emergency exit<br>Main entrance outer shell outer shall main entrance<br>product\_management\_office1<br>product\_management\_office2<br>product\_management\_office3<br>Side entrance outer shell<br>product manage.<br>product manage. Modifier l'affectation au sein de la structure du bâ  $\Box$  Site / Bâtiment laucun  $\vert \psi \vert$ outer shell aucun  $\overline{\phantom{a}}$  $\Box$  Etage Exécuter Afficher en plus les portes sans<br>plan de fermeture  $\vert$  Total :10 Apercu Sélectionné: 1 Accepter Propriétés Ajouter Supprimer Quitter Aide DESKTOP-789HANE: COM(\*) Port TCP: 6001 | Admin | NUM

Cet onglet permet de visualiser le lien entre les portes de l'installation de fermeture et les zones associées. L'affichage se présente sous la forme d'un tableau détaillé. Il est ici possible de sélectionner une ou plusieurs portes et de lui/leur affecter une zone, un site ou un étage bien précis. Attention : les zones, sites ou étages doivent avoir été créés au préalable.

# Portes

# **Transpondeur**

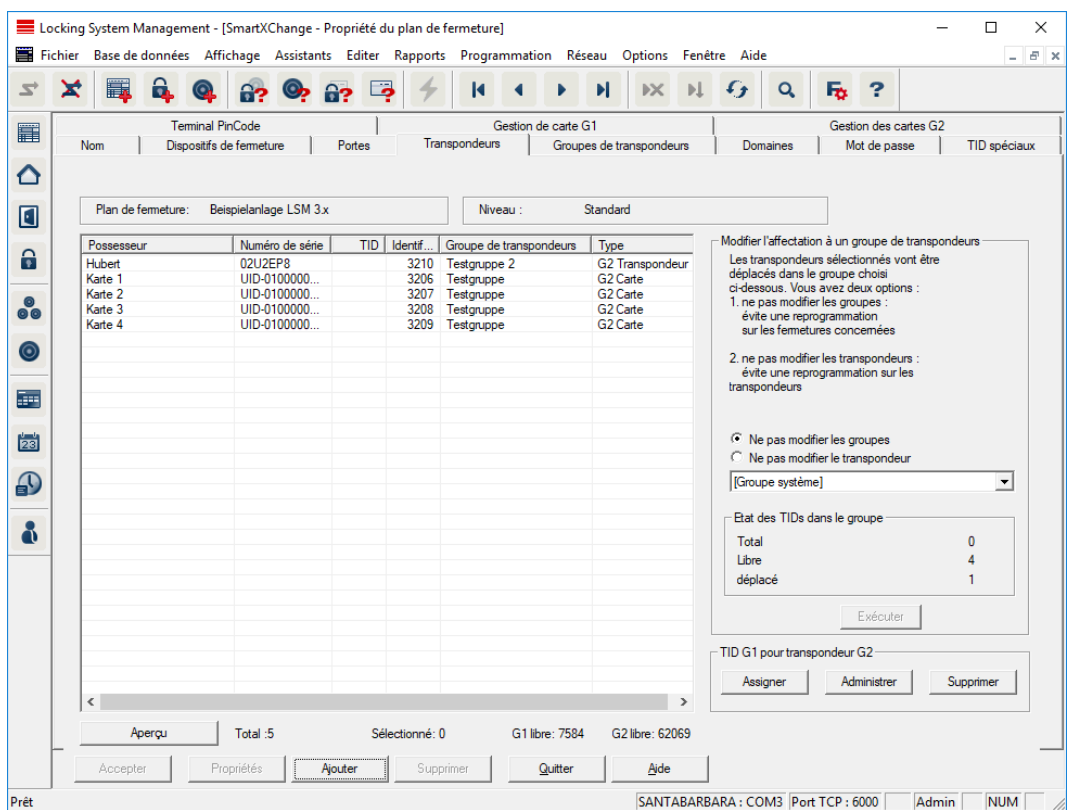

Cet onglet offre un aperçu de tous les transpondeurs associés à l'installation de fermeture. L'affichage se présente sous la forme d'un tableau détaillé.

Il est ici possible de sélectionner un ou plusieurs transpondeurs et de les affecter à un autre groupe. Attention : les groupes de transpondeurs doivent avoir été créés au préalable.

# Groupes de transpondeurs

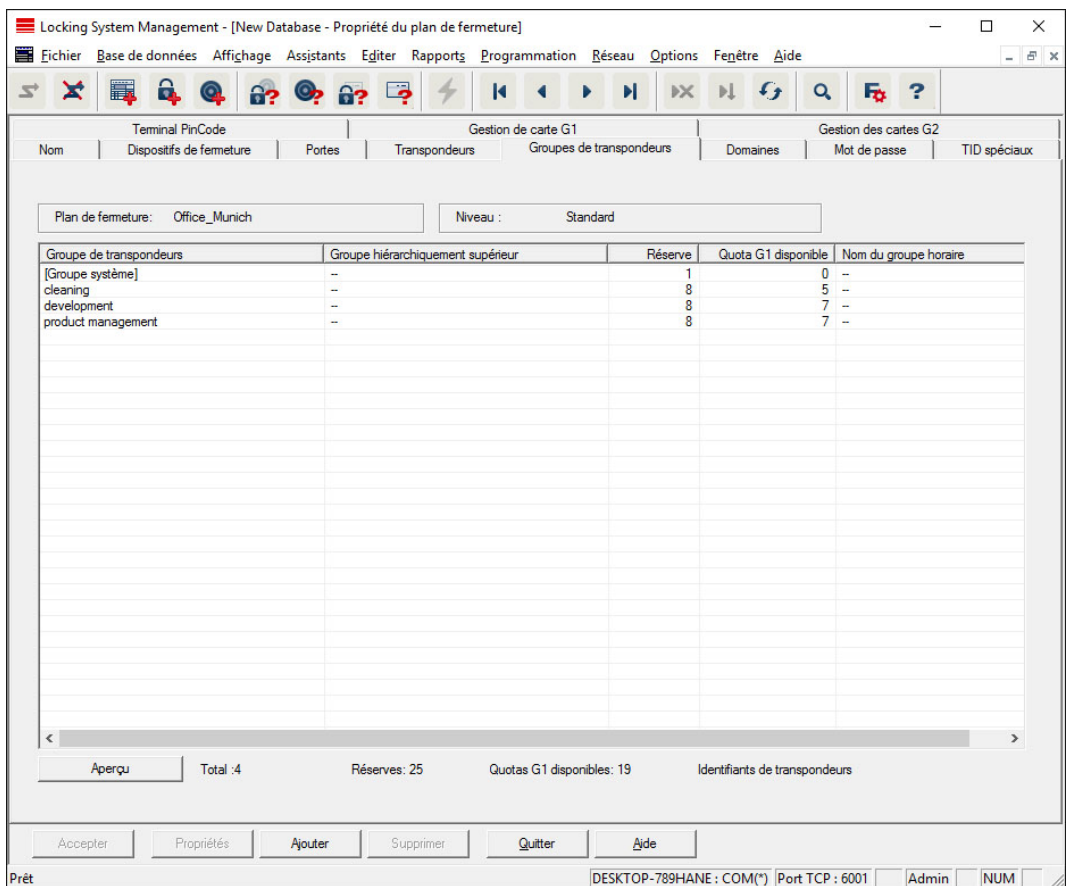

Cet onglet offre un aperçu de tous les groupes de transpondeurs associés à l'installation de fermeture. L'affichage se présente sous la forme d'un tableau détaillé.

# Zones

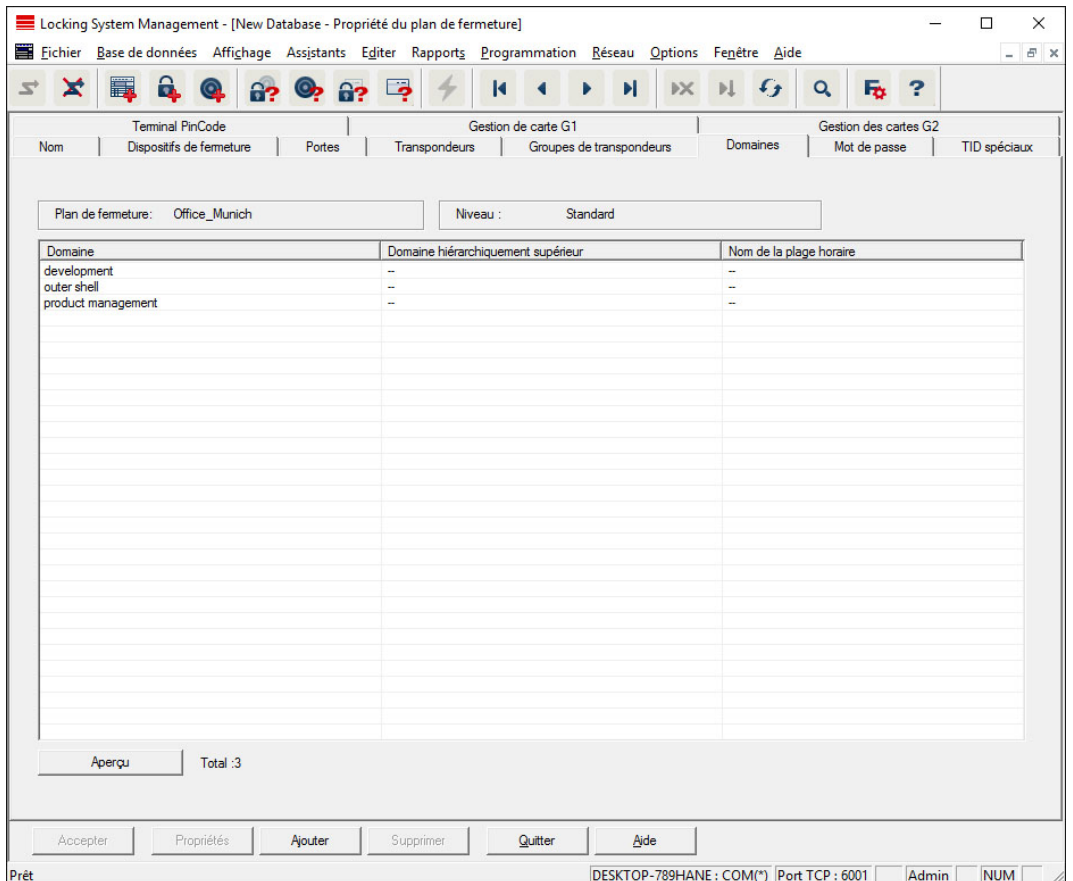

Cet onglet offre un aperçu de toutes les zones associées à l'installation de fermeture. L'affichage se présente sous la forme d'un tableau détaillé.

#### Mot de passe

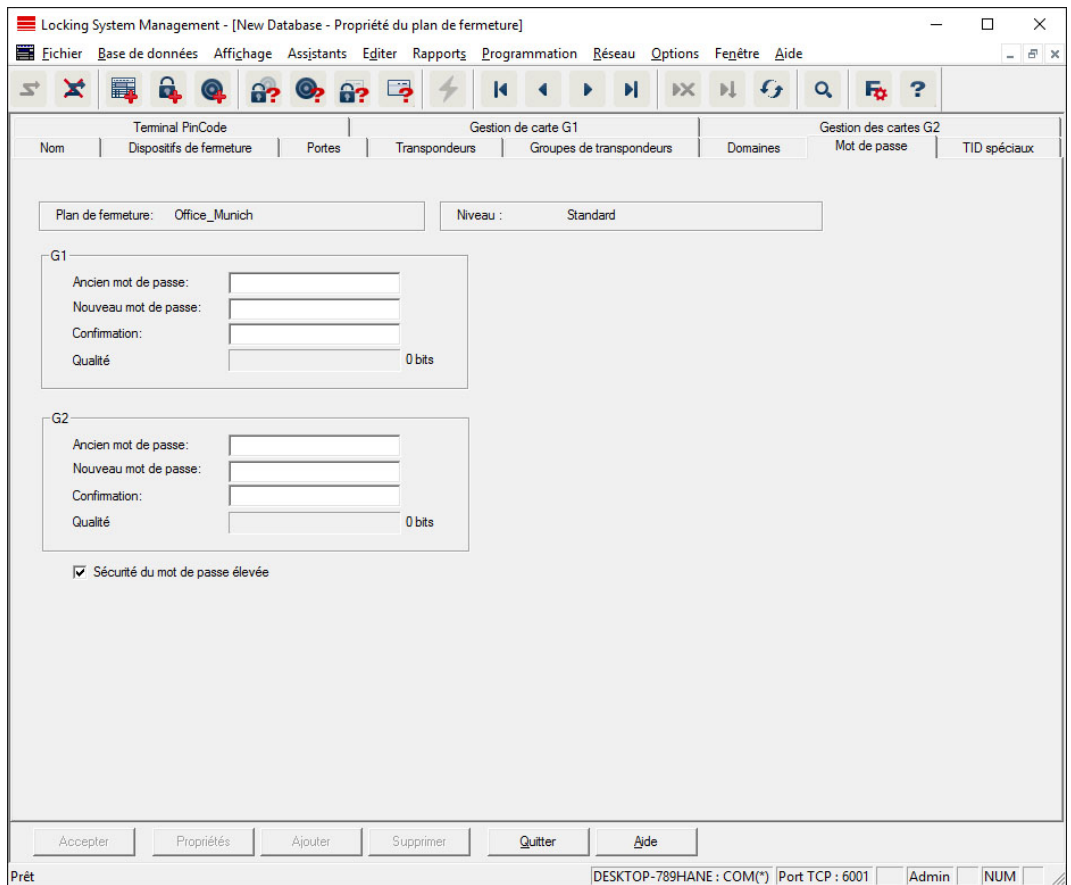

Vous pouvez ici modifier les mots de passe de l'installation de fermeture utilisés pour la programmation des composants.

#### **PRUDENCE**

#### Perte du mot de passe du système de fermeture

Le mot de passe du système de fermeture constitue l'élément central du concept de sécurité. La perte du mot de passe du système de fermeture restreint le fonctionnement du système de fermeture et compromet la sécurité.

- 1. Conservez le mot de passe du système de fermeture dans un lieu sûr (par exemple un coffre-fort) !
- 2. Le mot de passe du système de fermeture doit pouvoir être consulté à tout moment par les personnes autorisées.

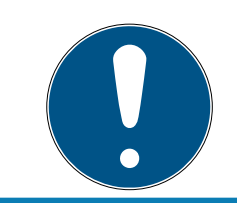

# **NOTE**

Les composants programmés avec des mots de passe de l'installation de fermeture différents sont incapables de communiquer entre eux !

# Identifiants de transpondeurs spéciaux

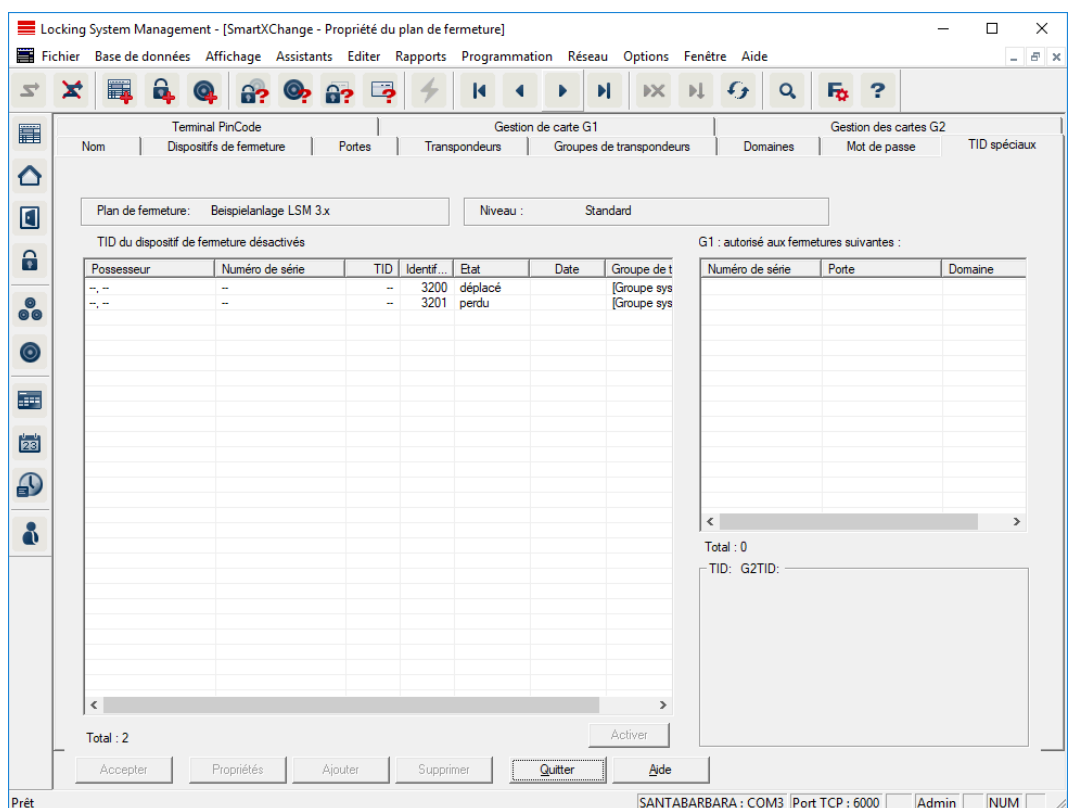

- Le grand tableau à gauche montre une vue d'ensemble de tous les transpondeurs suivants:
	- $\blacksquare$  Transpondeurs désactivés
	- $\blacksquare$  Transpondeurs supprimés
	- **:** Transpondeurs perdus
	- **T** Transpondeurs n'ont pas été rendus
	- **T** Transpondeurs temporairement bloqués
- Le plus petit tableau, à droite, indique toutes les fermetures sur lesquelles les transpondeurs sélectionnés dans le tableau de gauche sont autorisés.
- La zone d'affichage sous le petit tableau de droite fournit des informations et des remarques relatives au transpondeur désactivé.
- Le bouton « Activer » permet d'activer à nouveau le transpondeur sélectionné (selon l'état défini). Dans ce cas, un nouvel identifiant de transpondeur est attribué au transpondeur dans le protocole G2, ce qui peut nécessiter une programmation des fermetures soumises à autorisation.

# Terminal PinCode

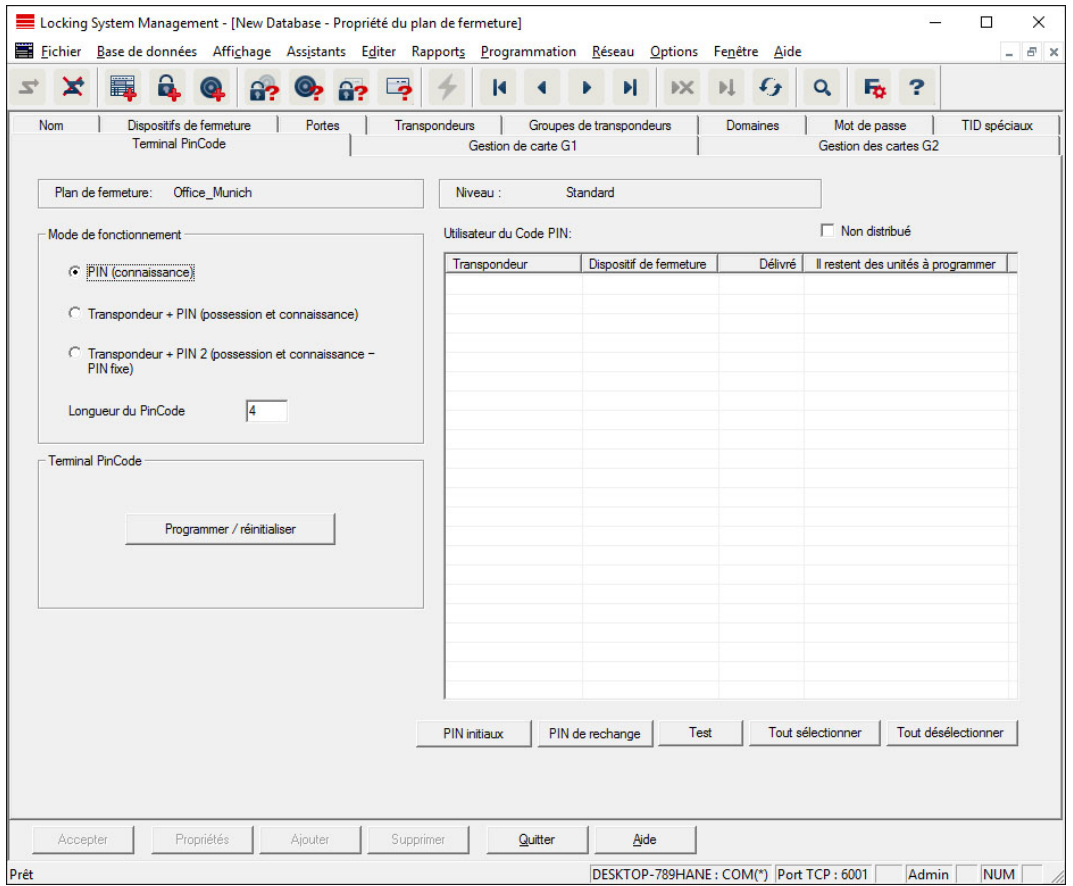

Cet onglet permet de mettre en place des terminaux pour code PIN et d'élargir des configurations.

Pour la configuration du terminal pour code PIN, consultez la documentation « Manuel des terminaux pour code PIN » que vous trouverez sur la page d'accueil:

<https://www.simons-voss.com/fr/documents.html>

Voir [Aide et autres informations \[](#page-142-0)[}](#page-142-0) [143\]](#page-142-0).

# Gestion des cartes G1

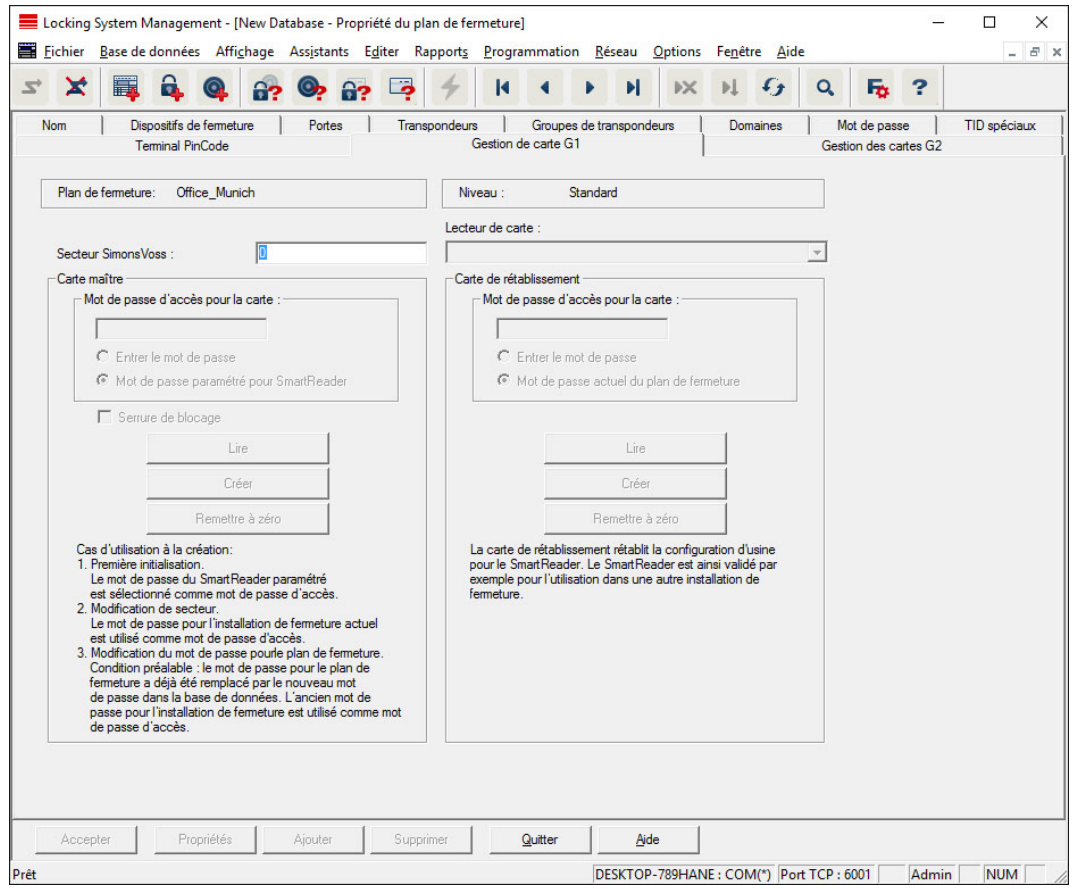

Procédez ici à un réglage avancé des propriétés et des paramètres de vos cartes G1 (Voir [Gestion des cartes \[](#page-136-0) $\triangleright$  [137\]](#page-136-0)).

# Gestion des cartes G2

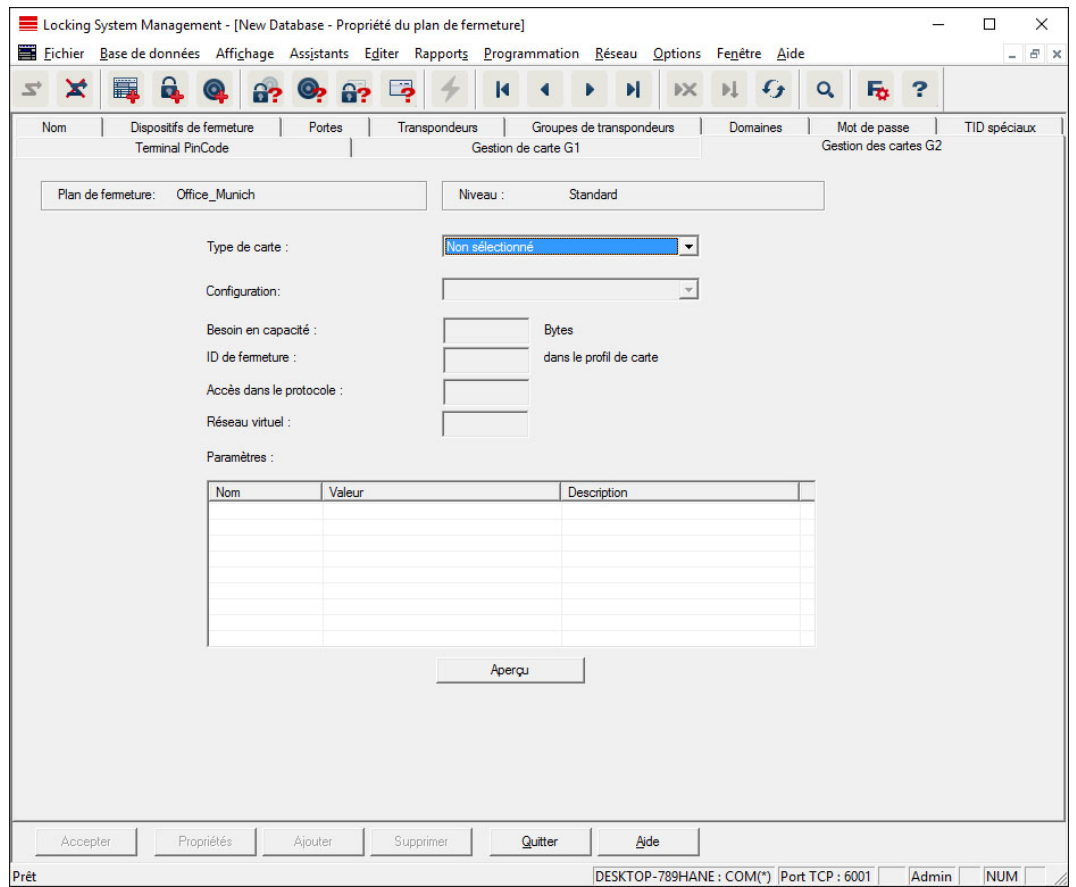

Procédez ici à un réglage avancé des propriétés et des paramètres de vos cartes G2 (Voir [Gestion des cartes \[](#page-136-0) $\triangleright$  [137\]](#page-136-0)).

### 7.1.5.2 Propriétés : Fermeture

Afficher et éditer les propriétés des fermetures sélectionnées.

Un double-clic sur une fermeture permet d'afficher directement les propriétés de la fermeture correspondante !

# Nom

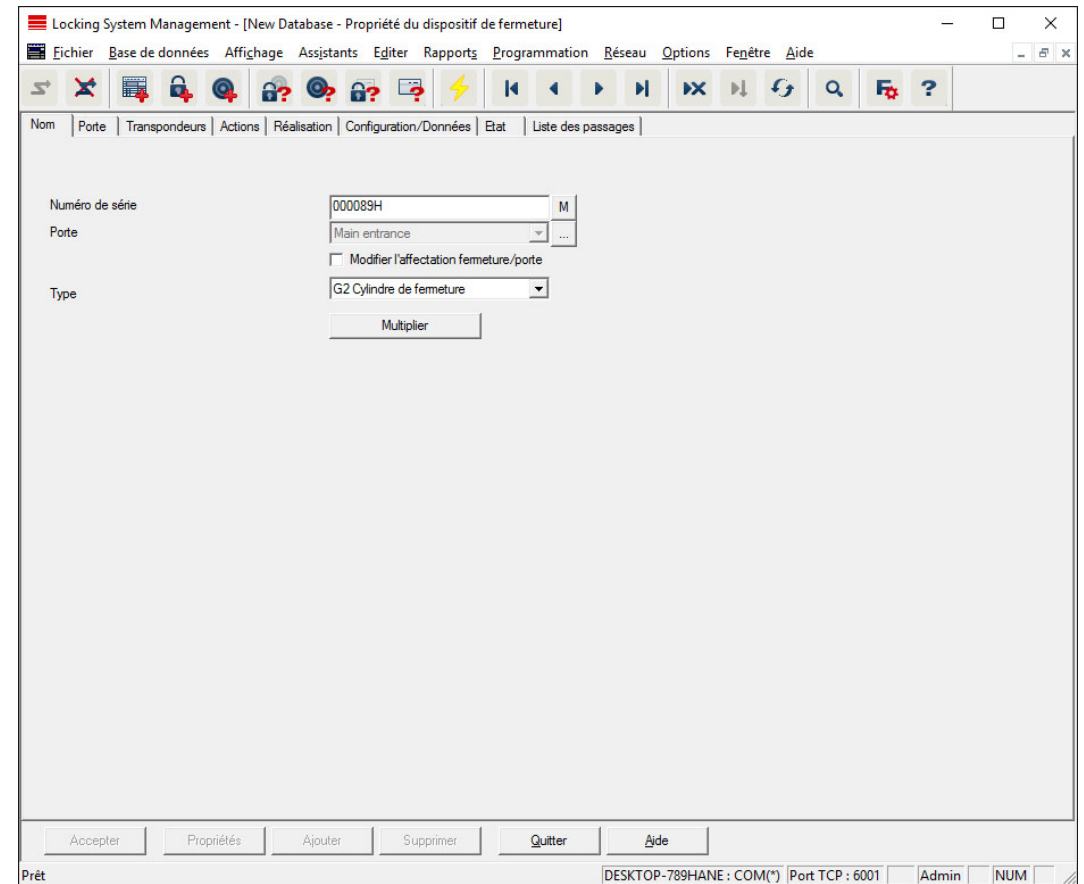

### **::** Numéro de série

Affiche les numéros de série de la fermeture. Le bouton « ... » affiche les propriétés de la porte.

#### **::** Porte

Dès que la case « Modifier attribution de la fermeture/porte » est activée, il est alors possible de modifier celle de la porte attribuée à la fermeture. Le bouton « M » affiche la fermeture dans la matrice.

### **:** Type

Type de fermeture.

#### **::** Copie multiple

Permet de copier la fermeture avec les mêmes propriétés dans le nombre souhaité. Un numéro continu est en outre ajouté en plus du nom de la fermeture.

# Porte

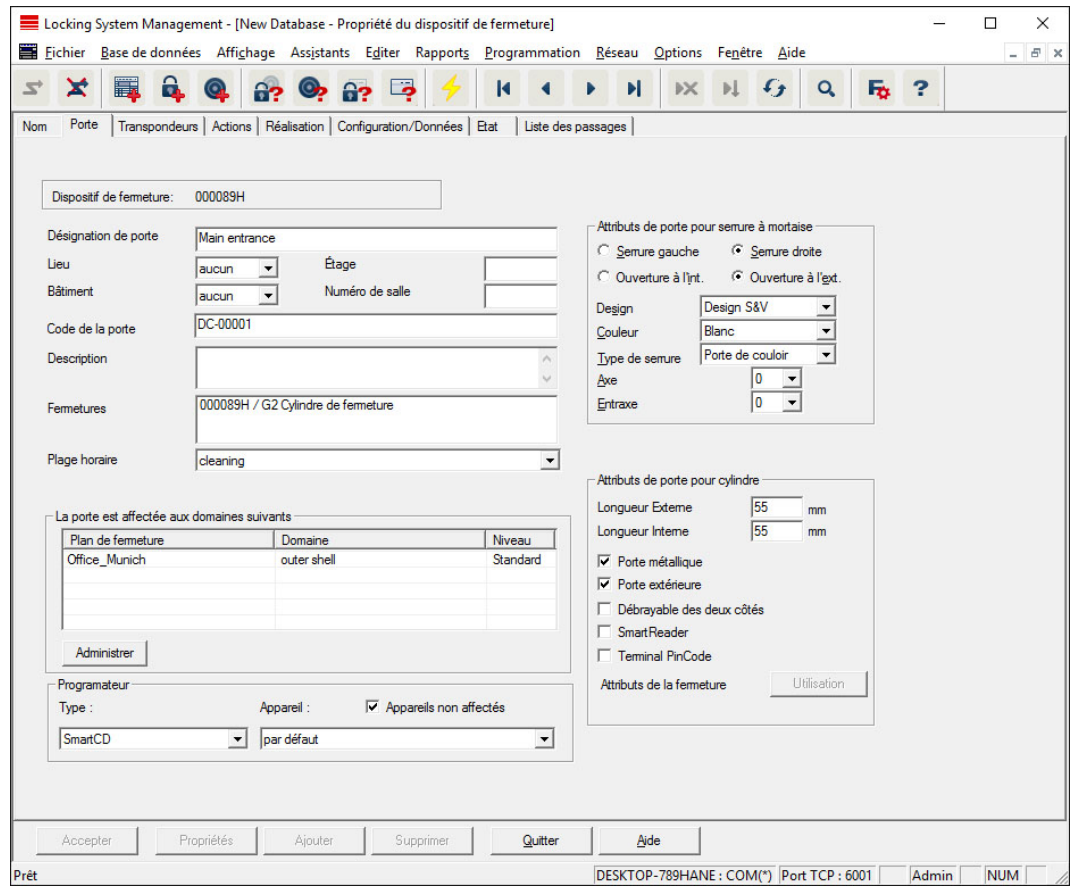

#### **B** Désignation de la porte

Nom de la porte

# **H** Site

Site, sur lequel se trouve la porte. (Les sites doivent avoir été créés au préalable.)

#### **B**âtiment

Bâtiment, dans lequel se trouve la porte. (Les bâtiments doivent avoir été créés au préalable.)

# **::** Étage

L'étage auquel se trouve la porte.

#### **B** Numéro de pièce/de bureau

Numéro de pièce/de bureau de la porte

# Code de la porte

Désignation interne de la porte

#### **::** Description

Champ libre pour la description de la porte.

### **::** Fermetures

Fermetures affectées à la porte

#### **:** Plage horaire

Plage horaire de la porte

# **:** Programmateur

Sélection d'un programmateur spécifique (Principalement requis pour LON et WaveNet. Les fermetures affectées à LON ou WaveNet peuvent également être programmées « en ligne » par signal radio sans l'intervention d'un programmateur.)

# Attributs de la porte

Informations relatives à la serrure à mortaise et à la fermeture Il est ainsi possible, si nécessaire, de savoir immédiatement quels sont les composants de rechange requis.

# **Transpondeur**

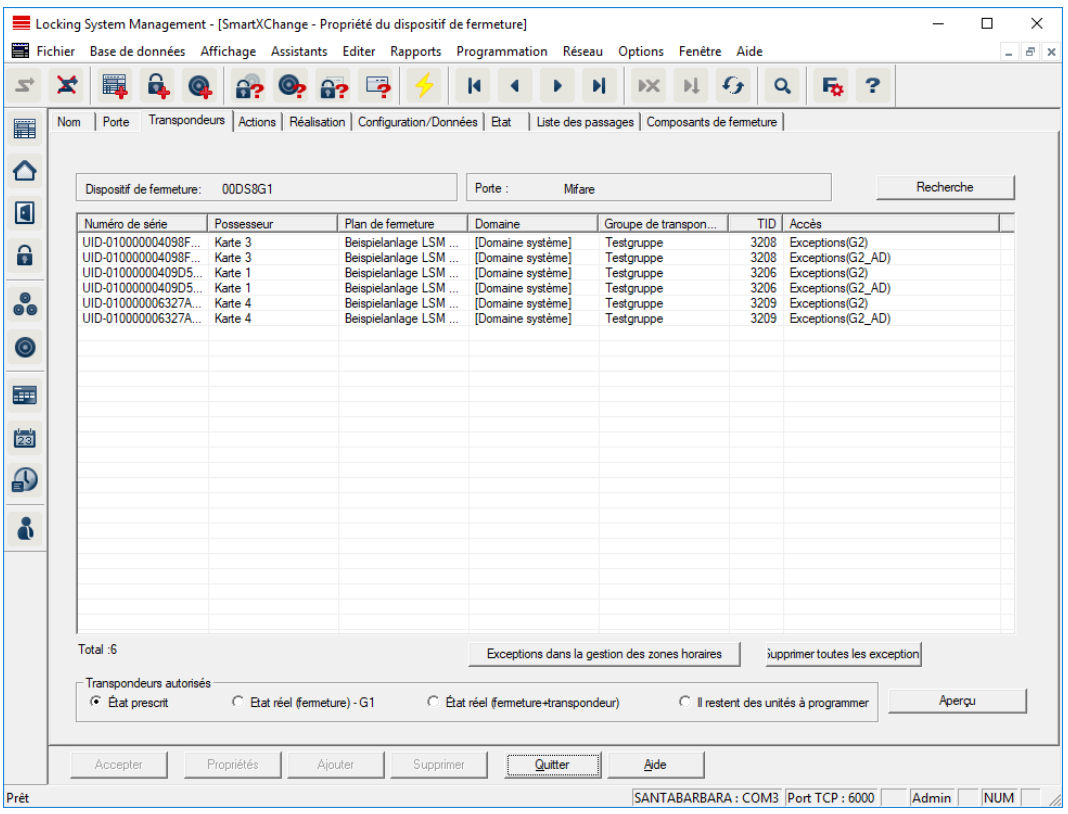

#### **H** Tableau

Affiche une liste détaillée de tous les transpondeurs autorisés sur la fermeture.

#### **:** Transpondeur autorisé

Des boutons radios permettent de filtrer le tableau.

**::** État de consigne

Indique l'état souhaité.

# État réel (...)

Indique l'état actuellement programmé.

#### **:** Programmation requise

Indique tous les transpondeurs qui doivent être programmés.

#### Actions

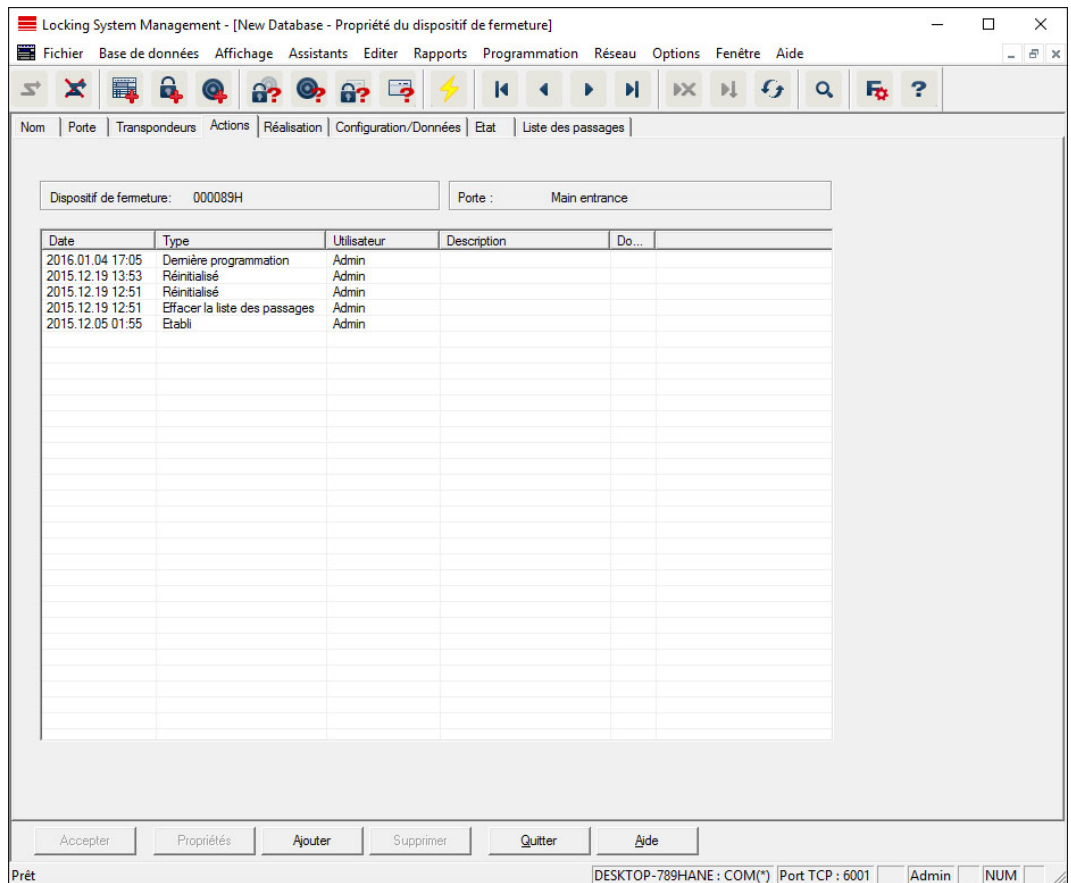

Ce tableau montre les actions (par exemple programmation, modification des autorisations, etc.) qui ont été effectuées pour la fermeture. Différentes actions, comme par exemple « Dernier changement de piles », peuvent être ajoutées manuellement à l'aide du bouton « Ajouter ».

# Équipement

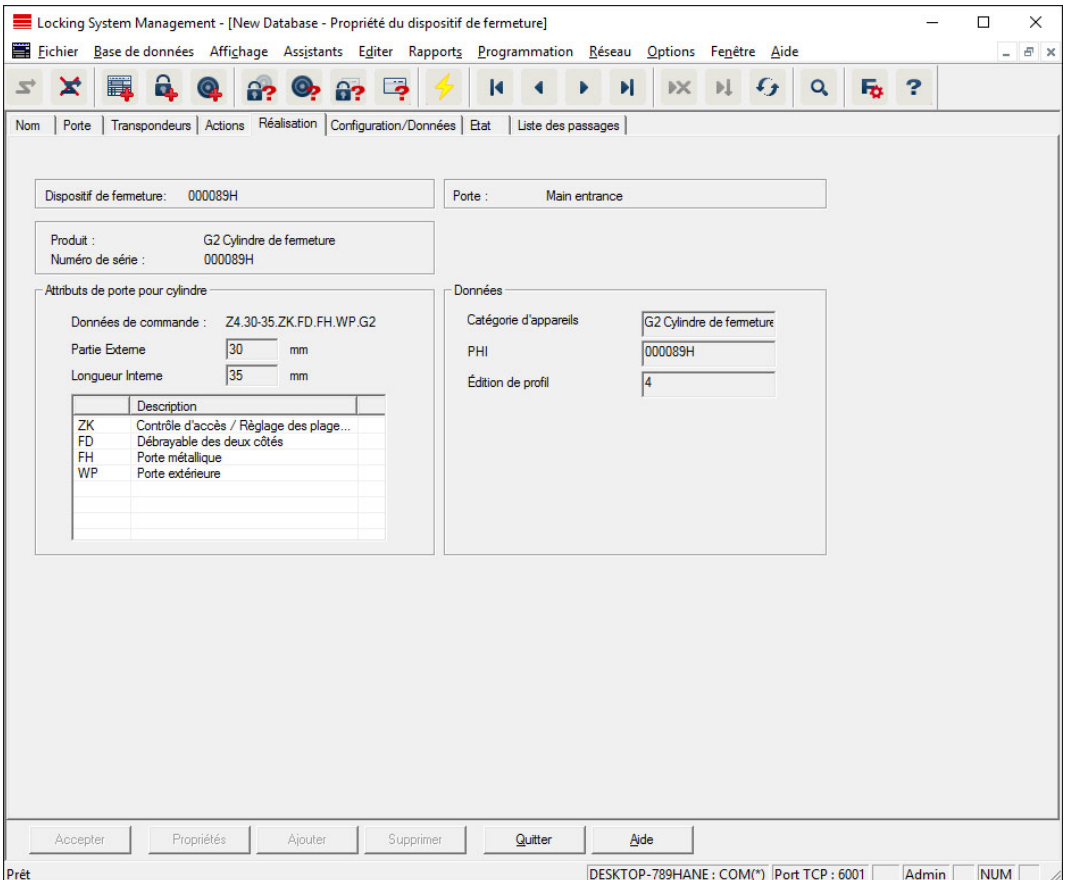

Cet onglet permet de visualiser les options matérielles spécifiques à la fermeture, qui ont été saisies automatiquement lors de la première programmation.

# Configuration/Données

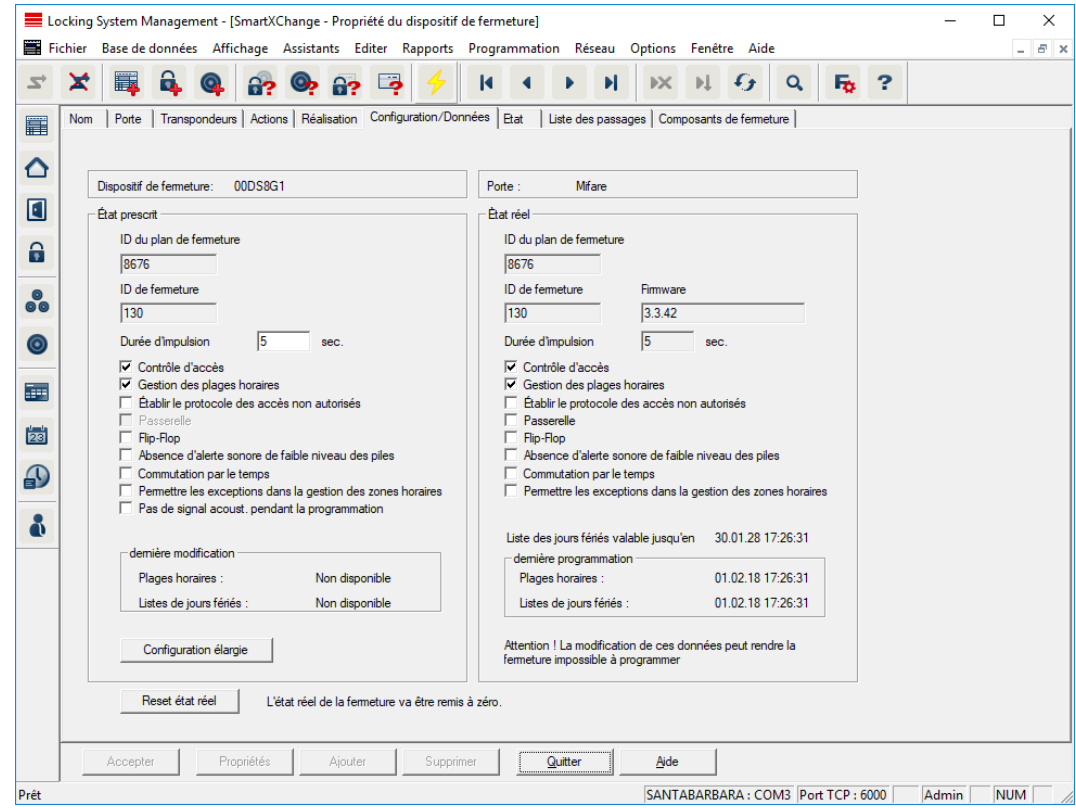

Cet onglet est divisé en deux pages :

- La page de gauche affiche l'état prescrit de la fermeture et donc l'état voulu et configuré dans le logiciel LSM.
- La page de droite affiche l'état réel de la fermeture et donc l'état qui a été programmé en dernier.

Les caractéristiques suivantes peuvent, en fonction du type de fermeture, être activées :

#### Contrôle des entrées

Possibilité de consigner les passages. Cette fonctionne n'est possible qu'avec les composants dotés de la fonction ZK.

Clarifiez si l'utilisation de cette option est possible dans votre environnement individuel par ex. avec le conseil d'entreprise ou le préposé à la protection des données.

#### Consigner les tentatives d'accès non autorisées

Les actionnements de transpondeur refusés seront conservés dans la fermeture. Cela ne s'applique qu'aux supports d'identification qui appartiennent à la même installation de fermeture.

#### **H** Passerelle

Option pour l'utilisation de passerelles. Seulement disponible pour **SmartRelais** 

# **:** Flip Flop (bascule)

Après l'actionnement d'un transpondeur, la fermeture couple et reste couplée jusqu'au nouvel actionnement d'un transpondeur.

#### Absence d'alerte accoustique des piles

Lors de l'activation de cette fonction, les alertes sonores sur l'état des piles n'ont pas lieu dans les composants.

# Pas d'accusés de réception acoustiques après programmation

Lors de la programmation, la fermeture ne consigne pas le déroulement au moyen de signaux acoustiques.

# Interface de la carte

Relier l'interface de la carte à la fermeture.

#### **:** Configuration étendue

Fixez les configurations étendues comme par ex. un changement de la fermeture à un horaire donné.

#### **R**éinitialisation du logiciel

Bouton pour réinitialiser l'état réel dans le LSM logiciel. Ce processus est comptabilisé et est affiché à gauche.

# SmartRelais (G1): SREL, SREL.ADV, SREL.W

Cet onglet ([Équipement]) est divisé en deux pages :

- La page de gauche affiche l'état prescrit de la fermeture ("Prescrit") et donc l'état voulu et configuré dans le logiciel LSM.
- La page de droite affiche l'état réel de la fermeture ("Réel") et donc l'état qui a été programmé en dernier.

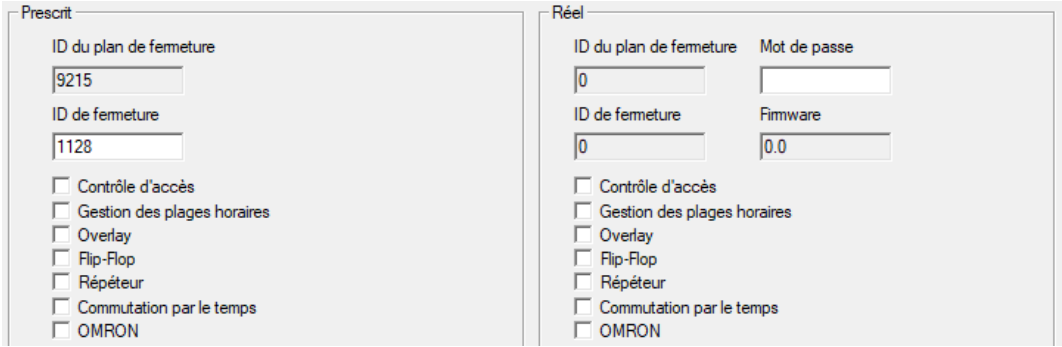

Les caractéristiques suivantes peuvent, en fonction du type de fermeture, être activées :

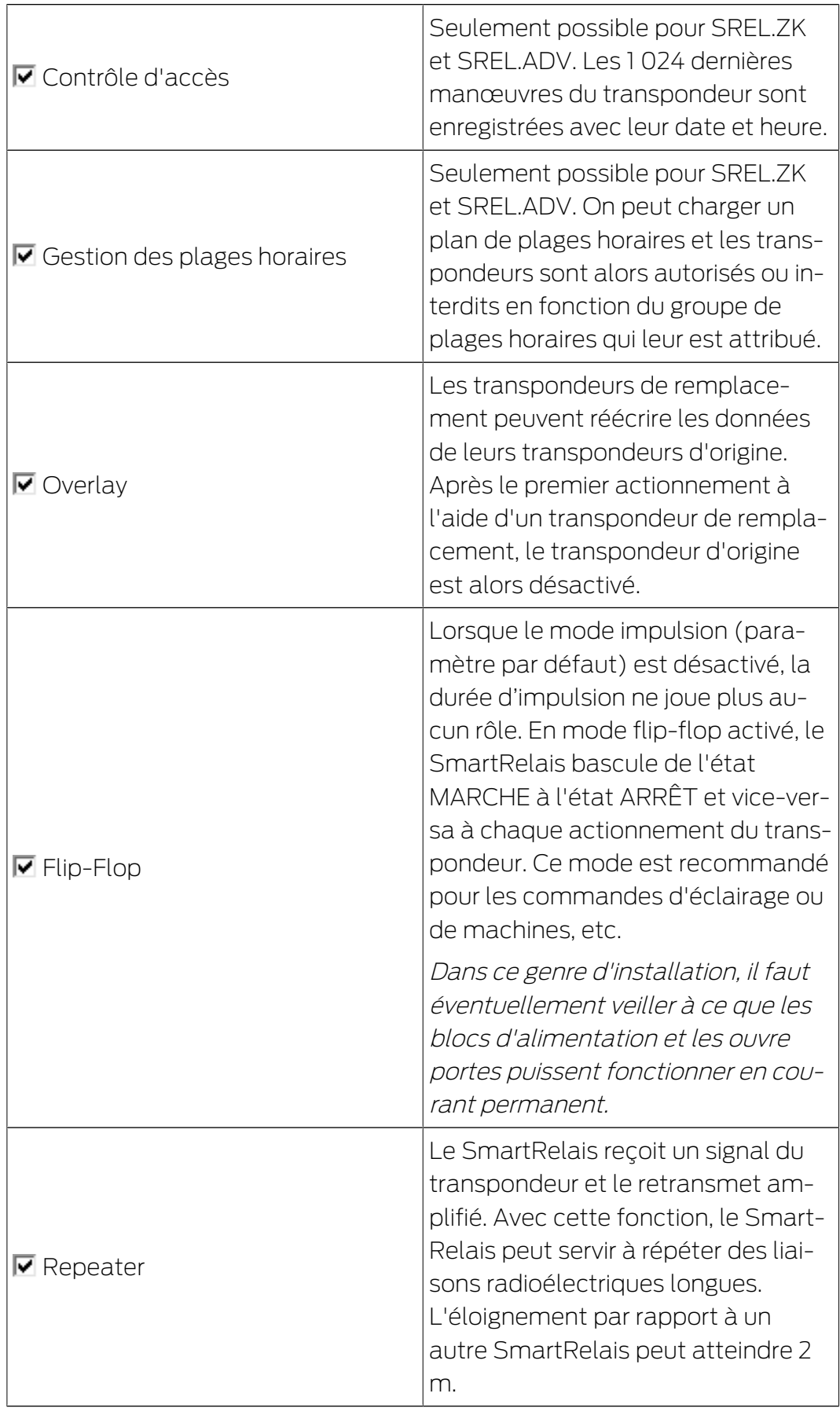

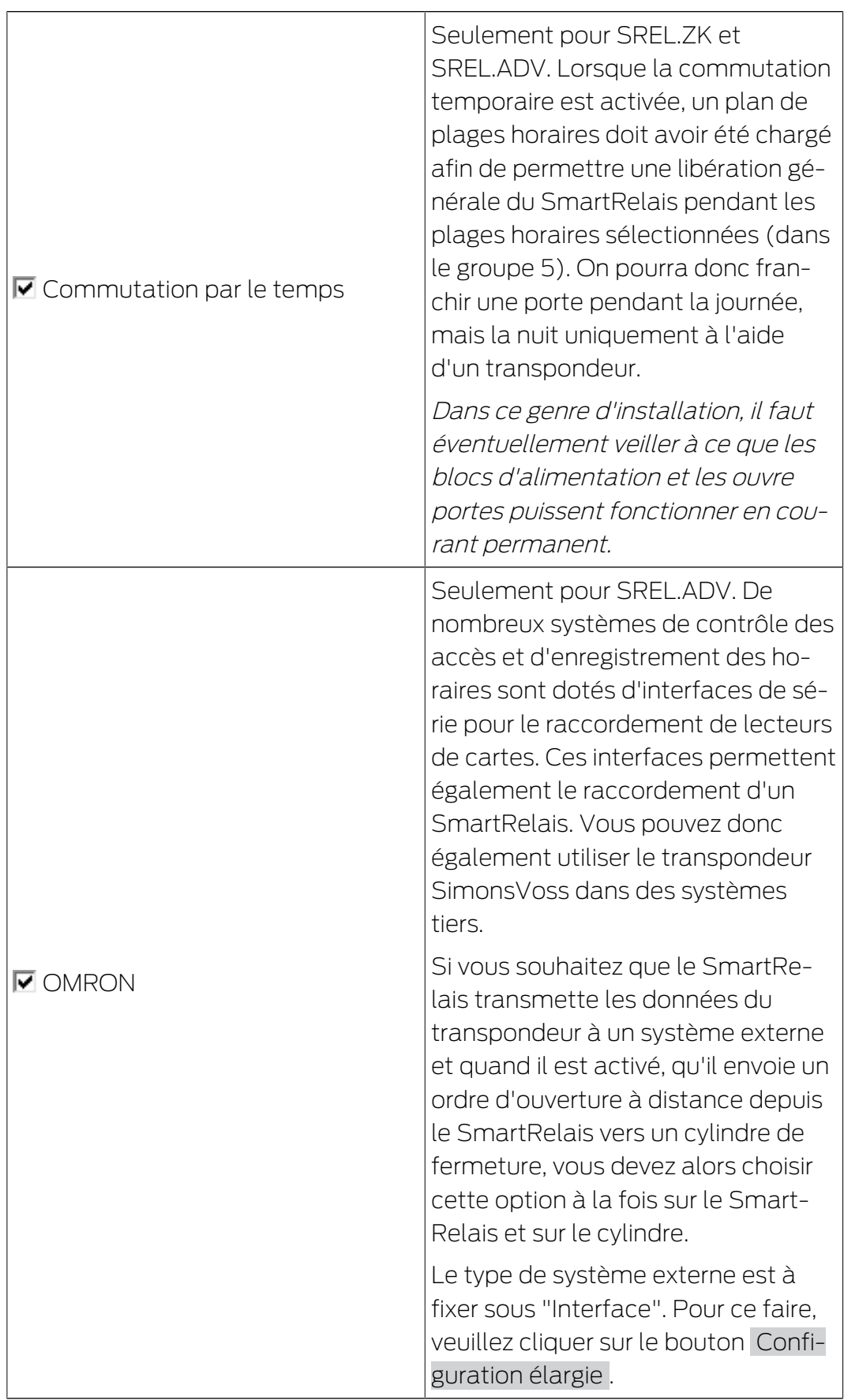

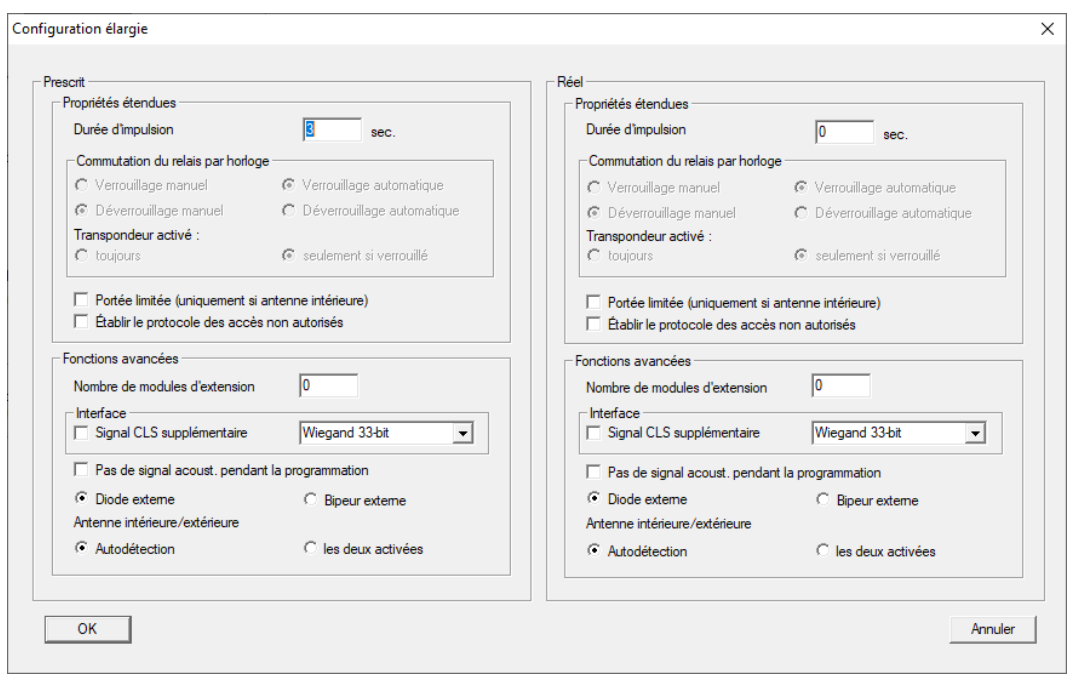

Le bouton « Configuration étendue » permet de préciser certains paramètres :

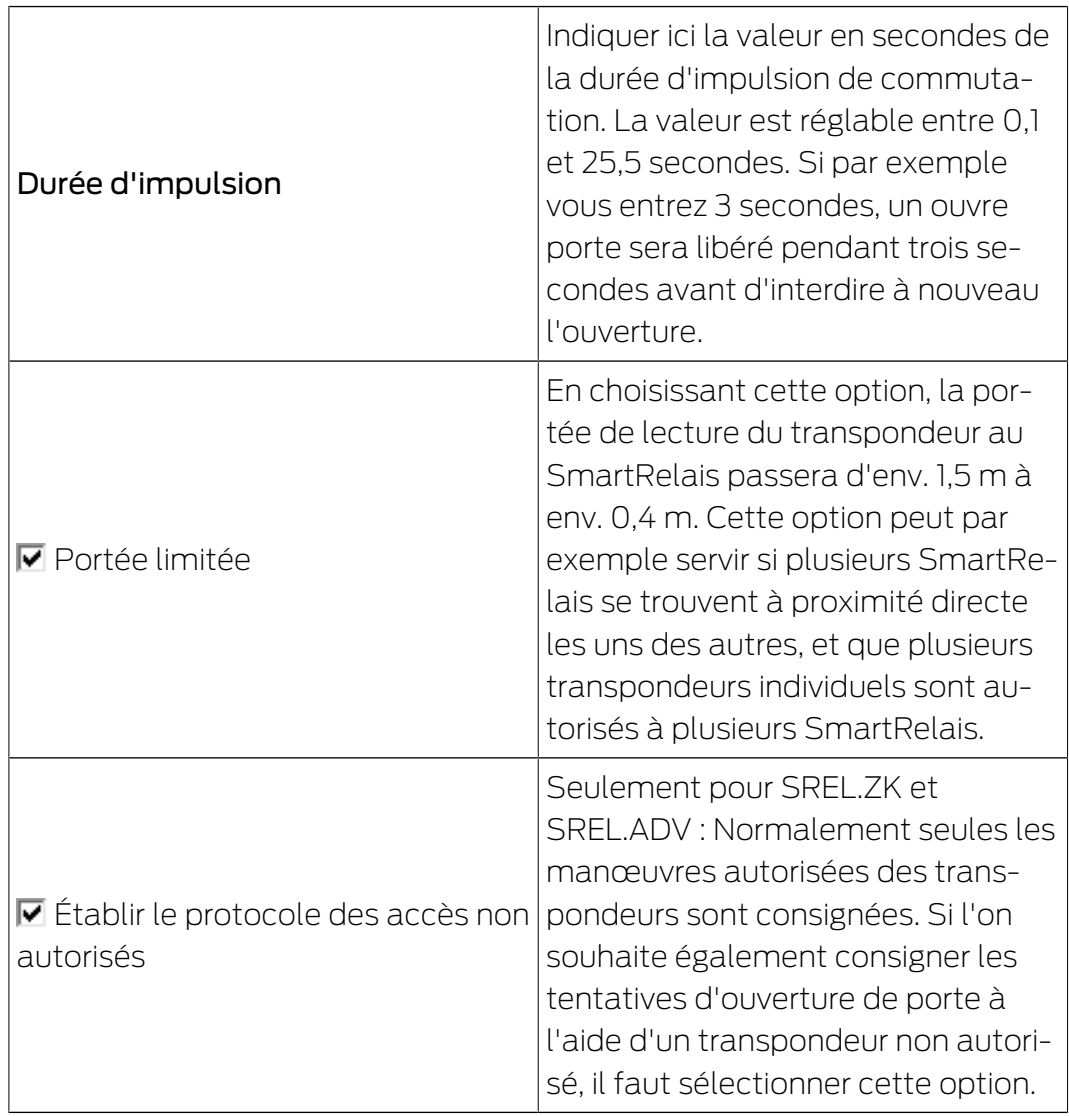

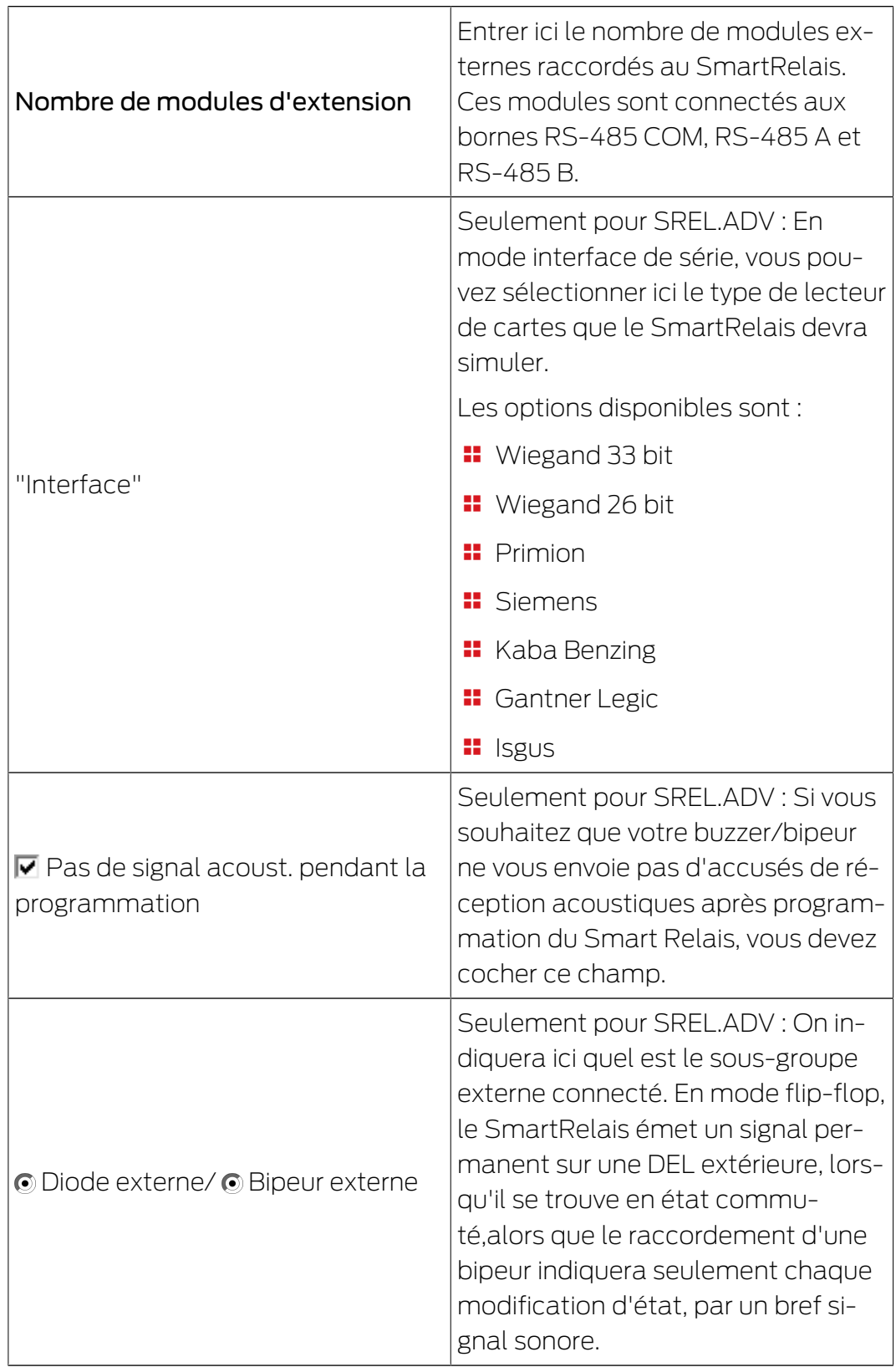

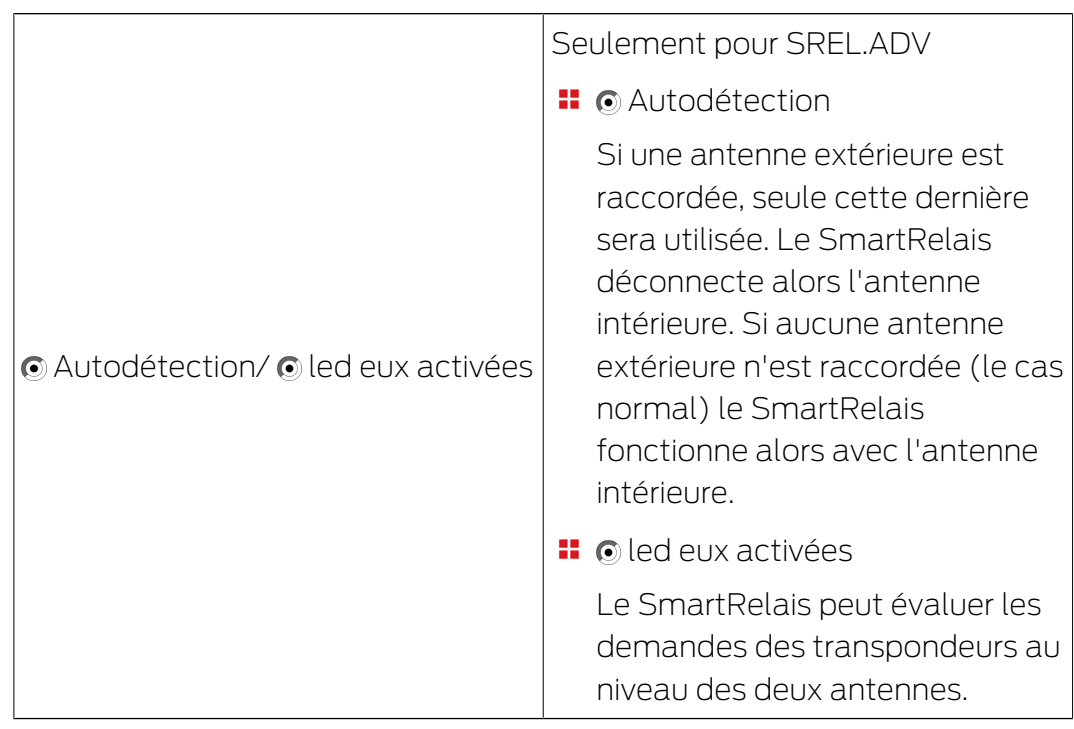

# SmartRelais (G2): SREL.G2, SREL.W.G2, SREL2.G2.W

Cet onglet ([Équipement]) est divisé en deux pages :

- La page de gauche affiche l'état prescrit de la fermeture ("Prescrit") et donc l'état voulu et configuré dans le logiciel LSM.
- La page de droite affiche l'état réel de la fermeture ("Réel") et donc l'état qui a été programmé en dernier.

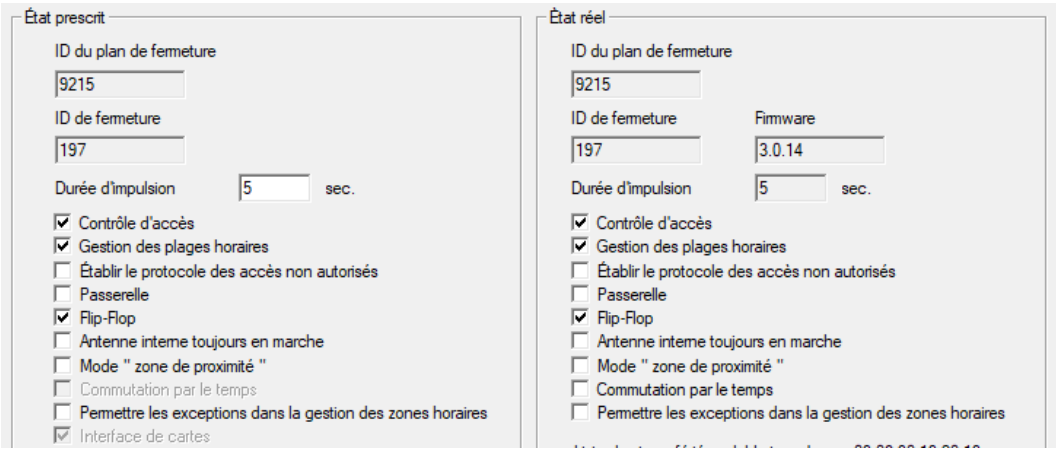

Les caractéristiques suivantes peuvent, en fonction du type de fermeture, être activées :

# **Bullet** Durée d'impulsion

Indiquer ici la valeur en secondes de la durée d'impulsion de commutation. La valeur est réglable entre 0,1 et 25,5 secondes. Si par exemple vous entrez 3 secondes, un ouvre porte sera libéré pendant trois secondes avant d'interdire à nouveau l'ouverture.

# Contrôle des entrées

Possible pour ZK et ADV. Les dernières manœuvres du transpondeur seront enregistrées avec leur date et heure.

#### Consigner les tentatives d'accès non autorisées

Seulement pour ZK et ADV : Normalement seules les manœuvres autorisées des transpondeurs sont consignées. Si l'on souhaite également consigner les tentatives d'ouverture de porte à l'aide d'un transpondeur non autorisé, il faut sélectionner cette option.

# **:** Passerelle

Le SmartRelais peut être utilisé en tant que passerelle.

# **:** FlipFlop (bascule)

Lorsque le mode impulsion (paramètre par défaut) est désactivé, la durée d'impulsion ne joue plus aucun rôle. En mode flip-flop activé, le SmartRelais bascule de l'état MARCHE à l'état ARRÊT et vice-versa à chaque actionnement du transpondeur. Ce mode est recommandé pour les commandes d'éclairage ou de machines, etc.

Dans ce genre d'installation, il faut éventuellement veiller à ce que les blocs d'alimentation et les ouvre portes puissent fonctionner en courant permanent.

# **H** Antenne interne toujours active

Même lorsqu'une antenne externe est raccordée, l'antenne interne continue toujours d'être utilisée.

# Mode courte portée (seulement pour antenne interne)

Le mode courte portée sera activé.

# Autoriser des exceptions dans la gestion des plages horaires

Lorsque cette case est cochée, alors les exceptions dans la gestion des plages horaires sont autorisées.

# Interface de la carte

Cette option est activée par défaut pour tous les SmartRelais G2. Le LSM fixe tout d'abord un ensemble de données pour une fermeture active et vérifie lors de la programmation si la fermeture a une interface de carte. Si aucune interface n'est reconnue, alors la case du LSM sera automatiquement décochée. Depuis le LSM 3.3., vous ne devez plus saisir si vous avez un SmartRelais G2 actif ou hybride.

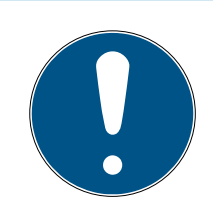

# **NOTE**

Si vous modifiez manuellement le paramètre interface de la carte, la reconnaissance automatique ne fonctionne plus et des signaux d'alerte seront alors donnés.

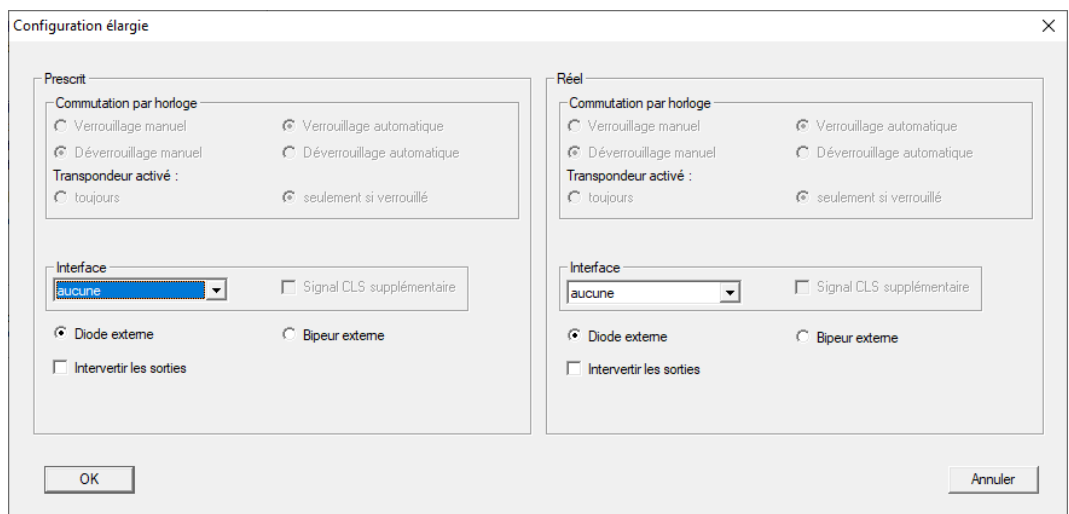

Le bouton « Configuration étendue » permet de préciser certains paramètres :

#### **II** Interface

En mode interface de série, vous pouvez sélectionner ici le type de lecteur de cartes que le SmartRelais devra simuler.

Les options disponibles sont :

- **Wiegand 33 bit**
- **Wiegand 26 bit**
- **H** Primion
- **H** Siemens
- **H** Kaba Benzing
- **H** Gantner Legic
- **II** Isgus

#### **Bipeur extérieur / diode extérieure**

Seulement pour SREL.ADV : On indiquera ici quel est le sous-groupe externe connecté. En mode flip-flop, le SmartRelais émet un signal permanent sur une DEL extérieure, lorsqu'il se trouve en état commuté,alors que le raccordement d'une bipeur indiquera seulement chaque modification d'état, par un bref signal sonore.

#### **II** Inversion des sorties

Ces paramètres permettent d'inverser les sorties du relais.

# SmartRelais 3

Cet onglet est divisé en deux.

- Le domaine "Prescrit" affiche l'état prescrit de la fermeture. Cet état est voulu par l'utilisateur et est configuré dans le LSM, mais apparemment pas encore programmé dans le système SREL3-3-ADV.
- Le domaine "Réel" affiche l'état réel de la fermeture. Cet état est le dernier état programmé dans le système SREL3-ADV.

En fonction du type de fermeture, les caractéristiques suivantes peuvent être activées :

**B** Durée d'impulsion

Indiquez ici la valeur en secondes de la durée d'impulsion de commutation (0 s à 25 s). Si la valeur est par exemple de trois secondes, une gâche électrique sera libérée pendant trois secondes avant de bloquer à nouveau.

**■** Contrôle d'accès

Le contrôle des accès n'est disponible que dans la variante ZK. Les dernières manœuvres du transpondeur seront enregistrées avec leur date et heure.

 $\blacksquare$   $\blacksquare$  Établir le protocole des accès non autorisés

La consignation des tentatives d'accès non autorisés n'est disponible que dans la variante ZK. Si vous activez cette option, non seulement les actionnements des transpondeurs autorisés mais aussi ceux des transpondeurs non autorisés seront enregistrés.

 $\blacksquare$   $\blacksquare$  Gateway

Le SmartRelais peut être utilisé en tant que passerelle (voir Fonction passerelle).

 $\blacksquare$   $\blacksquare$  Flip-Flop

Le Relais utilisé dans le contrôleur se comporte par défaut comme un monoflop (durée d'ouverture). Si vous activez cette option, alors la durée d'impulsion paramétrée sera ignorée et le relais restera commuté jusqu'à ce qu'un nouveau support d'identification soit actionné. Cette option est recommandée lorsque l'éclairage, des machines et appareils similaires doivent être commandés.

# **ATTENTION**

#### Dommage en raison du courant permanent

Les appareils fonctionnent sur durée d'ouverture ne sont généralement pas adaptés au courant permanent. Veillez à ce que le bloc d'alimentation et les appareils (par ex. gâche électrique) soient adaptés à un fonctionnement avec courant permanent.

**■** Mode courte portée

Le mode courte portée réduit la portée de lecture dans le champ B du lecteur (voir Option champ proche).

**II**  $\triangledown$  Ignorer la date d'activation ou la date d'expiration

Les transpondeurs peuvent se voir octroyer une date de validité. Si vous souhaitez activer les transpondeurs au-delà de la date de validité, vous pouvez alors activer cette option.

 $\blacksquare$   $\blacksquare$  Interface de cartes

Cette option ne doit pas être modifiée. Ainsi, le LSM peut reconnaître automatiquement pendant la programmation si le lecteur connecté est un lecteur hybride. Si vous souhaitez modifier cette option manuellement, la reconnaissance ne fonctionne alors plus.

# État de fonctionnement

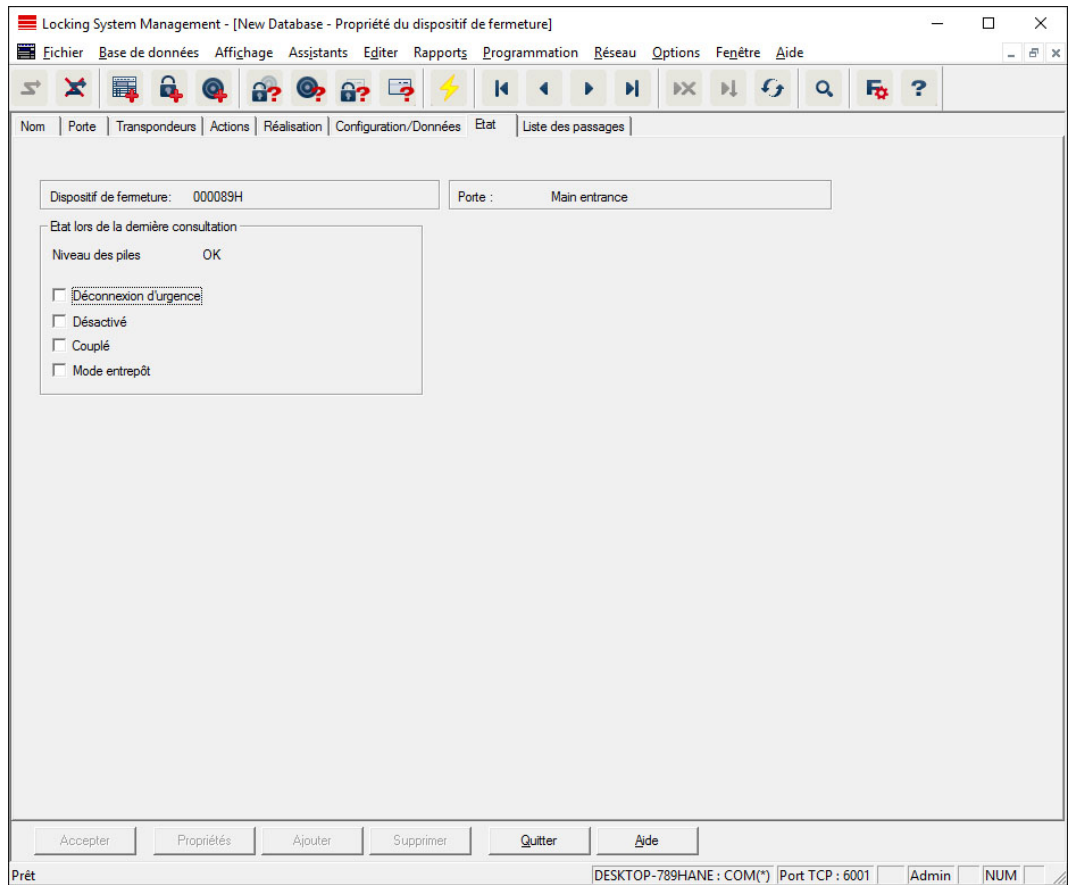

Le dernier état lu de la fermeture est affiché et actualisé lors de chaque lecture de la fermeture.

# Liste d'accès

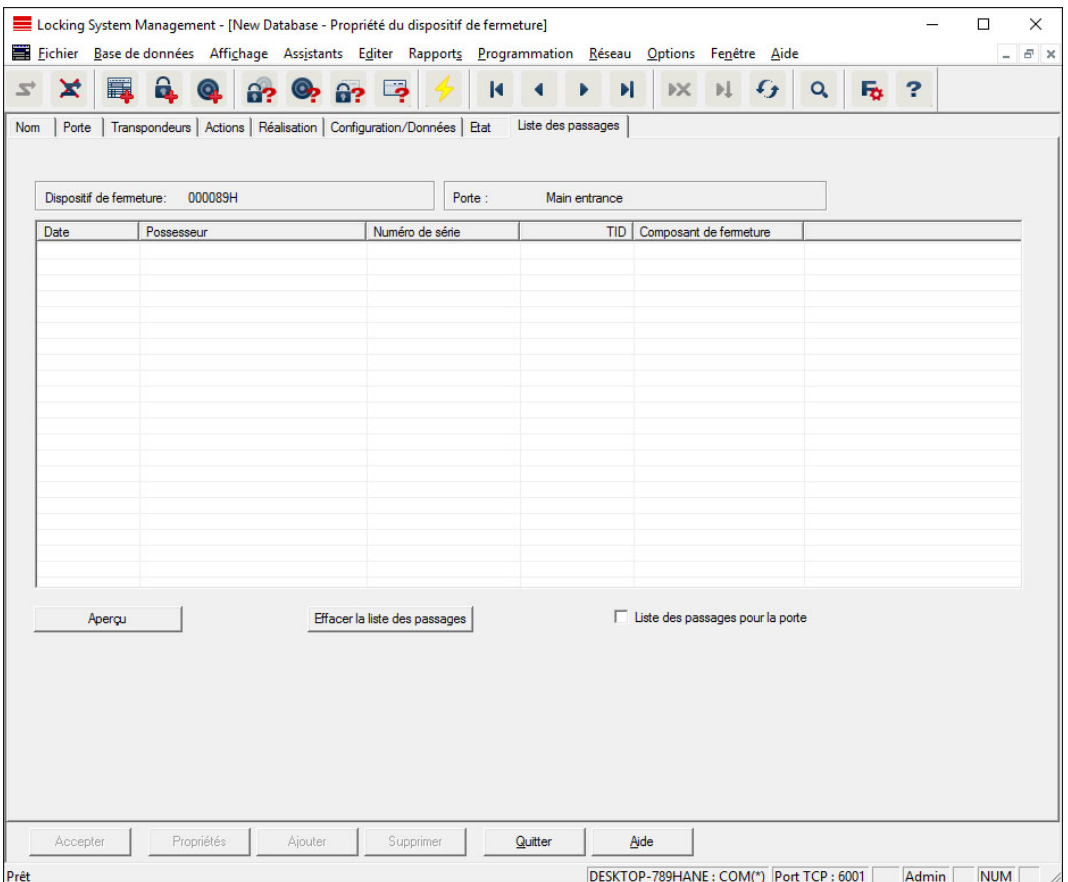

Le dernier état de la liste d'accès peut être affiché dans cet onglet. La fonction « Contrôle d'accès » doit être prise en charge par la fermeture et les propriétés de la fermeture doivent avoir été activées.

Voici comment lire la liste d'accès :

- 1. Lire la fermeture via la barre de menu Programmation/Lire la fermeture.
- 2. Cliquer sur le bouton « Liste d'accès » pour lancer la lecture.
	- 9 La liste d'accès s'affiche et est enregistrée automatiquement. Vous pouvez à présent l'afficher à tout moment via l'onglet liste d'accès qui se trouve dans les propriétés de la fermeture.

#### 7.1.5.3 Propriétés : Transpondeur

Afficher et éditer les propriétés du transpondeur sélectionné.

Un double clic sur un transpondeur affiche directement les propriétés du transpondeur correspondant.

# Nom

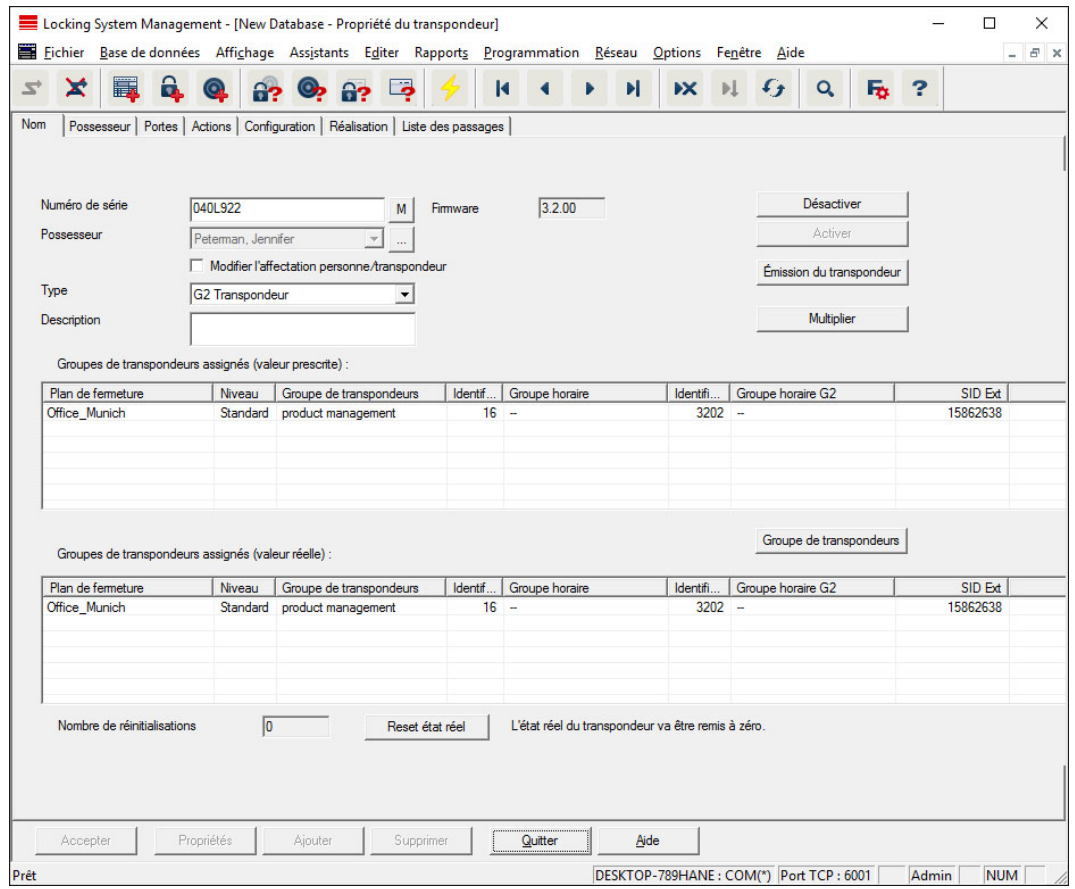

### **B** Numéro de série

Numéro de série du transpondeur. Le bouton « ... » affiche les propriétés de la Personne. Lors de la programmation de transpondeurs G2, leur « numéro de série interne » (numéro PHI (Physical Hardware Identifier ; imprimé sur le produit)) est automatiquement repris.

# **:** Propriétaire

Personne attribuée au transpondeur. Le bouton « M » affiche le transpondeur dans la matrice.

#### $\blacksquare$  Type

Genre du transpondeur.

#### **::** Description

Champ libre pour la description du transpondeur.

#### Groupes de transpondeurs attribués : État prescrit

État prescrit des groupes de transpondeurs dans lesquels le transpondeur se trouve.

#### **H** Groupe de transpondeurs

Ce bouton permet d'attribuer le transpondeur à un autre groupe de transpondeurs.

# Groupes de transpondeurs attribués : État réel

État réel (dernière programmation) des groupes de transpondeurs dans lesquels le transpondeur se trouve.

#### **R**éinitialisation du logiciel

Bouton pour réinitialiser l'état réel dans le LSM logiciel. Ce processus est comptabilisé et est affiché à gauche.

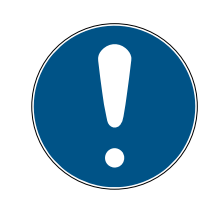

# **NOTE**

N'utilisez cette fonction que lorsque vous êtes certain de la localisation des composants ! Cette action peut par ex. être utilisée lorsqu'un transpondeur est défectueux. Un transpondeur correctement programmé et en état fonctionne, pour lequel une réinitialisation du logiciel doit seulement être effectuée, peut dans certaines circonstances être encore autorisé aux fermetures. Cela constitue toutefois un important risque de sécurité !

# **H** Désactiver

Bouton pour désactiver un transpondeur.

**H** Activer

Bouton pour activer un transpondeur.

# **Remise du transpondeur**

Création d'un formulaire avec signature pour la remise. Ce formulaire contient également une liste de toutes les portes autorisées.

# **:** Copie multiple

Permet de copier le transpondeur avec les mêmes propriétés dans le nombre souhaité.
## Propriétaire

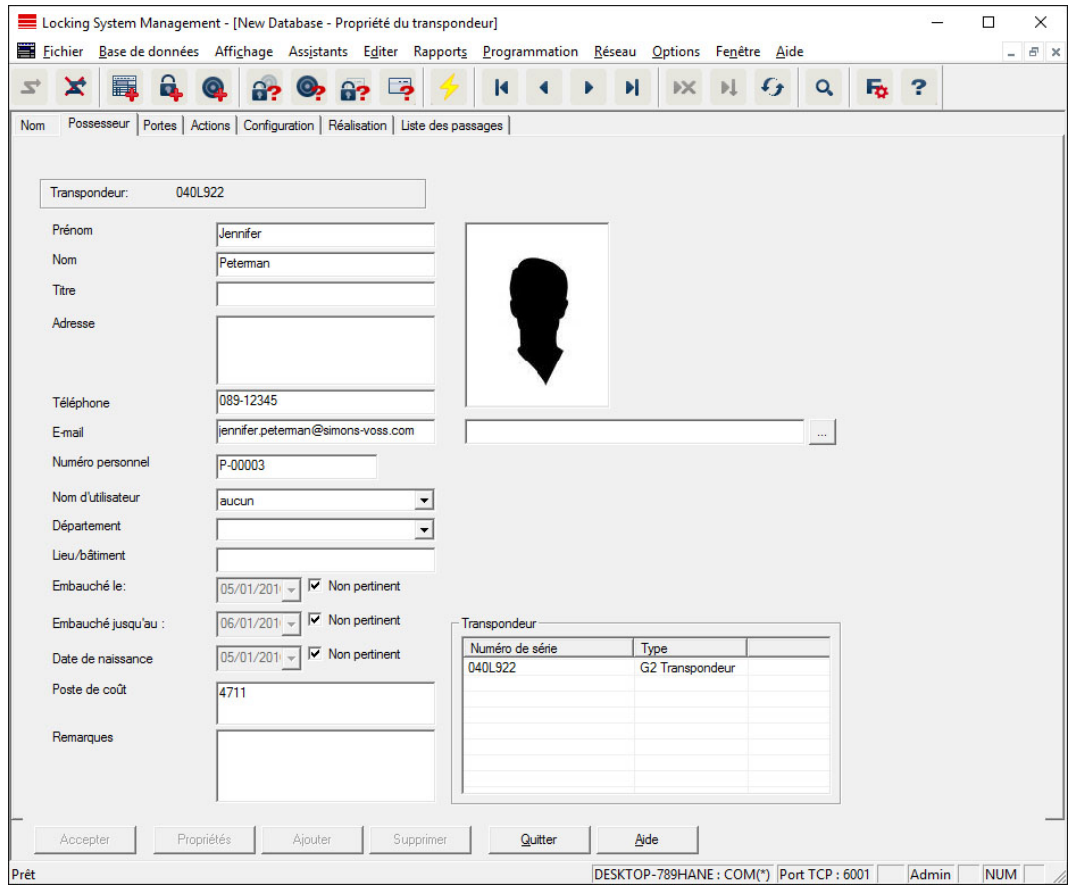

L'onglet « Propriétaire » permet de saisir toutes les informations relatives au propriétaire du transpondeur. Le tableau « Transpondeur » indique le nombre et la désignation des transpondeurs affectés à l'utilisateur. Le bouton « ... » permet d'ajouter une photo de l'utilisateur. Nous vous recommandons l'utilisation d'images de type JPEG d'une taille maximale de 500 ko.

#### **Portes**

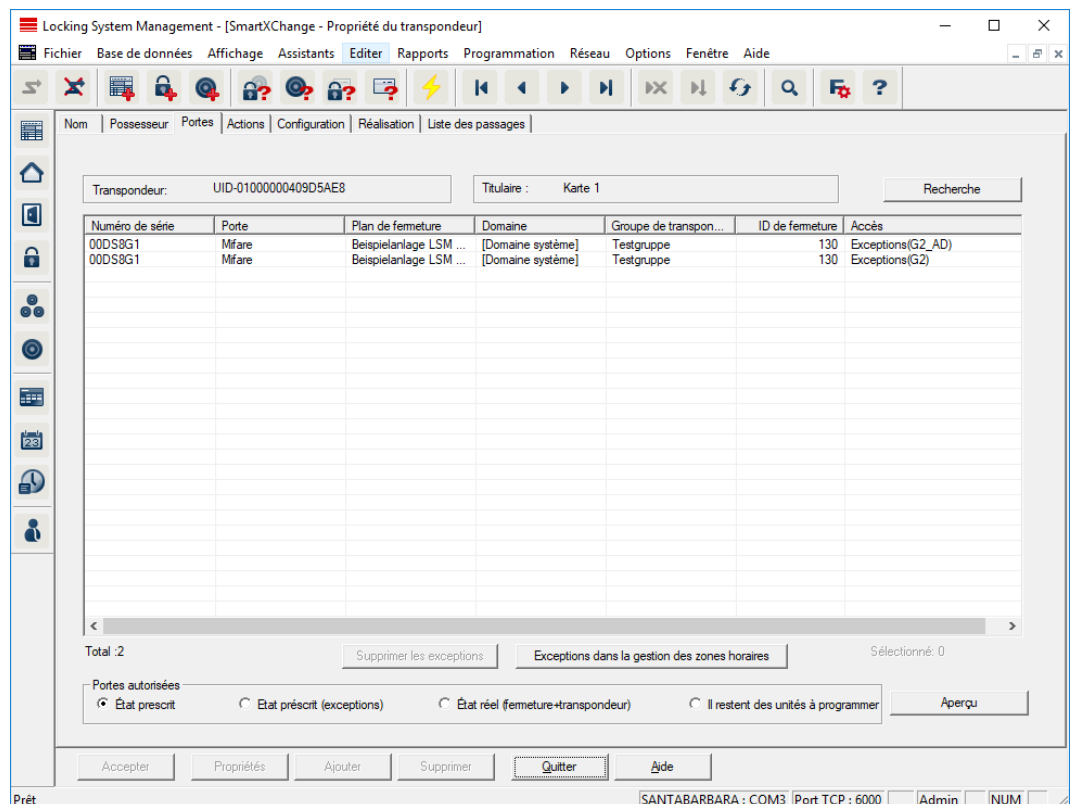

Cet onglet donne un aperçu des autorisations du transpondeur sélectionné aux portes. Ces dernières seront affichées de manière détaillée dans un tableau.

### **II** Tableau

Affiche toutes les portes auxquelles le transpondeurs est autorisé sous forme de liste détaillée.

#### **::** Portes autorisées

Les boutons radio permettent de sortir et de filtrer le tableau.

## Actions

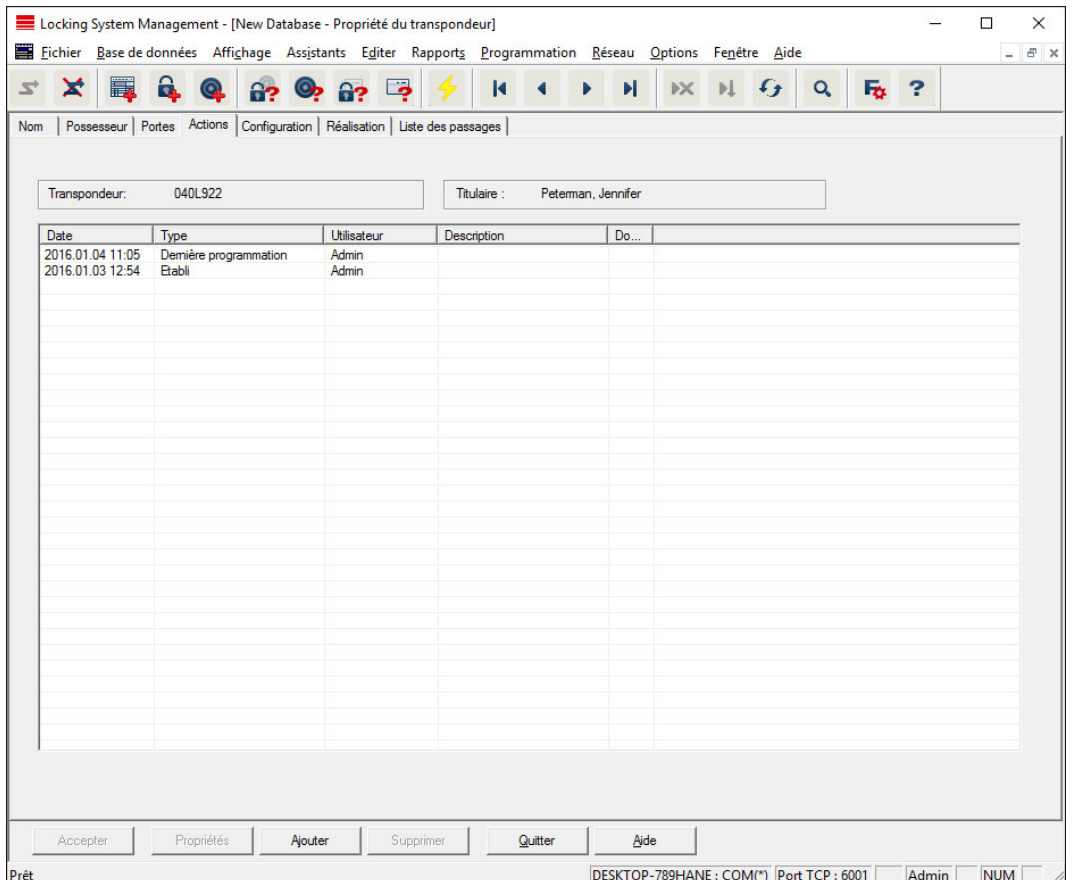

Ce tableau montre les actions (par ex. programmation, modification d'autorisation, etc.) qui ont été effectuées sur le transpondeur sélectionné. Certaines actions comme par ex. « restitution prévue » peuvent être simplement ajoutées à l'aide du bouton « Ajouter ».

## **Configuration**

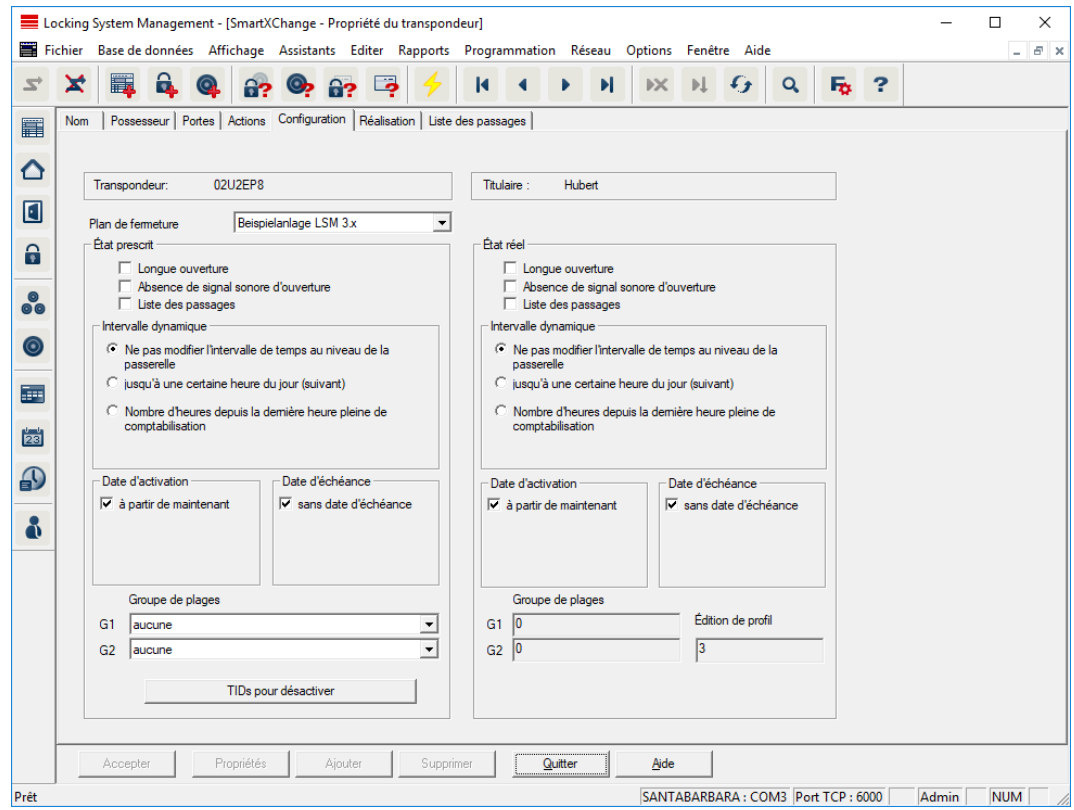

Cet onglet est divisé en deux pages :

- La page de gauche affiche l'état prescrit du transpondeur et donc l'état voulu et configuré dans le logiciel LSM.
- La page de droite affiche l'état réel du transpondeur et donc l'état qui a été programmé en dernier.

#### **::** Système de fermeture

Affiche l'installation de fermeture affectée au transpondeur.

#### **::** Ouverture longue

La fermeture reste donc plus longtemps couplée. La durée d'impulsion de la fermeture sera doublée. Exemple d'utilisation : les personnes à mobilité réduite peuvent avoir besoin de plus de temps pour ouvrir la porte.

#### Aucun signal acoustique d'ouverture

La fermeture réagit au transpondeur sans émettre de signal acoustique. Exemple d'utilisation : hébergement encadré. L'infirmière de nuit entre sans bruit dans la chambre.

#### Liste des accès

Enregistre tous les accès dans le transpondeur.

#### **B** Date d'activation

Date et heure à partir desquelles le transpondeur doit être valable.

#### **B** Date d'expiration

Date et heure à partir desquelles le transpondeur ne doit plus être valable.

#### **::** TIDs pour désactiver

Sur l'ID de transpondeur, vous pouvez enregistrer les autres transpondeurs qui ont été bloqués. Dès que le transpondeur s'inscrit à la fermeture, les blocages de la fermeture sont alors actifs.

# Équipement

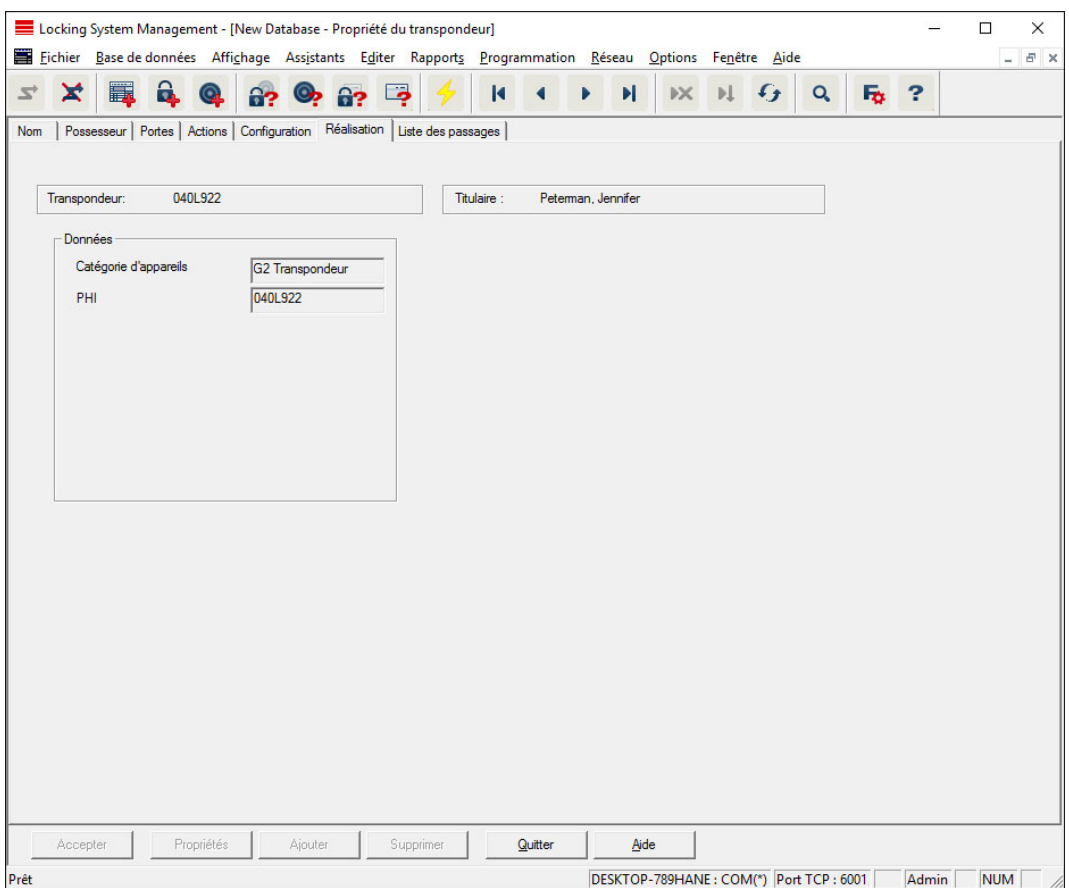

Découvrez les spécifications détaillées du transpondeur.

## Liste d'accès

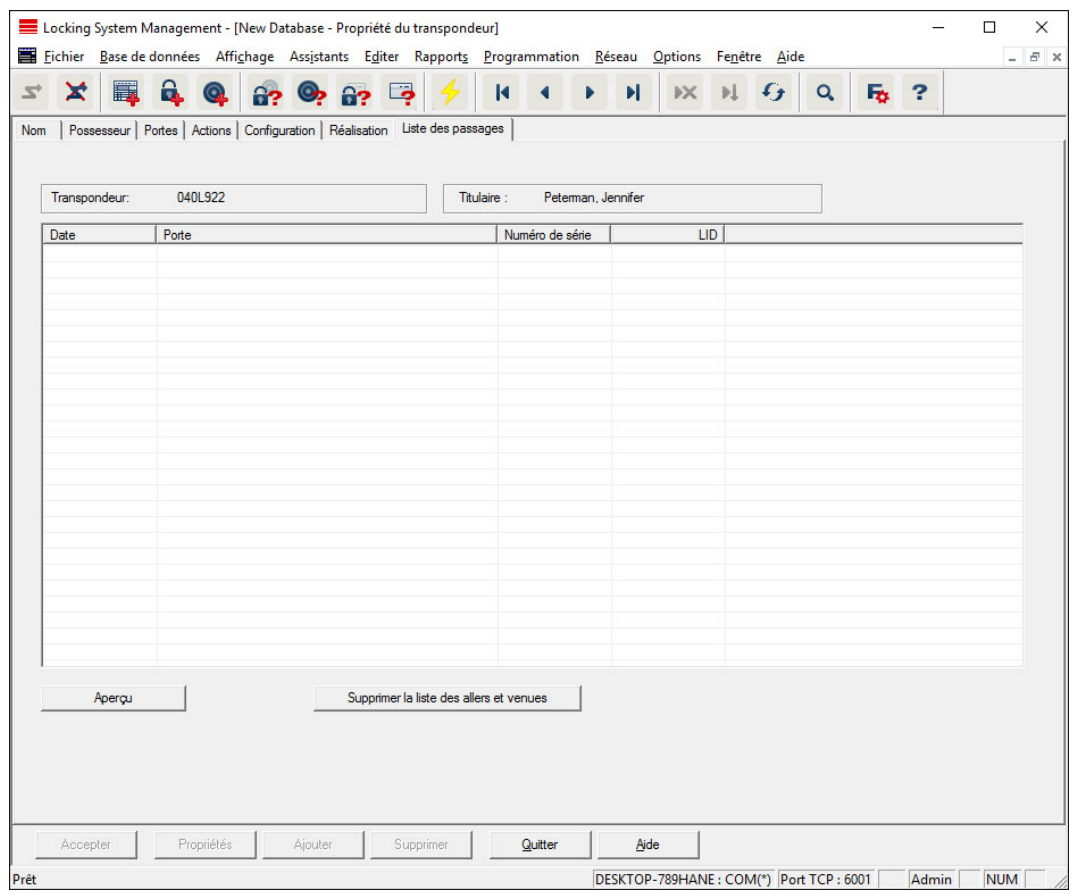

Le dernier état de la liste d'accès peut être affiché dans cet onglet. La fonction « Liste d'accès » doit être activée.

Voici comment lire la liste d'accès :

- 1. Lire le transpondeur via la barre de menu Programmation/Transpondeur.
- 2. Cliquer sur le bouton « Liste d'accès » pour lancer la lecture.
	- 9 La liste d'accès s'affiche et est enregistrée automatiquement. Vous pouvez à présent l'afficher à tout moment via l'onglet liste d'accès qui se trouve dans les propriétés du transpondeur.
- 7.1.5.4 Nouvelle installation de fermeture

Vous pouvez ici créer une nouvelle installation de fermeture au sein du projet.

#### 7.1.5.5 Nouvelle fermeture

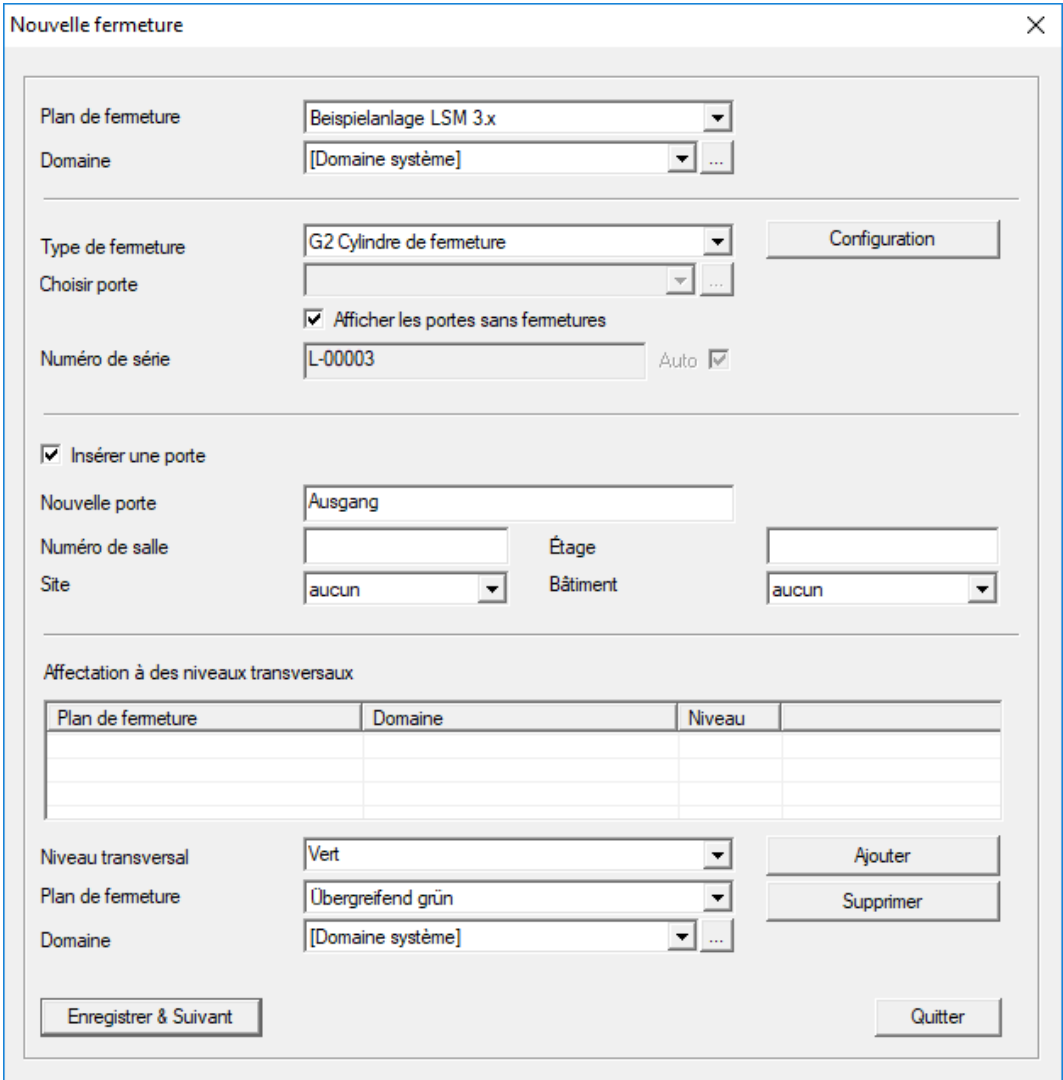

Utilisez cette option pour insérer manuellement une nouvelle fermeture.

Si plusieurs installations de fermeture et niveaux de fermeture superposés ont déjà été créés, la nouvelle fermeture peut directement leur être affectée. Pour ce faire, diverses options vous sont proposées sous la forme de listes déroulantes.

- Sélectionnez une installation de fermeture et une zone afin de leur assigner directement la bonne fermeture. Les installations de fermeture et zones doivent avoir été définies au préalable. Il est possible de modifier ces paramètres à tout moment.
- Le bouton « Ajouter porte » vous permet de créer une nouvelle porte. Une porte peut compter plusieurs fermetures.
- Le bouton « Enregistrer et continuer » vous permet de créer une nouvelle fermeture dans le plan de fermeture. Sélectionnez « Terminer » pour retourner à la matrice ou procédez à la création d'une nouvelle porte.

En fonction du matériel utilisé, le logiciel LSM permet de gérer différents types de fermetures. Sélectionnez le type de fermeture de la fermeture à créer dans la liste déroulante.

#### 7.1.5.6 Nouveau transpondeur

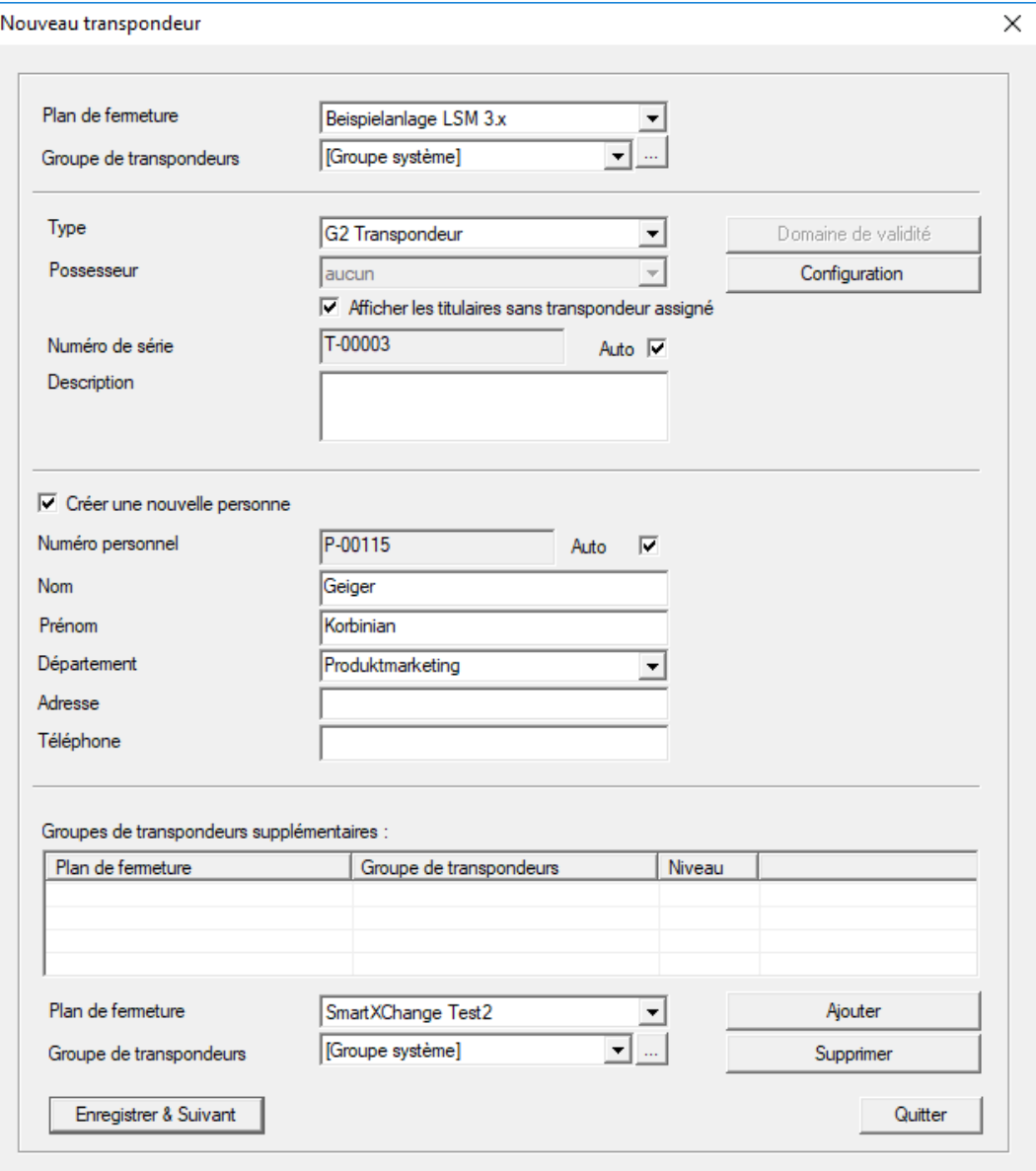

Utilisez cette option pour créer manuellement un nouveau transpondeur.

Si plusieurs installations de fermeture et groupes de transpondeurs ont déjà été créés, le nouveau transpondeur peut directement leur être affecté. Pour ce faire, diverses options vous sont proposées sous la forme de listes déroulantes.

- Sélectionnez une installation de fermeture et un groupe de transpondeurs afin de leur assigner directement le bon transpondeur. Les installations de fermeture et groupes de transpondeurs doivent avoir été définis au préalable. Il est possible de modifier ces paramètres à tout moment.
- Le bouton « Configuration » permet de définir des paramètres avancés tels que la validité du transpondeur.
- Le bouton « Enregistrer et continuer » vous permet de créer le transpondeur dans le plan de fermeture. Sélectionnez « Terminer » pour retourner à la matrice ou procédez à la création d'un nouveau transpondeur.

Attention : n'oubliez pas que dans le logiciel LSM, chaque moyen d'identification est en principe désigné par le terme transpondeur. En fonction du matériel utilisé, le logiciel LSM permet de gérer différents supports d'identification :

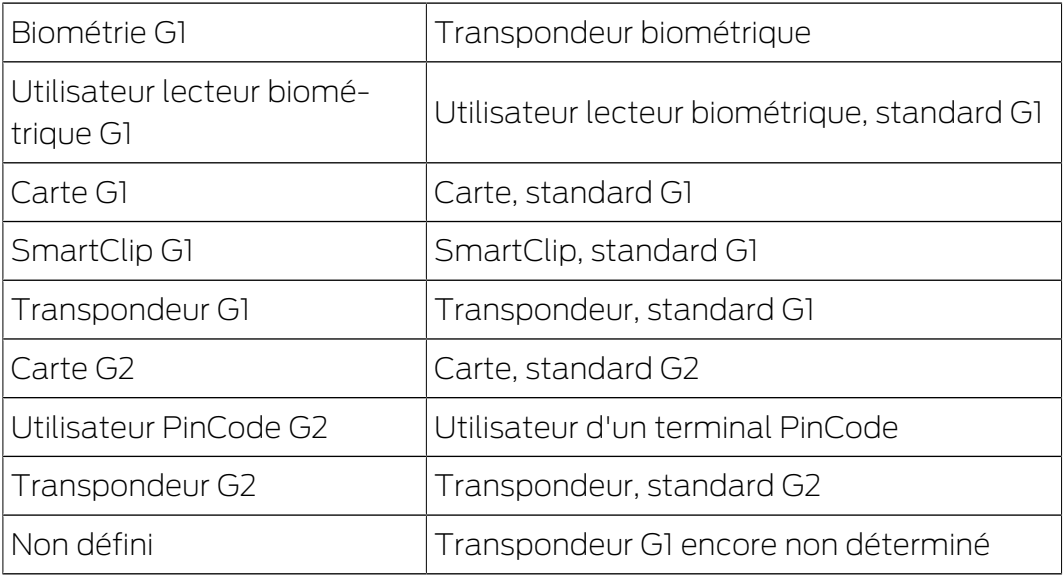

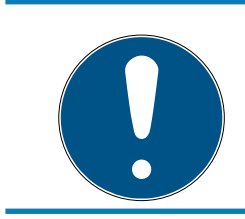

# **NOTE**

Il est interdit d'assigner simultanément un transpondeur à une installation de fermeture et à un niveau superposé !

#### 7.1.5.7 Groupe de transpondeurs

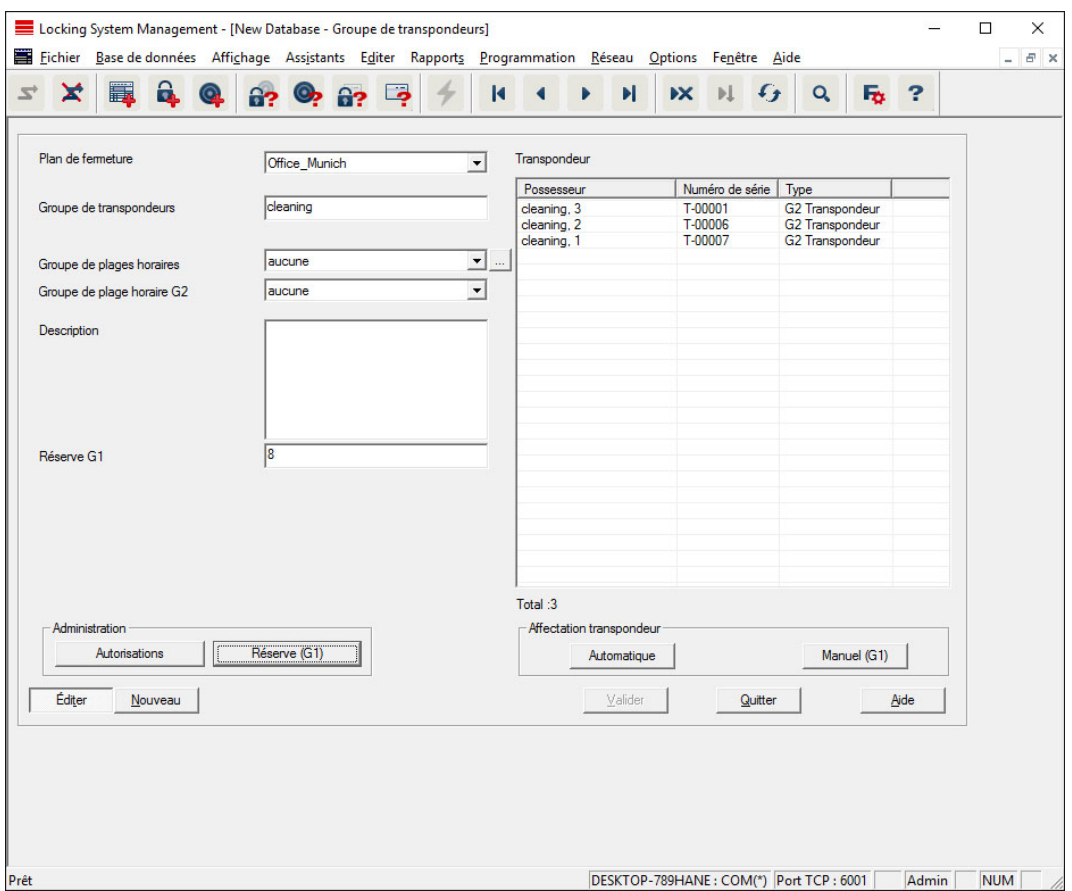

Ce menu permet d'afficher les groupes de transpondeurs existants. Les boutons « Ensemble de données suivant » et « Ensemble de données précédent » du ruban de menu permettent de commuter entre les différents groupes de transpondeurs. Le bouton « Nouveau » permet de créer de nouveaux transpondeurs.

#### **II** Installation de fermeture

Sélection de l'installation de fermeture existante

**H** Groupe de transpondeurs

Nom du groupe de transpondeurs

#### **::** Description

Champ libre pour la description du groupe de transpondeurs.

#### **H** Réserve G1

Nombre total d'identifiants de transpondeurs disponibles dans le groupe de transpondeurs.

#### **::** Autorisations

Octroi d'autorisations de groupes

**R**éserve (G1)

Gestion des identifiants de transpondeurs G1

#### **H** Automatiquement

Affectation automatique d'un transpondeur libre à un groupe de transpondeurs

#### **Wanuellement (G1)**

Affectation manuelle d'un transpondeur déterminé à un identifiant de transpondeur défini

#### 7.1.5.8 Personne

Ce menu permet d'afficher les personnes existantes. Les boutons « Ensemble de données suivant » et « Ensemble de données précédent » du ruban de menu permettent de commuter entre les différentes personnes.

Ce menu correspond à l'onglet « Propriétaire » du menu Éditer/Propriétés : Transpondeur.

De plus, le bouton « Nouveau » permet de créer de nouvelles personnes.

# 7.1.5.9 Zone

Utilisez ce menu pour afficher les différentes zones du transpondeur. Les boutons « Ensemble de données suivant » et « Ensemble de données précédent » du ruban de menu permettent de commuter entre les différents groupes de transpondeurs.

De plus, le bouton « Nouveau » permet de créer de nouvelles zones.

#### 7.1.5.10 Porte

Ce menu permet d'afficher les portes existantes. Les boutons « Ensemble de données suivant » et « Ensemble de données précédent » du ruban de menu permettent de commuter entre les différentes portes.

Ce menu correspond à l'onglet « Portes » du menu Éditer/Propriétés : Fermeture.

De plus, le bouton « Nouveau » permet de créer de nouvelles portes.

#### 7.1.5.11 Bâtiment

Ce menu permet d'ajouter un nouveau bâtiment à l'installation de fermeture ou de modifier un bâtiment existant. Les bâtiments ne peuvent être créés que lorsqu'un site a été créé.

#### 7.1.5.12 Site

Ce menu permet d'ajouter un nouveau site à une installation de fermeture ou de modifier un site existant.

# LSM 3.5 SP3 Basic (Manuel) 7.. Interface utilisateur

## 7.1.5.13 Planification de plages horaires

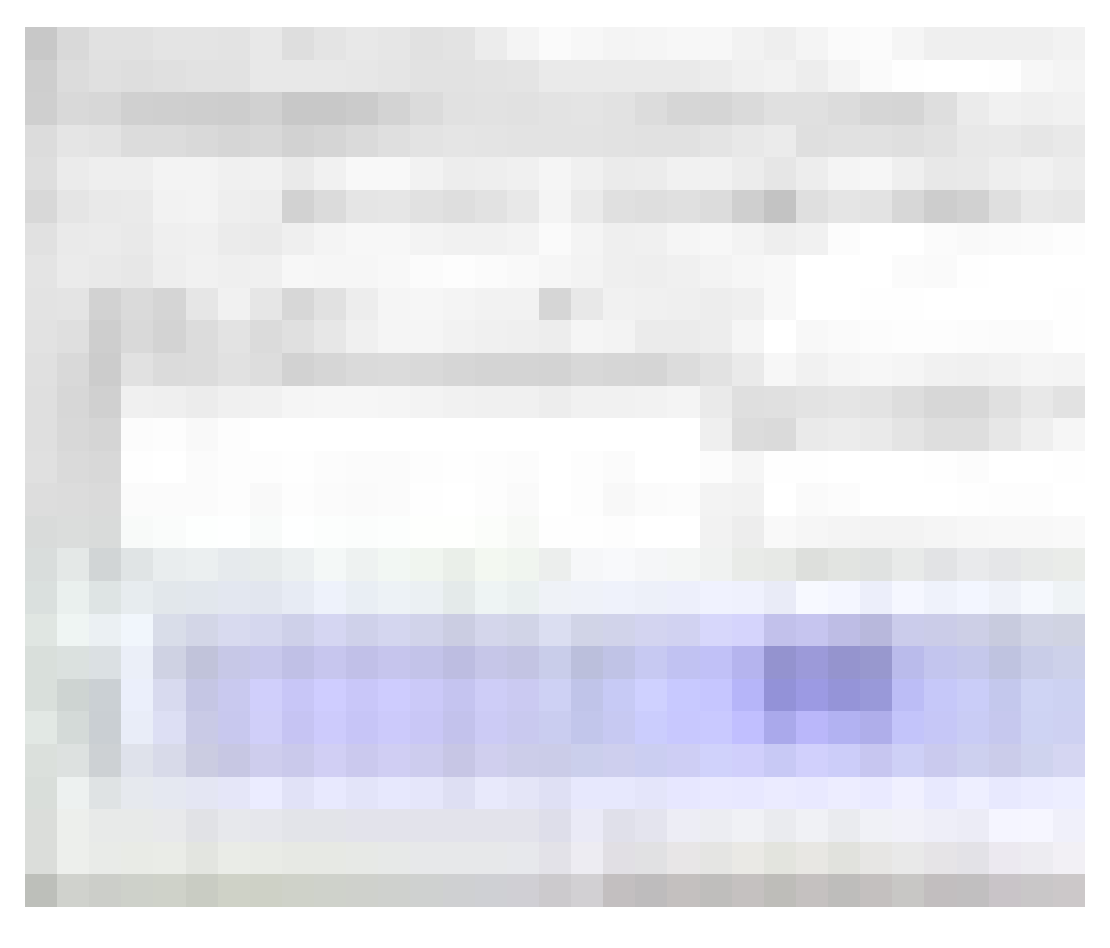

Ici, vous pouvez créer des plans de zones horaires.

#### **II** Nom

Nom adapté et clair pour le plan de zones horaires.

#### **::** Description

Description pertinente du plan de zones horaires.

#### **Liste des jours fériés**

Sélectionnez le « Bundesland » correspondant.

#### Afficher le nom des groupes de l'installation de fermeture

Sélection des noms de groupes horaires modifiés de l'installation de fermeture devant être affichés.

#### **Tableau des groupes horaires**

Jusqu'à 100 groupes horaires peuvent être définis par plan de zones horaires. Choisissez tout d'abord un groupe et éditez ensuite le plan hebdomadaire.

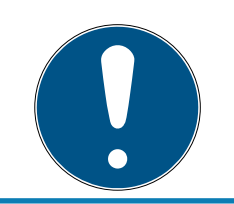

# **NOTE**

Le cinquième groupe est prévu pour la commutation temporaire (voir Commutation temporaire).

# **E** Petits tableaux en haut à droite

Lorsque le plan de zones horaires est déjà attribué à un secteur, cela est alors affiché dans les deux petits tableaux.

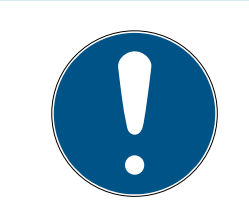

# **NOTE**

Créez toujours un plan de zones horaires en premier et affectez-le ensuite à un secteur ou à des serrures individuelle. Cela peut être effectué par ex. via Éditer/Secteur.

# **::** Plan hebdomadaire

- Les champs qui sont remplis en bleu correspondent à une autorisation à cet horaire.
- Chacun des champs peut être cliqué ou modifié en appuyant sur le bouton de la souris.

# **H** Modifier

Pour éditer un plan de zones horaires, ce bouton doit être activé. Les modifications peuvent être enregistrées en appuyant sur le bouton « Accepter ».

# **:** Nouveau

Le bouton « Nouveau » crée un nouveau plan de zones horaires vide.

# 7.1.5.14 Groupe de plages horaires

Le groupe de plages horaires permet d'afficher tous les groupes de plages horaires affectés à la planification de plages horaires. Cet aperçu est pratique lorsque l'on veut avoir une vue globale de l'installation de fermeture, du groupe de plage horaire, du groupe de transpondeurs et des transpondeurs.

Le bouton « Transpondeurs attribués » permet d'imprimer l'aperçu.

# 7.1.5.15 Fuseau horaire local

Saisissez le fuseau horaire local dans cette fenêtre si vous êtes amené à gérer des sites situés dans différents fuseaux horaires. Le bouton « Lire dans l'enregistrement » vous permet de faire votre choix parmi les fuseaux horaires mondiaux disponibles.

Si une fermeture a été programmée en tenant compte d'un fuseau horaire local, l'heure d'été/hiver sera par ex. adaptée automatiquement.

# 7.1.6 Programmation

7.1.6.1 Transpondeur

Cette fonction est uniquement disponible si vous avez sélectionné un transpondeur dans la matrice. Le transpondeur que vous avez sélectionné dans la matrice est sélectionné par défaut dans la liste déroulante. Cliquez sur le bouton « Programmer » pour lancer le processus de programmation du transpondeur sélectionné dans la liste déroulante.

Si vous souhaitez programmer plusieurs transpondeurs les uns à la suite des autres, vous pouvez commencer par le premier transpondeur et ensuite sélectionner l'option « Aller au transpondeur suivant après la programmation ».

#### 7.1.6.2 Fermeture

Cette fonction ne peut être sélectionnée que lorsqu'une fermeture a été choisie dans la matrice. La liste défilante affiche la fermeture qui a été choisie dans la matrice. Cliquez sur le bouton « Programmer » afin de démarrer la programmation de la fermeture sélectionnée dans la liste défilante.

Dans le champ « Appareil de programmation », choisissez l'appareil de programmation devant être utilisé pour la programmation.

7.1.6.3 Lire la fermeture sélectionnée/Régler l'heure

Affichez la matrice de la fermeture sélectionnée afin de régler l'heure ou de lire la liste d'accès.

7.1.6.4 Lire la fermeture

Par cet ordre, une fermeture est directement lue via l'appareil de programmation standard (SmartCD.G2).

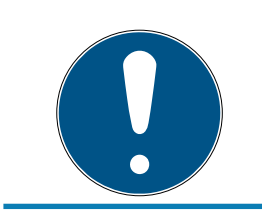

#### **NOTE**

Une seule fermeture doit se trouver à proximité de l'appareil de programmation !

7.1.6.5 Lire la fermeture Mifare

Par cet ordre, une fermeture passive Mifare est directement lue via l'appareil de programmation passif (SmartCD.MP).

# LSM 3.5 SP3 Basic (Manuel) 7.. Interface utilisateur

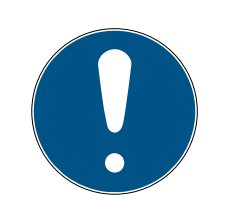

# **NOTE**

Maintenez le côté électronique de la fermeture (par ex. pour le cylindre de fermeture, reconnaissable à la bague noire entre le boîtier cylindre et le bouton) directement sur le symbole d'antenne de l'appareil de programmation !

7.1.6.6 Lire le transpondeur

Cette commande permet de lire directement un transpondeur à l'aide du programmateur standard (SmartCD.G2). Veillez à suivre les instructions du logiciel LSM.

7.1.6.7 Lire carte G1

Cette commande permet de lire directement une carte G1 à l'aide du CD.MIFARE (plus disponible). Veillez à suivre les instructions du logiciel LSM.

7.1.6.8 Lire carte G2

Cette commande permet de lire directement une carte G2 à l'aide du programmateur SmartCD.HF. Veillez à suivre les instructions du logiciel LSM.

Pour les composants hybrides, le SmartCD.HF et le SmartCD.G2 doivent être connectés à l'ordinateur.

7.1.6.9 Fonctions spéciales

# Lire le Compact Reader

Permet de lire un Compact Reader.

#### Transpondeur d'activation

Cette fonction permet de créer un transpondeur d'activation. Un transpondeur d'activation permet de réactiver des fermetures désactivées. Un transpondeur autorisé est toutefois requis pour ouvrir la fermeture !

# Carte d'activation G2

Cette fonction permet de créer une carte d'activation G2. Une carte d'activation G2 permet de réactiver des fermetures désactivées. Une carte G2 autorisée est toutefois requise pour ouvrir la fermeture !

## Transpondeur de remplacement des piles

Lorsque la fermeture est passée en mode Freeze en raison d'un niveau critique des piles, la fermeture peut uniquement être activée à l'aide d'un transpondeur de remplacement des piles. Un transpondeur autorisé est toutefois requis pour ouvrir la fermeture !

### Carte de remplacement des piles G2

Lorsque la fermeture est passée en mode Freeze en raison d'un niveau critique des piles, la fermeture peut uniquement être activée à l'aide d'une carte de remplacement des piles G2. Une carte G2 autorisée est toutefois requise pour ouvrir la fermeture !

7.1.6.10 Procéder à une ouverture d'urgence

Il est possible d'ouvrir une fermeture à l'aide du logiciel LSM et de l'appareil de programmation respectif. Attention, pour ce faire, vous devez entrer le mot de passe de l'installation de fermeture.

7.1.6.11 Tester SmartCD actif

Cette fonction permet de tester la fonctionnalité d'un SMARTCD.G2 connecté.

7.1.6.12 Tester SmartCD Mifare

Cette fonction permet de tester la fonctionnalité d'un SMARTCD.MP ou SMARTCD.HF connecté. Veillez à ce que seul l'un des programmateurs passifs soit connecté au moment du test.

7.1.6.13 LSM Mobile

Un ordinateur portable, Netbook ou PDA doté d'un système d'exploitation Windows permet d'exporter des tâches de programmation au départ du LSM. Il vous est ainsi par ex. possible de programmer en parallèle plusieurs composants SimonsVoss à l'aide de périphériques mobiles.

# Exportation sur LSM Mobile

Exporte les commandes de programmation d'une installation de fermeture.

# Importation depuis LSM Mobile

Réimporte les tâches de programmation exécutées vers le logiciel LSM.

# Tâches exportées

Affiche les exports de programmation actuels vers LSM Mobile.

# 7.1.7 Options

- 7.1.7.1 Travaux conformes à la protection des données selon le RGPD Voir [Travaux conformes à la protection des données selon le RGPD](#page-113-0)  $[$  [114\]](#page-113-0).
- 7.1.7.2 Imprimer la matrice

L'impression de la matrice est uniquement possible lorsque l'aperçu matrice est en cours d'affichage.

7.1.7.3 Numérotation automatique

Les nouveaux composants se voient attribuer un numéro d'ordre par défaut. Ce champ d'option vous permet de définir la syntaxe pour différents composants.

7.1.7.4 Avancées

Vérifiez toujours que vous disposez bien d'une copie de sauvegarde récente et non corrompue des données avant de procéder à une optimisation de la base de données.

# LSM 3.5 SP3 Basic (Manuel) 7.. Interface utilisateur

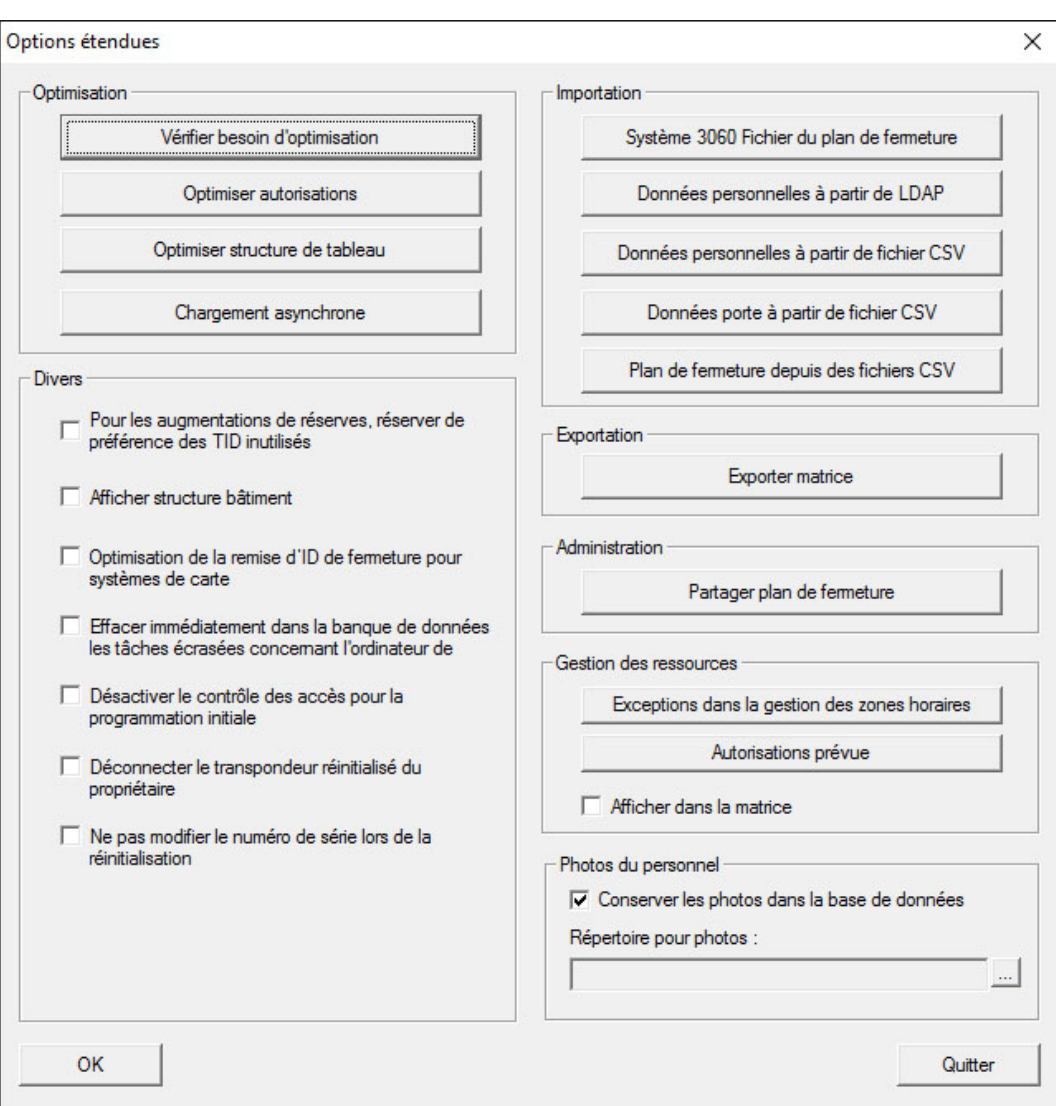

# Tester le besoin d'optimisation

Les utilisateurs qui utilisent le logiciel LSM depuis longtemps se posent régulièrement des questions concernant la performance de leur base de données. Les modifications des structures font que parfois plusieurs fichiers (cochés) viennent encombrer la base de données. Il est ainsi possible d'octroyer une autorisation à un groupe de transpondeurs tout en assignant une autorisation unique explicite à une personne de ce groupe. Ceci signifie donc que cette personne peut posséder deux autorisations indépendantes l'une de l'autre pour la même porte. Cela est non seulement déconcertant mais surtout inutile.

Cliquez sur le bouton « Tester le besoin d'optimisation » pour contrôler le besoin d'optimisation de l'installation de fermeture. Suivez ensuite les instructions du logiciel LSM.

#### Optimiser les autorisations

Exécutez cette commande lorsque cela vous est conseillé par le résultat du test du besoin d'optimisation.

Cliquez sur le bouton « Optimiser les autorisations » pour contrôler le besoin d'optimisation des autorisations. Suivez ensuite les instructions du logiciel LSM.

### Optimiser la structure des tableaux

Une utilisation à long terme de la base de données peut conduire à des imprécisions au niveau des divers tableaux. L'optimisation de la structure permet de redéfinir les index des tableaux et de remédier aux inconsistances éventuelles des données.

#### Chargement asynchrone

Fonction non prise en charge pour le moment.

#### Divers

# Lors de l'augmentation des stocks réserver les TID non utilisés en priorité

Si le stock d'un groupe de transpondeurs est augmenté, alors les TID qui seront utilisés seront ceux qui n'ont pas encore été utilisés au sein de l'installation de fermeture (et donc les TID disponibles). Si la case n'est pas activée, les TID qui ont déjà été programmés dans une fermeture par le passé mais qui ne sont actuellement pas en cours d'utilisation, seront alors utilisés.

#### Afficher la structure du bâtiment

Si la case est activée, alors l'abréviation du bâtiment et l'étage de la porte sélectionnée (le cas échéant) seront affichés dans le masque « Gestion WaveNet », dans la colonne « Porte » devant le nom de la porte.

#### Optimiser la remise des ID de fermeture pour les systèmes à cartes

Si la case est activée et qu'une configuration avec « L » ou « L\_AV » a été entreprise dans la gestion des cartes G2, alors les LID seront attribués comme suit lors de la création de nouvelles fermetures G2 :

- Pour les fermetures hybrides et MiFare, le premier LID libre sera alors utilisé.
- Pour les fermetures avec technologie active, le LID qui sera attribué sera supérieur au LID qui a été saisi pour l'« ID de fermeture » dans la gestion des cartes G2.

## Supprimer immédiatement de la base de données les tâches réécrites pour LSM Mobile

Si la case est activée alors l'ordre d'exportation précédent sera (lors d'une nouvelle exportation) vers le masque « Tâches exportées », supprimé pour le même GUI.

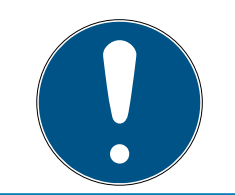

# **NOTE**

Les exportations qui ont été effectuées pour le même utilisateur avant que cette case soit cochée, ne seront pas supprimées automatiquement !

## Stopper le contrôle des accès lors de la première programmation

Activez cette case lorsque vous ne souhaitez aucun contrôle des accès dans l'installation de fermeture. Lors de la création de nouvelles fermetures, cette fonction est automatiquement désactivée.

## Déconnecter le transpondeur réinitialisé du propriétaire

Activez cette case si le transpondeur doit être coupé des utilisateurs reliés après la réinitialisation et que simultanément, le numéro de série du transpondeur soit remplacé par la date et l'horaire actuels.

# Ne pas modifier le numéro de série lors de la réinitialisation

Activez cette case lorsque le numéro de série du transpondeur (pour des raisons de révision) ne doit pas être modifié lors de la réinitialisation.

# Plan de fermeture système 3060

Importez un plan de fermeture d'une base de données LDB (prédécesseur du logiciel LSM : Locking Database Software).

# Données personnelles du LDAP

Si des données personnelles sont mises à disposition sur un serveur via le LDAP, celles-ci peuvent être importées dans le logiciel LSM à l'aide du bouton « Données personnelles du LDAP ».

# Données personnelles d'un fichier CSV

Ce bouton permet d'importer dans le logiciel LSM les données personnelles (nom, prénom, service, numéro personnel, etc.) d'un fichier CSV.

# Données de porte d'un fichier CSV

Ce bouton permet d'importer dans le logiciel LSM les données de porte (porte, numéro de la pièce, zone, dimensions intérieures, etc.) d'un fichier CSV.

# Plan de fermeture d'un fichier CSV

Ce bouton permet d'importer dans le logiciel LSM les plans de fermeture d'un fichier CSV.

## Exporter la matrice

Ce bouton permet d'exporter la matrice ou le plan de fermeture dans un fichier CSV. Attention, seuls les contenus des espaces et des groupes de transpondeurs ouverts dans la matrice peuvent être exportés.

#### Scinder une installation de fermeture

Ici, vous pouvez diviser l'installation de fermeture existante en deux installations. Cela est judicieux lorsqu'un nouveau locataire emménage dans le bâtiment et qu'il souhaite gérer de lui-même une partie de l'installation de fermeture existante.

#### Photos du personnel

Par défaut, les photos du personnel sont enregistrées directement dans la base de données. Il est cependant possible de procéder à l'enregistrement desdites photos dans un autre dossier.

7.1.7.5 Listes d'accès

Les listes d'accès peuvent être limitées. Il est possible de ne consigner que certaines plages horaires en jours ou un nombre maximal d'accès à la fermeture.

Attention : tenez compte du nombre maximal d'accès pouvant être enregistrés au niveau de chaque fermeture.

#### 7.1.7.6 Sécurité du mot de passe utilisateur

Cette option permet de protéger encore plus la totalité de l'installation de fermeture.

#### Le mot de passe doit être modifié régulièrement

À activer afin de contraindre tous les utilisateurs à modifier leur mot de passe après un certain temps.

#### **E** Utiliser l'historique des 10 derniers mots de passe

À activer afin d'empêcher l'utilisation des 10 derniers mots de passe.

#### **B** Sécurité élevée du mot de passe

N'autoriser que les mots de passe à sécurité élevée.

#### 7.1.8 Fenêtre

Commutation entre les différentes fenêtres ouvertes

# LSM 3.5 SP3 Basic (Manuel) 7.. Interface utilisateur

# 7.1.9 Aide

7.1.9.1 Rubriques d'aide

Rubriques d'aide consacrées au logiciel LSM

7.1.9.2 Assistance en ligne SimonsVoss

SimonsVoss propose une assistance en ligne en cas de besoin. Cette fonction permet de démarrer un appel TeamViewer gratuit via Internet. L'ordinateur doit donc disposer d'une connexion Internet afin de pouvoir utiliser cette fonction. Après autorisation, un de nos collaborateurs se connecte à votre ordinateur afin de vous aider à résoudre le problème.

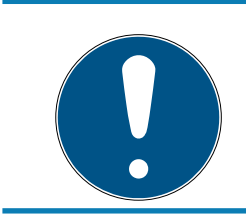

# **NOTE**

Veuillez tout d'abord contacter SimonsVoss Technologies GmbH avant de démarrer l'assistance en ligne (Voir [Aide et autres informations \[](#page-142-0)> [143\]](#page-142-0))!

7.1.9.3 SimonsVoss sur le Web

Ouvre la page d'accueil du site SimonsVoss (Voir aussi [Aide et autres](#page-142-0) informations  $\sqrt{143}$  $\sqrt{143}$ . Pour utiliser cette fonction, vous devez disposer d'une connexion Internet.

- 7.1.9.4 Infos concernant le LockSysMgr... Affiche les versions du logiciel et du pilote utilisées par le logiciel LSM.
- 7.1.9.5 Enregistrement

Affiche les modules enregistrés (Enregistrer le logiciel LSM). Vous pouvez ici également désactiver les clients activés.

7.1.9.6 Aperçu des versions

Affiche les versions de toutes les installations utilisées avec le logiciel LSM.

7.1.9.7 FAQ

Ouvre la base de données FAQ de SimonsVoss dans le navigateur (Voir assi [Aide et autres informations \[](#page-142-0) $\triangleright$  1431]. Pour utiliser cette fonction, yous devez disposer d'une connexion Internet.

7.1.9.8 Chercher les mises à jour

Vérifie s'il existe des mises à jour pour la version du logiciel LSM installée. Pour utiliser cette fonction, vous devez disposer d'une connexion Internet.

## 7.1.9.9 Rapport de base de données

Permet d'exporter un rapport au format CSV.

# 7.2 Ruban de menu

Le ruban de menu permet d'accéder directement à des fonctions importantes et fréquemment utilisées.

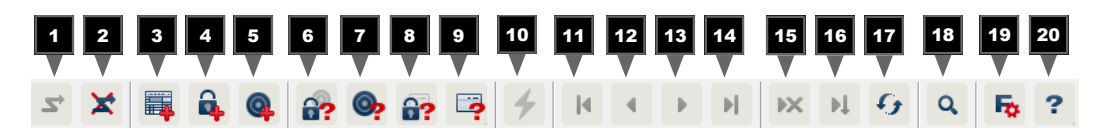

- 1. Se connecter
- 2. Se déconnecter
- 3. Nouvelle installation de fermeture
- 4. Nouvelle fermeture
- 5. Nouveau support d'identification (par ex. transpondeur ou carte)
- 6. Lire la fermeture
- 7. Lire le transpondeur
- 8. Lire la fermeture MIFARE
- 9. Lire la carte G2/le Tag
- 10. Programmer
- 11. Premier ensemble de données
- 12. Ensemble de données précédent
- 13. Ensemble de données suivant
- 14. Dernier ensemble de données
- 15. Supprimer
- 16. Accepter
- 17. Actualiser
- 18. Parcourir
- 19. Filtre
- 20.Aide

# 7.3 Installation de fermeture

Vous pouvez ici faire votre choix parmi différentes installations de fermeture au sein d'un projet. Il est également possible d'y visualiser les propriétés des installations de fermeture et de les modifier.

# 7.4 Groupes et zones

Ces espaces disposent d'une aide à la navigation dans laquelle les deux regroupements (groupes de transpondeurs et espaces) sont représentés sous forme d'arbre.

La taille de la fenêtre peut être modifiée en déplaçant les barres de séparation entre les espaces et les groupes de transpondeurs, ou entre la matrice et l'espace de navigation à l'aide de la souris.

Afin de pouvoir se déplacer de manière optimale et sûre dans la structure de l'arbre, l'aperçu de l'arbre affiche différents symboles qui varient en fonction de l'état d'affichage :

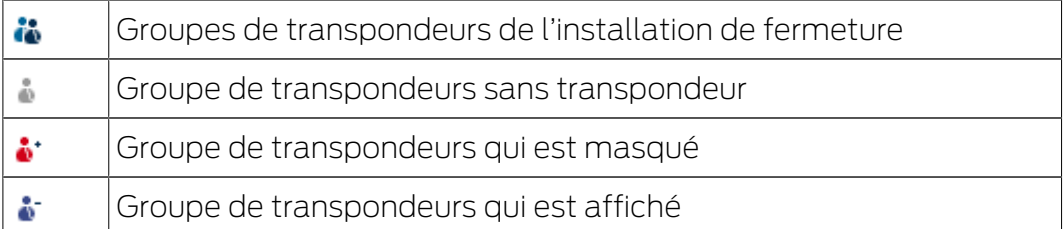

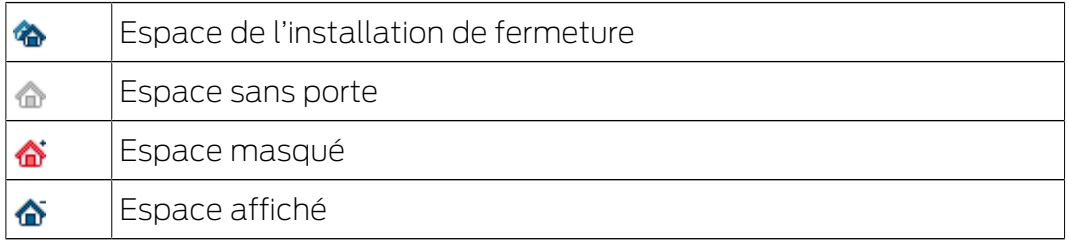

Procédure à suivre :

Les sous-espaces et groupes de transpondeurs jusqu'à 6 niveaux ne sont possible que dans LSM BUSINESS.

- Cliquez sur le signe plus situé à gauche du symbole rouge et le sousniveau suivant du sous-groupe sera visible.
- En continuant à cliquer sur les nouveaux signes plus, vous pouvez ainsi accéder en des niveaux encore plus inférieurs. Le nombre de sousniveaux est limité à 6.
- En cliquant sur le signe moins situé à gauche du symbole bleu, vous refermez alors les sous-niveaux.
- Un double-clic sur le signe moins situé à côté de l'installation de fermeture permet de refermer tous les groupements ouverts.
- En double-cliquant sur un espace ou un groupe, vous modifiez l'aperçu respectif (afficher ou masquer les contenus dans la matrice).
- Vous pouvez obtenir un aperçu général en ouvrant la totalité de la structure de l'arbre :
- Ouvrir aperçu/tous les sous-espaces, sous-groupes
- Pour refermer tous les espaces ou groupes ouverts, il faut refermer le groupe supérieur dans la structure de l'arbre.

Attention, lorsque la structure de l'arbre augmente, il faut alors plus de temps pour préparer les données à afficher ou les représenter sur l'écran. Cela peut se ressentir lors d'une nouvelle création mais aussi lors de la mise à jour de l'aperçu.

# 7.5 Matrice

Cet aperçu forme une matrice permettant d'une part de visualiser les structures hiérarchiques des espaces et des personnes et d'autre part de donner accès à des zones complètes à des groupes de transpondeurs complets. L'aperçu Zones/Groupes de transpondeurs permet dès lors d'octroyer rapidement et simplement des autorisations de base. Si vous devez octroyer des autorisations personnalisées (par ex. étendre ou limiter des accès), vous pouvez le faire sous Aperçu des portes/Personnes.

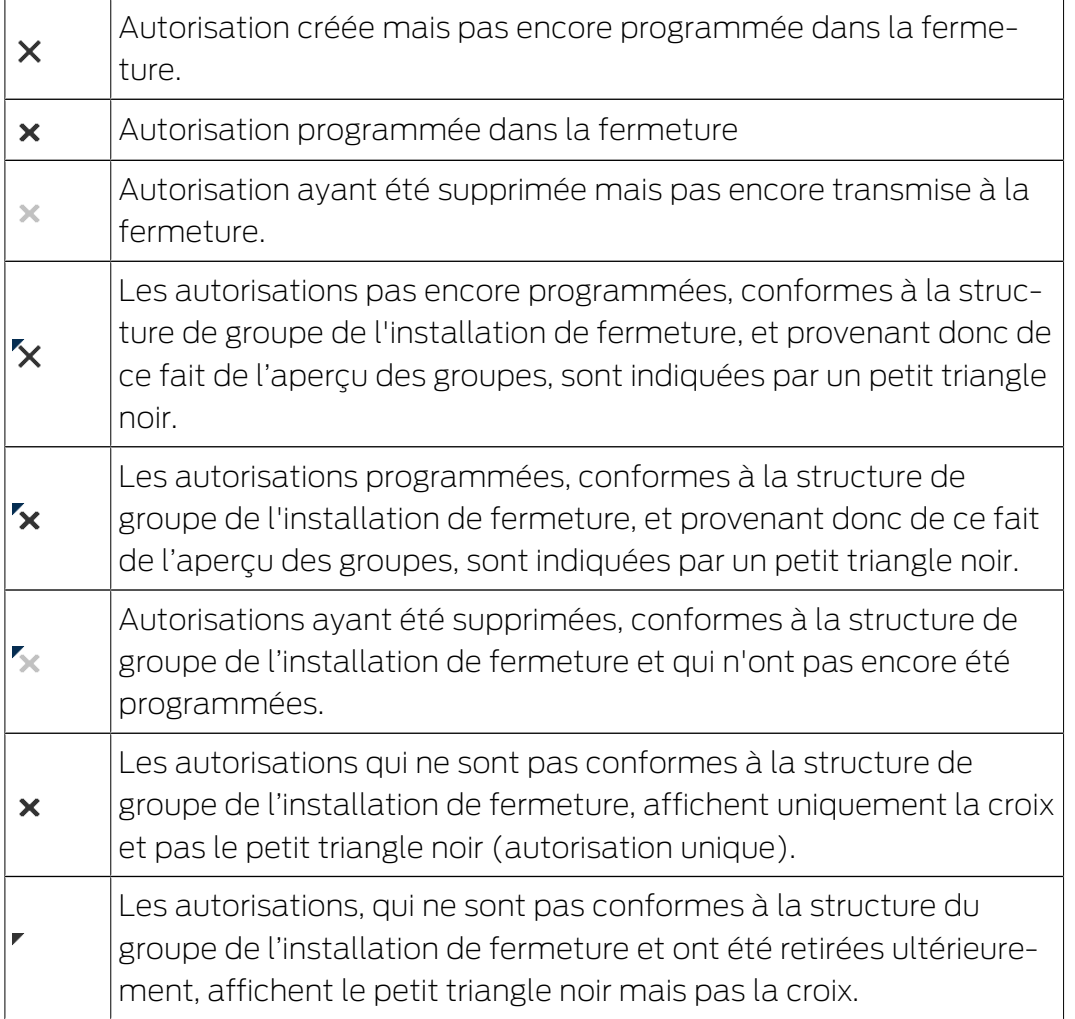

#### Aperçu portes/personnes

Case quadrillée (grisée) : Aucune autorisation ne peut être définie. Vous ne disposez d'aucun droit d'écriture ou le plan de fermeture bloque cette case (par ex. en présence d'un transpondeur désactivé ou d'une carte G2 sur un cylindre actif).

#### Aperçu zones/groupes de transpondeurs

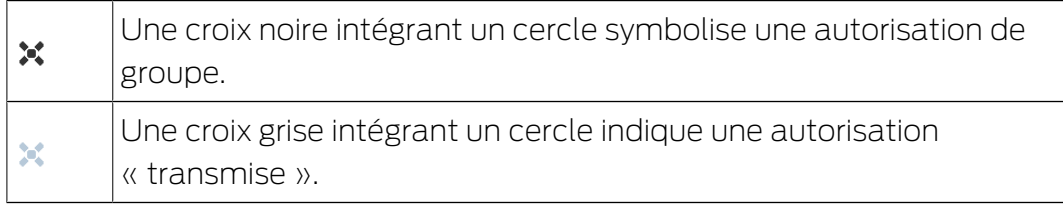

#### Arborescence des autorisations de groupe

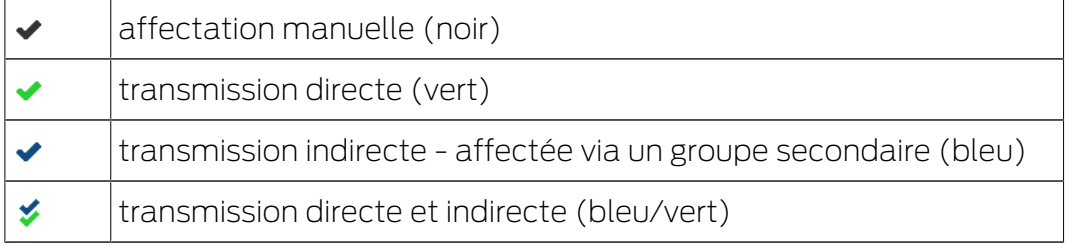

#### Besoin de programmation

Il peut s'avérer nécessaire, pour diverses raisons, de programmer un transpondeur ou une fermeture. Afin d'illustrer les diverses raisons justifiant un besoin de programmation, les flashs de programmation sont représentés en plusieurs couleurs.

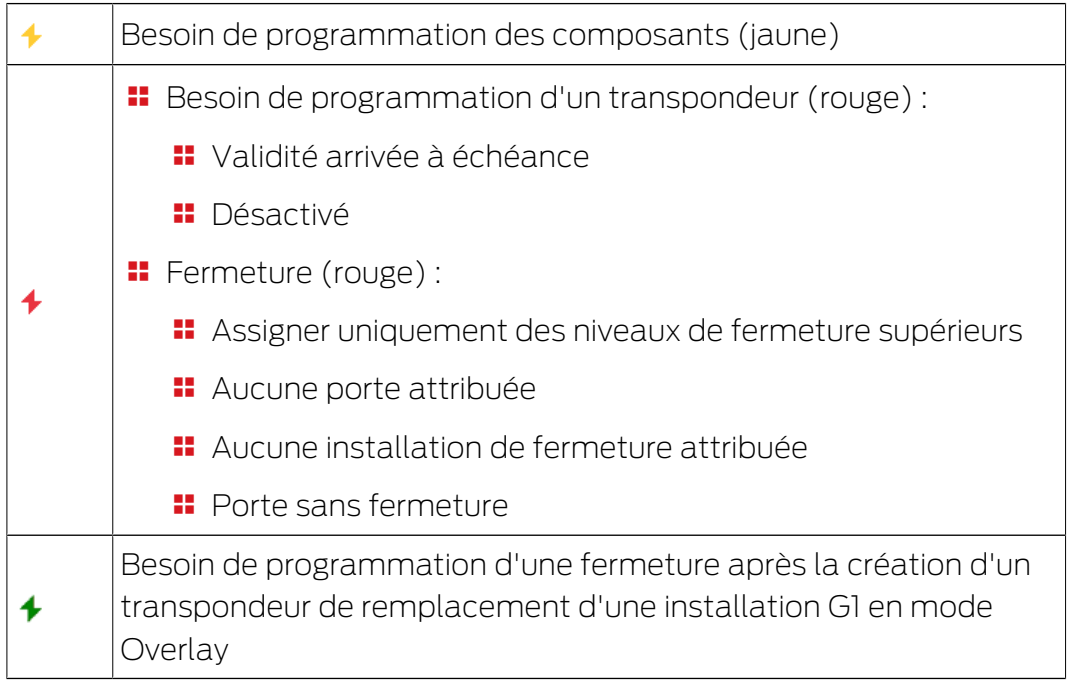

 Un double clic sur un composant de la matrice permet d'ouvrir directement la page consacrée aux propriétés de l'objet.

# 8. Connaissances générales à propos du LSM

Ce chapitre décrit des modèles théoriques visant à faciliter le travail avec le logiciel LSM.

# 8.1 Autorisations de groupe

Une autorisation de groupe permet d'autoriser un groupe de transpondeurs complet pour une zone entière. Il est ainsi possible d'établir très rapidement et clairement les autorisations de base dans le plan de fermeture. Au moment d'accorder des autorisations, il est judicieux de clarifier l'utilisation prévue du bâtiment et la structure organisationnelle de l'entreprise. Un système structuré de manière claire contribue par la suite chaque jour de manière significative à la prise de décisions rapides et précises sur les accès possibles et à l'instauration d'une routine quotidienne au sein de l'entreprise ou de l'organisation. Il est possible de définir à tout moment, y compris ultérieurement, des exceptions aux autorisations de groupe sous Vue/Portes/Personnes en cochant une autorisation en particulier ou en la désactivant.

# Zones et groupes de transpondeurs

Voici un exemple de contexte d'utilisation fréquent : Une entreprise regroupe différents services comptant des employés qui ont besoin d'accéder à un, plusieurs ou tous les services. Il serait possible d'autoriser le transpondeur de chaque employé sur certaines fermetures, à savoir celles auxquelles il doit avoir accès. La gestion se complique cependant proportionnellement au nombre de transpondeurs.

Il est beaucoup plus pratique d'utiliser des zones et des groupes de transpondeurs. Ainsi, une autorisation, à savoir l'autorisation de groupe, n'a besoin d'être attribuée qu'une fois. Chaque transpondeur attribué à ce groupe possède automatiquement les mêmes droits que le groupe. Il en va de même des fermetures. Si une fermeture est attribuée à une zone, tous les transpondeurs autorisés pour cette zone sont également autorisés sur la fermeture en question.

Exemple : Le personnel d'entretien doit également être autorisé à pénétrer dans les pièces de l'assistance. L'entreprise est subdivisée en services de manière logique :

- **::** Développement
- **H** Marketing
- **:** Commercialisation
- **H** Assistance
- **E** Zone de haute sécurité
- **H** Fabrication

Tous les transpondeurs du personnel d'entretien sont regroupés dans un groupe de transpondeurs « Personnel d'entretien ». De même, à leur création, toutes les fermetures faisant partie des services concernés sont attribuées à une zone, par exemple, l'assistance. Supposons que le service d'assistance possède dix fermetures et que le service d'entretien de l'entreprise compte dix collaborateurs. Si les autorisations devaient être définies individuellement, il serait nécessaire d'en attribuer et d'en gérer une centaine. Il est plus simple d'attribuer le groupe de transpondeurs « Personnel d'entretien » à la zone d'assistance : une seule autorisation est attribuée pour permettre à l'ensemble du personnel d'entretien d'avoir accès au service d'assistance.

## 8.1.1 Réserves de groupes (uniquement G1)

Par son assignation à un groupe, le transpondeur se voit affecté immédiatement toutes les autorisations du groupe correspondant. Si un nouveau transpondeur est affecté à un groupe, les fermetures concernées devront être reprogrammées. Pour éviter ceci, il est possible d'assigner des « Réserves d'identifiants de transpondeurs » au moment de la création des groupes (ou ultérieurement). Ces identifiants de transpondeurs ne sont cependant pas affectés à une personne précise au moment de leur création. Les réserves sont enregistrées au niveau des fermetures au moment de la programmation et les identifiants sont donc disponibles à tout moment.

Si un identifiant de transpondeur provenant de cette réserve est affecté à une personne lors de la programmation du transpondeur, aucune programmation ne sera requise au niveau des fermetures. Les transpondeurs peuvent ainsi être automatiquement autorisés et activés au niveau des fermetures sans que l'utilisateur ne doive procéder à des programmations supplémentaires au niveau de la fermeture.

#### 8.1.2 Transmission

La transmission permet de reproduire la hiérarchie d'une entreprise dans l'installation de fermeture. Si elle est implémentée correctement, la transmission permet de soulager fortement l'utilisateur. Cette fonction permet en effet d'automatiser certains processus en assignant un transpondeur à un groupe de transpondeurs déterminé. La transmission peut être utilisée lors de la définition d'une hiérarchie pour les groupes de transpondeurs et les zones. Lors d'une transmission, seules les autorisations de groupes sont prises en compte. Les autorisations uniques ne sont pas transmises.

# 8.2 Autorisations dans le protocole G2

Dans le protocole G2, les autorisations sont enregistrées sur tous les composants. Ceci permet d'actionner un nouveau transpondeur sur une fermeture autorisée sans devoir reprogrammer la fermeture. Les fermetures (identifiants de verrouillage) se transmettent de la même manière. Une fois qu'un nouveau transpondeur de remplacement a été actionné pour la première fois à une fermeture, l'autorisation initiale est supprimée au niveau de la fermeture.

# 8.3 Planifications des plages horaires

Le logiciel LSM permet d'autoriser les transpondeurs aux fermetures à des moments données.

Exemple : Le personnel de nettoyage détient un transpondeur autorisé dans les pièces à nettoyer. Les pièces doivent seulement être nettoyées le lundi, le mercredi et le vendredi entre 16h00 et 20h00.

Les plans de zones horaires entrent ici en jeu. L'exemple suivant vous montre comment les plans de zones horaires sont mis en œuvre. Il faut également déterminer comment les plans de zones horaires se comportent face aux différents composants SimonsVoss :

Les plans de zones horaires doivent en principe être aussi simples que possible. En général, les plans de zones horaires sont créés pour les fermetures. Des groupes horaires individuels sont ensuite créés dans le plan de zones horaires de la fermeture. Ce groupe décrit quel transpondeur est autorisé à quel moment.

Afin de simplifier le plan de zones horaires au maximum, des espaces complets seront intégrés à la place de fermeture individuelles. Simultanément, de groupes horaires seront attribués à des groupes de transpondeurs et non à des transpondeurs individuels. Dans l'exemple, il s'agirait de ce qui suit :

# Créer les plans de zones horaires

- Créer un nouveau plan de zones horaires pour l'extérieur. Cet espace couvre toutes les portes permettant d'entrer dans le bâtiment.
- **B** Dans le nouveau plan de zones horaires Extérieur, un nouveau groupe horaire (par ex. groupe 1) sera choisi. Ce groupe sera par exemple nommé Horaires de nettoyage.
- Une plage horaire sera ensuite déterminé dans le plan de zones horaires pour le groupe Horaires de nettoyage. Les horaires respectifs peuvent être sélectionnés à l'aide d'un calendrier hebdomadaire.

#### Attribuer le plan de zones horaires à l'espace

- **Le** plan de zones horaires créé Extérieur avec le groupe horaire défini Horaires de nettoyage sera ensuite attribué à l'espace Grand extérieur.
- L'espace *Grand extérieur* est à présent relié au plan de zones horaires. Il reste encore à définir quels groupes de transpondeurs seront affectés au groupe horaire Horaires de nettoyage.

#### Attribuer un groupe horaire à un groupe de transpondeurs

- Le groupe de transpondeurs Personnel de nettoyage doit ensuite être relié au groupe de zones horaires.
- Le plan de zones horaires *Grand extérieur* a maintenant été créé et son groupe horaire Horaires de nettoyage est relié au groupe de transpondeurs Personnel de nettoyage.

Ces étapes théoriques peuvent être répétées pour définir de nombreux plans de zones horaires complexes. Pour finir, il convient de présenter ce qui se passe en arrière-plan entre les appareils :

- Le plan de zones horaires sera programmé dans chaque fermeture de l'espace Grand extérieur, dès que ce dernier supporte la fonction ZK.
- Le groupe de zones horaires Horaires de nettoyage sera enregistré sur les transpondeurs du groupes de transpondeurs Personnel de nettoyage.
- **El** Dès que le transpondeur Personnel de nettoyage 1 sera actionné à la fermeture *Entrée principale*, le transpondeur envoie son ID de transpondeur et le groupe horaire à la fermeture.
- La fermeture *Entrée principale* vérifie tout d'abord si le transpondeur est autorisé à la fermeture. Il est ensuite vérifié si le groupe horaire est actuellement (jour et horaire) autorisé à la fermeture.
- Si les deux réponses sont positives, la fermeture peut alors être actionnée. Si une des réponses est négative, l'accès sera refusé.
- Les fermetures avec option ZK permettent non seulement de sauvegarder les accès mais aussi les transpondeurs refusés.

#### 8.4 Niveaux de fermeture superposés

<span id="page-101-0"></span>Plusieurs installations de fermeture peuvent être gérées au sein d'un seul et même projet. Les exemples les plus courants sont les suivants :

#### Une entreprise ayant plusieurs sites/bâtiments

Une entreprise a plusieurs succursales réparties dans différents endroits. En général, un collaborateur travaille toujours dans la même succursale. Des groupes de personnes spéciaux doivent cependant parfois avoir accès à plusieurs succursales/bâtiments.

Dans ce cas, chaque succursale/bâtiment est réparti(e) dans différentes installations de fermeture. Un collaborateur du siège doit également pouvoir accéder aux portes des autres sites. Ce collaborateur du siège sera donc relié aux autres succursales dans l'installation de fermeture. Des autorisations individuelles peuvent ainsi y être déterminées.

#### **II** Un bâtiment avec plusieurs appartements

Plusieurs appartements sont situés dans un bâtiment. Chaque appartement a besoin de sa propre installation de fermeture. Toutefois, les divers appartements doivent se partager diverses fermetures (par ex. portail, tourniquet, entrée principale, etc.).

Dans ce cas, chaque appartement sera réparti dans une installation de fermeture séparée. Un niveau de fermeture transversal sera également créé. Toutes les fermetures communes pourront ainsi être ajoutées à ce niveau de fermeture transversal. Parallèlement, les personnes et/ou espaces seront ajoutés à l'installation de fermeture supérieure et les autorisations respectives seront déterminées.

## **T** Transpondeur de sapeur-pompier pour certaines fermetures de toutes les installations de fermeture

Certains transpondeurs de sapeur-pompier (par ex. pour tubes à clé) détiennent des autorisations à toutes les portes d'un bâtiment. Ainsi, les pompiers peuvent ouvrir toutes les fermetures avec un transpondeur en présence d'incendie.

Dans ce cas, un nouveau niveau de fermeture transversal de couleur « rouge » sera créé. C'est dans ce niveau que toutes les portes souhaitées seront ajoutées au projet via les propriétés de l'espace. Un groupe de transpondeurs « Sapeur-pompier » sera en outre créé et autorisé à toutes les portes du niveau de fermeture transversal « rouge » par un clic de souris.

Remarques générales concernant les niveaux de fermeture supérieurs :

- Si une fermeture ou un transpondeur est relié à un autre plan de fermeture, alors ce dernier se comporte comme celui initialement créé. Si le transpondeur ou la fermeture d'origine est modifié ou supprimée, cela se répercute alors directement dans l'autre installation de fermeture.
- Le niveau rouge dispose également d'autres propriétés (par ex. l'ouverture de fermetures désactivées) qui ont été élaborées pour les pompiers. Utilisez ce niveau si possible, seulement dans des situations d'accès d'urgence.

# LSM 3.5 SP3 Basic (Manuel)

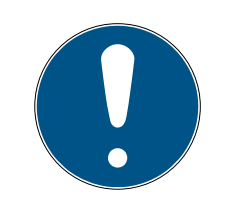

# **NOTE**

Si un niveau de fermeture transversal est créé avec des fermetures déjà programmées, ces dernières doivent ensuite être toutes reprogrammées. Prêtez attention au nouveau besoin de programmation signalisé par un éclair de programmation.

# 9. Fonctions de base

Ce chapitre décrit les processus essentiels du logiciel LSM. Dans le logiciel LSM, il existe souvent plusieurs moyens d'atteindre la fonction souhaitée. Ces fonctions de base montrent la plupart du temps le chemin le plus rapide et le plus court.

Le SimonsVoss SmartUserGuide décrit en détails à l'aide d'exemples simples, comment une installation de fermeture peut être créée et gérée.

# 9.1 Créer une nouvelle installation de fermeture

- ü L'installation a été effectuée avec succès et une sauvegarde a été mise en place.
- 1. Dans la barre de menu, choisir Éditer/Nouvelle installation de fermeture.
- 2. Déterminer les différentes options de l'installation de fermeture.
	- 9 Pour les niveaux de fermeture transversaux, choisir une couleur pour définir « En tant que niveau de fermeture transversal ». Les niveaux de fermeture transversaux servent de niveaux supplémentaires par rapport aux installations de fermeture standard existantes. Voir [Niveaux de fermeture superposés \[](#page-101-0)[}](#page-101-0) [102\]](#page-101-0).
- 3. Cliquez sur le bouton « Accepter ».
- 4. Cliquez sur le bouton « Terminer ».

# 9.2 Créer un nouveau groupe de transpondeurs

- $\checkmark$  Une installation de fermeture a déjà été créée.
- 1. Dans la « Section groupe » du logiciel LSM, cliquer sur groupe de transpondeurs avec le bouton droit de la souris.
- 2. Cliquez sur « Nouveau ».
- 3. Donnez un nom au nouveau groupe de transpondeurs et le cas échéant, paramétrez-le.
- 4. Cliquez sur le bouton « Accepter ».
- 5. Cliquez sur le bouton « Terminer ».

# 9.3 Créer un nouveau transpondeur

- ü Une installation de fermeture a déjà été créée.
- 1. Choisissez Éditer/Nouveau transpondeur.
- 2. Attribuez toutes les fonctionnalités et éventuellement d'autres paramètres à l'aide du bouton « Configuration ».
- 3. Cliquez sur le bouton « Enregistrer & Suivant ».
- 4. Cliquez sur le bouton « Terminer ».

## 9.4 Attribuer ultérieurement un transpondeur à un groupe de transpondeurs

- ü Le transpondeur a déjà été créé et un groupe de transpondeurs existe déjà.
- 1. Ouvrez les paramètres de l'installation de fermeture, par ex. à l'aide du bouton Éditer/propriétés : installation de fermeture.
- 2. Choisissez l'onglet « Transpondeur ».
- 3. Dans le tableau, sélectionnez le transpondeur qui doit être affecté à un groupe de transpondeurs.
- 4. Dans la liste déroulante, choisissez dans « Modifier l'affectation aux groupes de transpondeurs », le groupe de transpondeurs auquel le transpondeur doit être affecté.
- 5. Cliquez sur le bouton « Exécuter ».
- 6. Cliquez sur le bouton « Accepter ».
- 7. Cliquez sur le bouton « Terminer ».

Lorsqu'un transpondeur est nouvellement créé, il peut être simultanément affecté à un groupe de transpondeurs existant.

# 9.5 Créer un nouveau Secteur

- ◆ Une installation de fermeture a déjà été créée.
- 1. Dans la « Section Secteurs » du logiciel LSM, cliquer sur secteurs avec le bouton droit de la souris.
- 2. Cliquez sur « Nouveau ».
- 3. Donnez un nom au nouveau secteur et le cas échéant, paramétrez-le.
- 4. Cliquez sur le bouton « Accepter ».
- 5. Cliquez sur le bouton « Terminer ».

# 9.6 Créer une nouvelle fermeture

- ü Une installation de fermeture a déjà été créée.
- 1. Choisissez Éditer/Nouvelle fermeture.
- 2. Attribuez toutes les fonctionnalités et éventuellement d'autres paramètres à l'aide du bouton « Configuration ».
- 3. Cliquez sur le bouton « Enregistrer & Suivant ».
- 4. Cliquez sur le bouton « Terminer ».

# 9.7 Créer un clavier à Pin Code

Un clavier PinCode ne peut pas être utilisé dans une installation de fermeture G2 pure. Les trois User-Pins se comportent comme un transpondeur G1.

# 9.7.1 Configurer le clavier à Pin Code

#### Modification du Master-Pin

Cette étape doit être effectuée lorsqu'aucun nouveau Master-Pin n'a encore été programmé.

- 1. Saisie 0 0 0 0
- 2. Saisie de l'ancien Master-Pin : 1 2 3 4 5 6 7 8
- 3. Saisie du nouveau Master-Pin
	- 9 Le nouveau Master-Pin doit contenir au moins 8 symboles qui ne doivent ni se suivre ni être identiques et il ne doit pas commencé par 0 !
- 4. Répétition de la saisie du nouveau Master-Pin

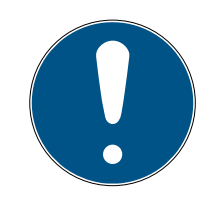

# **NOTE**

Le Master-Pin est essentiel à l'utilisation du clavier à Pin Code et ne peut pas être lu ou restauré. Notez le Master-Pin et conservez-le dans un endroit sûr et secret. Celui qui connaît le Master-Pin est en mesure d'ouvrir ou de bloquer les fermetures du clavier à Pin Code, en définissant lui-même de nouveaux Pins !

# Programmer le User-Pin

Jusqu'à trois User-Pins peuvent être attribués dans le clavier à Pin Code. La longueur du User-Pin peut être de 4 à 8 caractères qui ne doivent se suivre ou être identiques.

Pour mieux comprendre : chaque User-Pin se comporte comme un transpondeur propre. C'est pourquoi, chaque User-Pin doit être programmé dans les transpondeurs (internes) respectifs (1, 2 & 3).

- 1. Saisie 0
- 2. Saisie Master-Pin
- 3. Saisie User Pin par ex. pour User-Pin 1
- 4. Saisie de la longueur du User-Pin par ex. 4 pour un User-Pin de 4 caractères
- 5. Saisie User-Pin

Répétez la procédure afin de programmer d'autres user-Pins dans le clavier à Pin Code.

#### 9.7.2 Créer un clavier à Pin Code dans le plan de fermeture

Il est nécessaire de créer un transpondeur propre à chaque User-Pin !

1. Dans la barre de menu, choisir Éditer / Nouveau transpondeur.

- 2. Dans la liste déroulante, choisissez « PinCode G1 » et saisissez les informations manquantes.
	- 9 L'entrée peut ensuite être éditée et détaillée tout comme pour un transpondeur.
- 3. ChoisirEnregistrer & continuer
- 4. Choisir Terminer

# 9.7.3 Programmer le clavier à Pin Code

- 1. LSM : Dans le plan de fermeture, cliquez sur Transpondeur/Pin Code avec le bouton droit de la souris et choisissez Programmer.
	- → La fenêtre « Programmer transpondeur » s'ouvre.
- 2. Clavier à Pin Code : Saisie 0 0 + Master-Pin.
- 3. LSM : Choisir Programmer.
	- $\rightarrow$  La programmation démarre.
- 4. Clavier à Pin Code : User-Pin par ex. 1 pour User-Pin 1 / presser transpondeur interne 1 dès que le LSM affiche le message « Appuyez maintenant 1 fois brièvement sur le bouton du transpondeur... ».
	- $\rightarrow$  La programmation est maintenant terminée.

Répétez la procédure afin de programmer d'autres User-Pins dans le plan de fermeture.

# 9.8 Attribuer la fermeture à un domaine

- ü La fermeture a déjà été créée et un domaine existe déjà.
- 1. Ouvrez les paramètres de l'installation de fermeture, par ex. à l'aide du bouton Éditer/propriétés : installation de fermeture.
- 2. Choisissez l'onglet « portes ».
- 3. Dans le tableau, sélectionnez la porte qui doit être affectée à un secteur.
- 4. Dans la liste déroulante, choisissez dans « Modifier l'affectation au secteur », le secteur auquel la porte doit être affectée.
- 5. Cliquez sur le bouton « Exécuter ».
- 6. Cliquez sur le bouton « Accepter ».
- 7. Cliquez sur le bouton « Terminer ».

Lorsqu'une fermeture est nouvellement créée, elle peut être simultanément affectée à un secteur existant.

# 9.9 Accorder/retirer autorisation

Les autorisations peuvent être accordées ou retirées via la matrice. Dans le paramétrage de base, un clic sur le champ d'autorisation suffit pour modifier l'autorisation.
Les autorisations peuvent seulement être accordées ou retirées entre une fermeture et un transpondeur.

Veuillez considérer les deux aperçus :

#### **H** Aperçu Portes/Personnes

Dans cet aperçu, les autorisations du transpondeur souhaité peuvent être modifiées.

#### Aperçu Secteurs/Groupes de transpondeurs

Dans cet aperçu, les autorisations de groupes complets peuvent être modifiées.

#### 9.10 Niveau de fermeture transversal

Les niveaux de fermeture transversaux fonctionnent seulement avec des composants actifs. Les niveaux de fermeture transversaux peuvent seulement être réalisés lors de l'utilisation de technologie de cartes passive ou de SmartTags !

#### 9.10.1 Créer un niveau de fermeture transversal

En présence de niveaux de fermeture transversaux, toujours veiller :

- à ce que les niveaux de fermeture transversaux disposent des mêmes générations de protocoles.
- Le niveau de fermeture rouge doit seulement être utilisé pour les pompiers ou autres forces d'intervention d'urgence puisqu'il a été spécialement optimisé pour ce genre d'utilisation.

Un niveau de fermeture transversal est créé comme une installation de fermeture, par ex. à l'aide du bouton « Nouvelle installation de fermeture » :

 Choisissez une couleur sous « Utiliser en tant que niveau de fermeture transversal ».

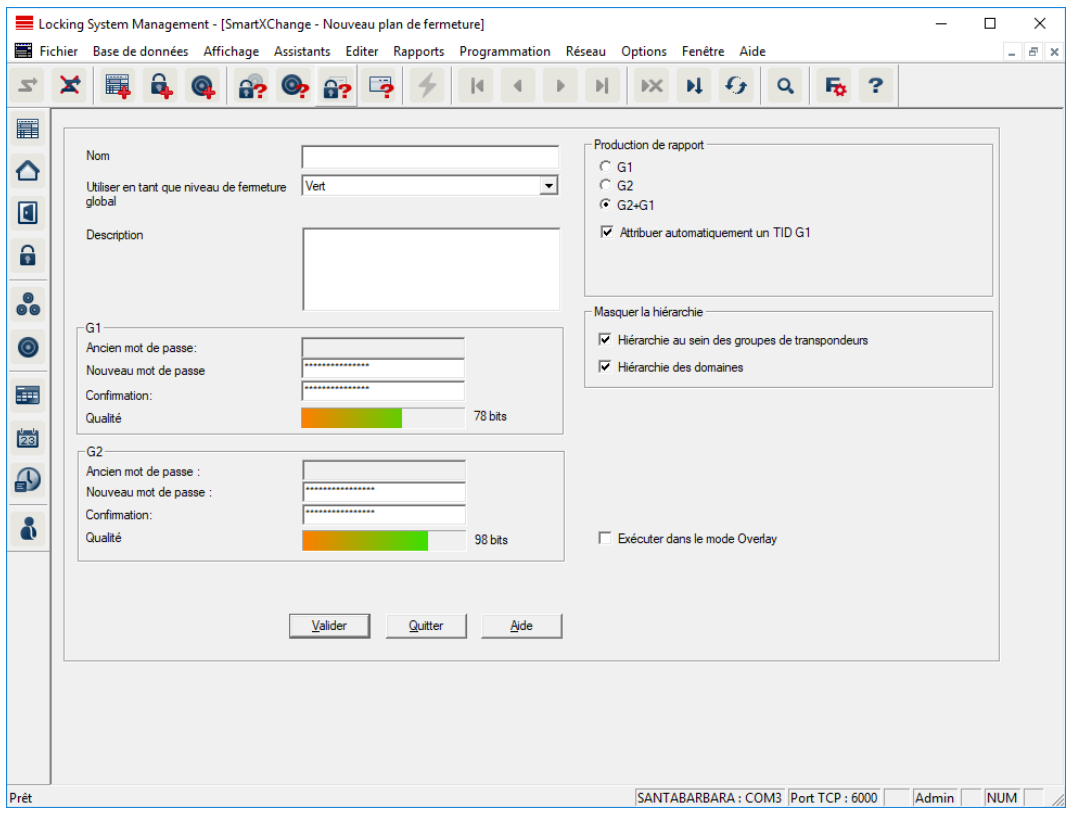

#### 9.10.2 Relier des fermetures

- ü Un niveau de fermeture transversal a déjà été créé.
- 1. Dans le niveau de fermeture transversal, clic avec le bouton droit de la souris sur un champ et choisir « Propriétés ».
- 2. Choisir le bouton « Administration des portes ».

3. Dans le tableau de droite, toutes les fermetures de toutes les installations de fermeture sont affichées. Sélectionnez les fermetures souhaitées à l'aide du bouton « Ajouter ».

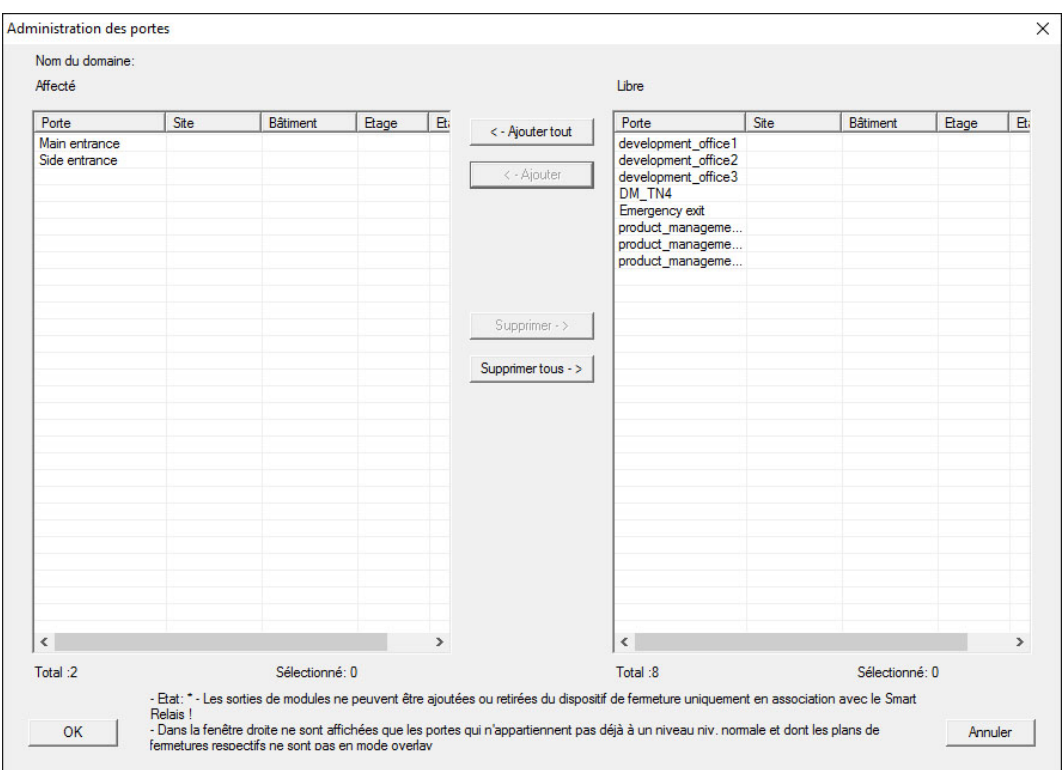

#### 9.10.3 Relier des transpondeurs

La mise en relation de transpondeurs ne doit avoir lieu que pour des niveaux de fermeture non transversaux.

- ü Des transpondeurs ou groupes de transpondeurs ont déjà été créés.
- 1. Clic avec le bouton droit de la souris sur un groupe de transpondeurs et choisir « Propriétés ».
- 2. Choisir le bouton « Automatique » lors de l'affectation des transpondeurs.

3. Dans le tableau de droite, tous les transpondeurs de toutes les installations de fermeture sont affichés. Sélectionnez les transpondeurs souhaités à l'aide du bouton « Ajouter ».

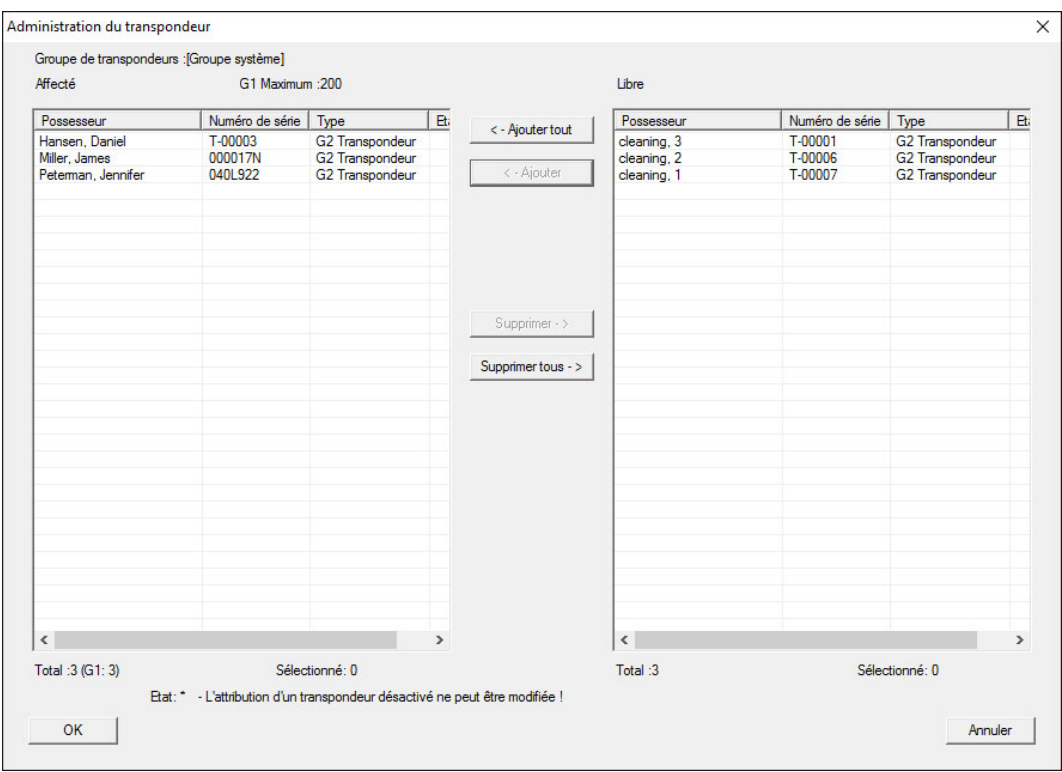

#### 9.10.4 Autoriser transpondeur

Tout comme dans chaque niveau de fermeture transversal, les groupes de transpondeurs choisis dans les « niveaux rouges » peuvent être autorisés à toutes les fermetures en seulement quelques clics. Cette fonction s'avère particulièrement utile pour les transpondeurs sapeur-pompier.

- ü Vous avez déjà créé un niveau de fermeture transversal de couleur « rouge ».
- 1. Ouvrir l'installation de fermeture supérieure rouge.
- 2. Créer un groupe de transpondeurs qui est autorisé dans tous les secteurs pertinents pour les pompiers.
- 3. Dans les propriétés du groupe de transpondeurs, cliquer sur le bouton « Autorisations ».
- 4. Cocher tous les secteurs/fermetures souhaités afin d'autoriser le groupe de transpondeurs à toutes les portes.

#### 9.11 Créer un transpondeur sapeur-pompier

- $\checkmark$  Vous avez créé au moins une installation de fermeture.
- 1. Créez un nouveau niveau de fermeture transversal de couleur « rouge », par ex. via Éditer/nouvelle installation de fermeture.
- 2. Ajoutez un nouvel espace, par ex. « Toutes les fermetures » et attribuez-y toutes les fermetures souhaitées via « Gestion des portes ».
- 3. Créez un nouveau groupe de transpondeurs « Sapeur-pompier » dans le niveau de fermeture transversal.
- 4. Dans les propriétés du groupe de transpondeurs « Sapeur-pompier » cliquez sur le bouton « Autorisations ».
- 5. Activez la case « Toutes les installations » afin d'autoriser ce groupe de transpondeurs à chaque fermeture.
- 6. Enregistrer les paramètres en cliquant sur « OK ».
- 7. Créez un nouveau transpondeur (par ex. « Transpondeur Sapeur-pompier 1 ») dans le groupe de transpondeurs et programmez-le. Toutes les fermetures doivent en outre être programmées. Prêtez attention au nouveau besoin de programmation en résultant.

Le transpondeur de sapeur pompier créé dans cette étape est autorisé à toutes les fermetures. Même les fermetures désactivées peuvent (dans le niveau rouge) être ouvertes, ce qui constitue la différence essentielle par rapport aux niveau de fermeture transversaux « vert » et « bleu ».

#### 9.12 Sauvegarde manuelle de la base de données

- 1. Enregistrez vous avec le nom d'utilisateur Windows que l'administration de l'installation de fermeture utilise normalement.
- 2. Démarrer le LSM.
- 3. Cliquez sur le bouton Setup  $(\frac{1}{2})$ .
	- $\rightarrow$  La setup s'ouvre.
- 4. Cliquez sur le bouton Advancé .
	- 9 La fenêtre "Installation" s'ouvre.

# LSM 3.5 SP3 Basic (Manuel) 9.. Fonctions de base

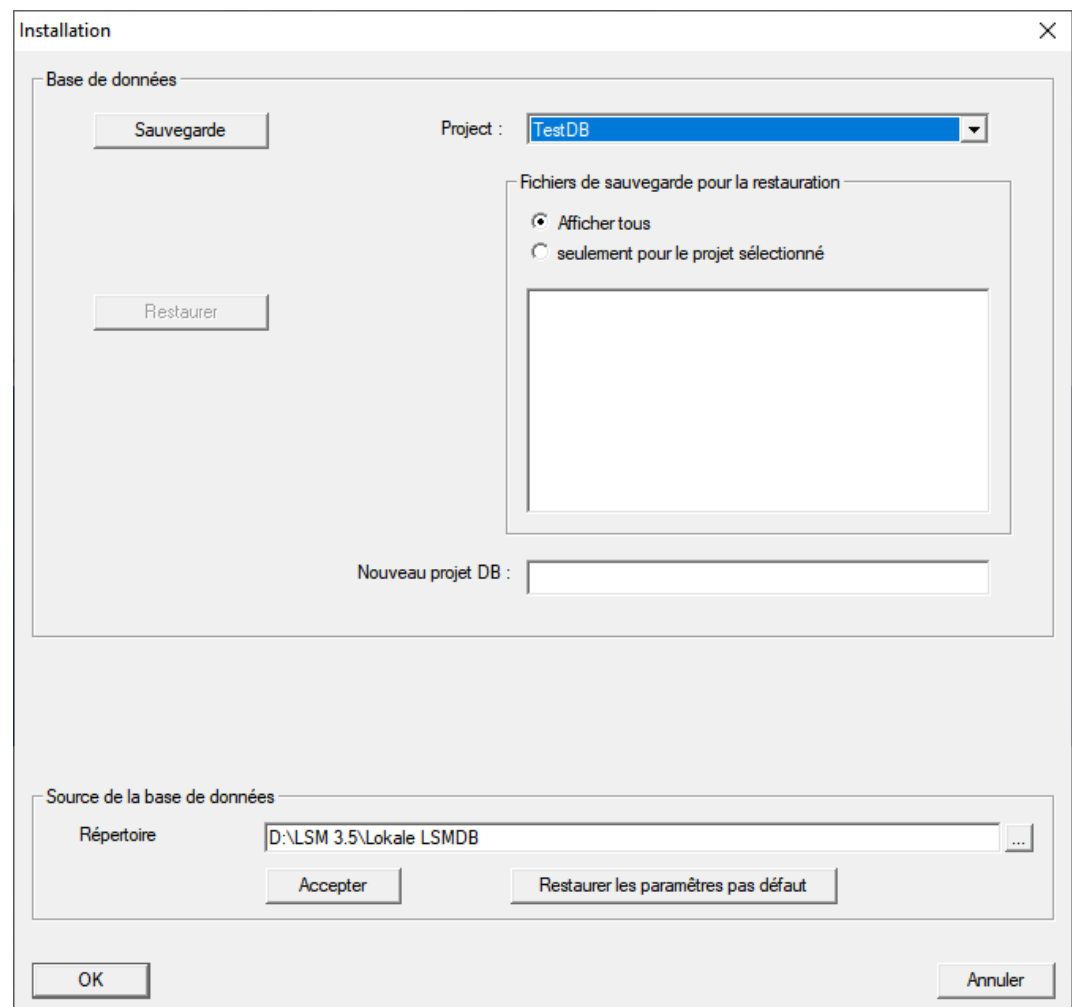

- 5. Sélectionnez votre projet dans le menu déroulant ▼ Projekt:.
- 6. Cliquez sur le bout Sauvegarde
	- → Une sauvegarde est créée.
- 7. Cliquez sur le bouton OK .
	- → La fenêtre "Installation" se ferme.
- 8. Copiez la sauvegarde créée (.zip) sur un support de données distinct.

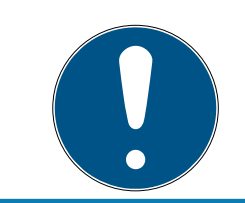

#### **NOTE**

Le Backup est en général enregistré sous C:\ProgramData\SimonsVoss\Repository.

#### 9.13 Travaux conformes à la protection des données selon le RGPD

Le règlement général sur la protection des données est en vigueur depuis le 25 mai 2018. Il réglemente le traitement des données à caractère personnel afin de garantir leur protection et en même temps leur libre circulation sur le marché intérieur européen. Tout d'abord, l'accès à la base de données via l'interface utilisateur graphique est possible uniquement à

l'aide d'un mot de passe et des droits d'utilisateur correspondants. En outre, aucune donnée à caractère personnel appartenant à une catégorie particulière selon l'article 9 du RGPD n'est enregistrée dans le logiciel LSM. Les champs obligatoires utilisés pour une personne servent exclusivement à l'attribution univoque de supports d'identification dans le plan de fermeture. Les données obligatoires sont nécessaires au système uniquement pendant la durée de possession d'un support d'identification (par exemple appartenance à une société). La durée de stockage des données dans les enregistrements peut être modifiée librement par l'administrateur du système de fermeture (voir Consignation).

#### 9.13.1 Exporter les données

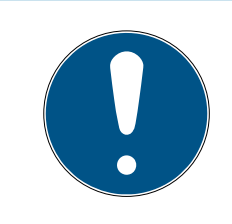

#### **NOTE**

#### Texte en langue étrangère

La langue utilisée dans le LSM sera la même dans les textes des fichiers exportés.

#### Personnes

Vous pouvez exporter les données à caractère personnel des personnes de l'installation de fermeture en tant que fichier CSV. Trois fichiers sont alors générés :

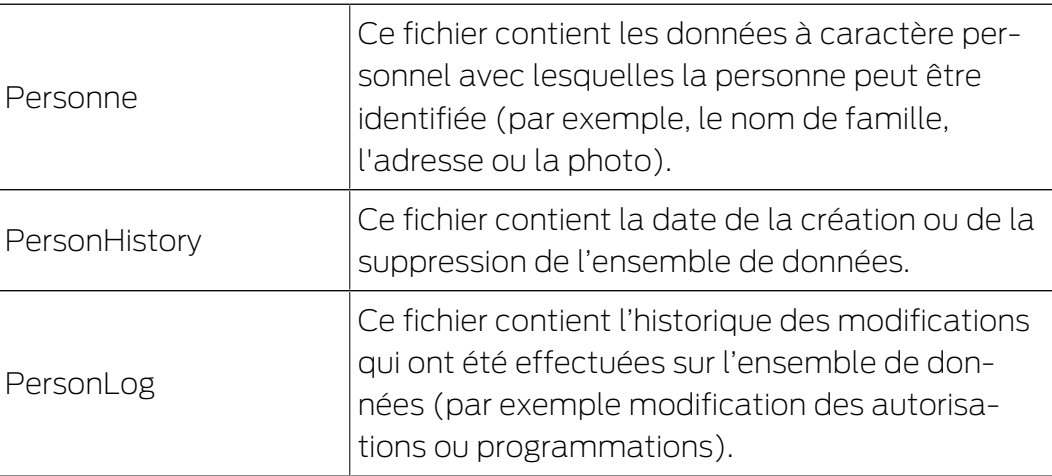

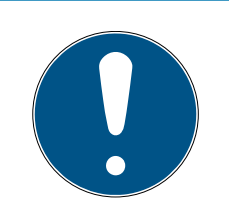

#### **NOTE**

Les fonctions RGPD ont accès à la gestion du personnel. Elles doivent donc être attribuées à un groupe d'utilisateurs autorisé à gérer le personnel.

- $\checkmark$  LSM ouvert.
- 1. Via | Options |, sélectionnez l'entrée Fonctions RGPD .
	- → La fenêtre "Fonctions RGPD" s'ouvre.
- 2. Dans la section "Personnes" marquez l'entrée de la personne dont les données doivent être exportées.
- 3. Dans la section "Personnes",cliquez sur le bouton Exporter les données à caractère personnel .
	- 9 La fenêtre "Recharche des dossiers" s'ouvre.

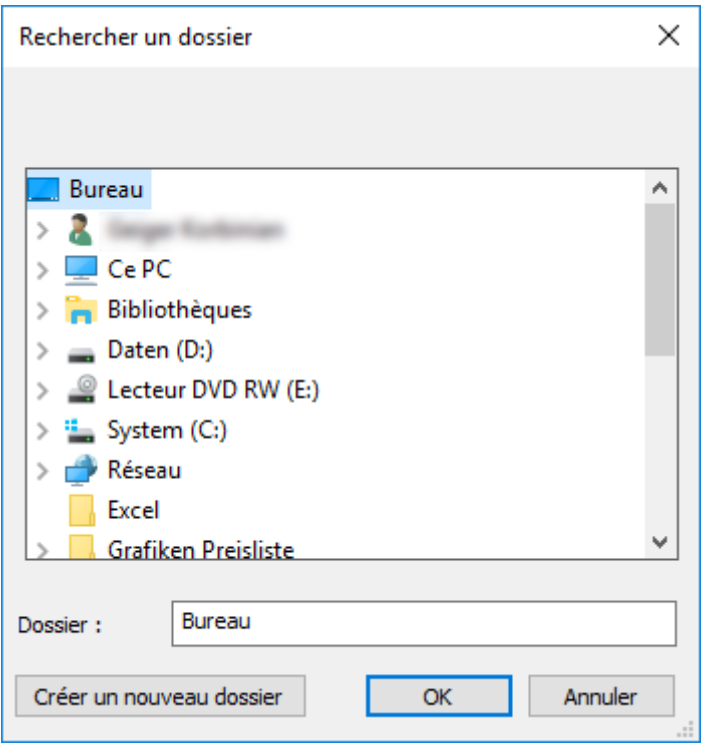

- 4. Entrez le dossier dans lequel les données doivent être sauvegardées.
- 5. Cliquez sur le bouton OK .
- → Les données sont exportées.

#### Utilisateur

Vous pouvez exporter les données à caractère personnel des utilisateurs du logiciel LSM en tant que fichier CSV. Deux fichiers sont alors générés :

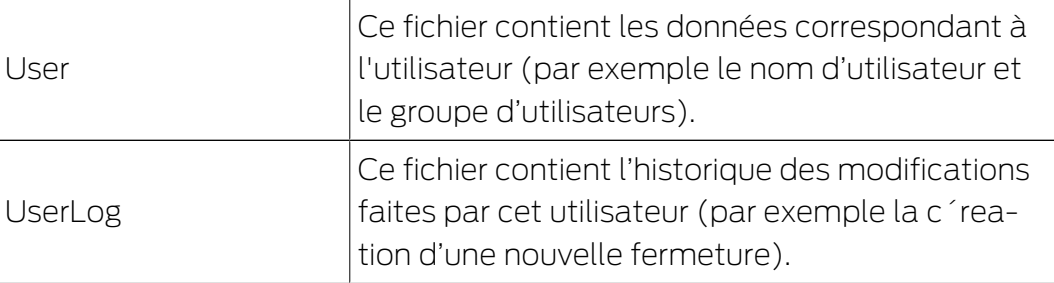

Les fonctions RGPD ont accès aux fonctions d'administration. Elles doivent donc être attribuées à un groupe d'utilisateurs autorisé à administrer.

- $\checkmark$  LSM ouvert.
- 1. Via | Options |, sélectionnez l'entrée Fonctions RGPD .
	- 9 La fenêtre "Fonctions RGPD" s'ouvre.
- 2. Dans la section "Utilisateur" marquez l'entrée de l'utilisateur dont les données doivent être exportées.
- 3. Dans la section "Utilisateur", cliquez sur le bouton Exporter les données à caractère personnel .
	- 9 La fenêtre "Recharche des dossiers" s'ouvre.

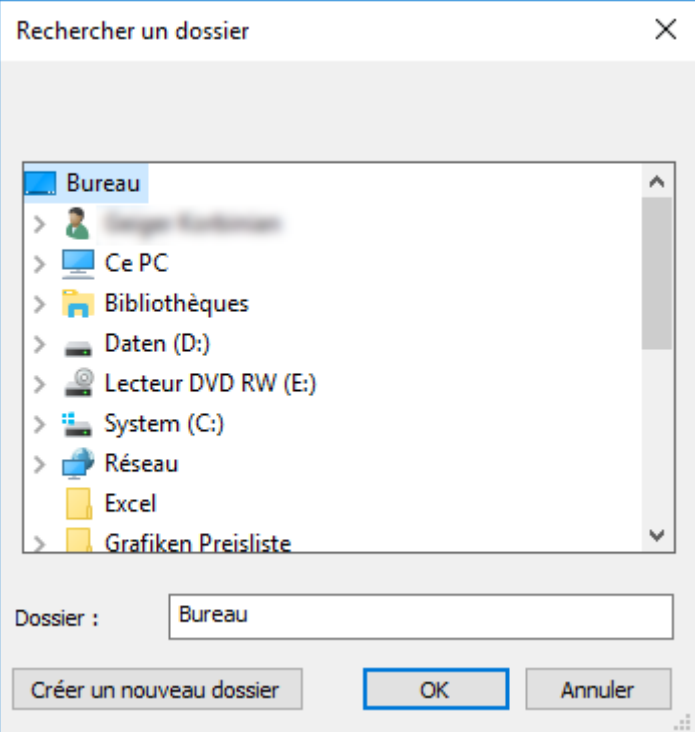

- 4. Entrez le dossier dans lequel les données doivent être sauvegardées.
- 5. Cliquez sur le bouton OK .
- → Les données sont exportées.

#### 9.13.2 Supprimer les données

À l'aide du module RGPD, vous pouvez également supprimer les données à caractère personnel en toute simplicité.

#### Personnes

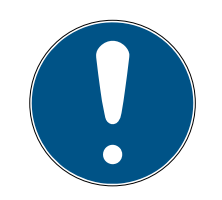

#### **NOTE**

Les fonctions RGPD ont accès à la gestion du personnel. Elles doivent donc être attribuées à un groupe d'utilisateurs autorisé à gérer le personnel.

- $\checkmark$  LSM ouvert.
- 1. Via | Options |, sélectionnez l'entrée Fonctions RGPD .
	- → La fenêtre "Fonctions RGPD" s'ouvre.
- 2. Dans la section "Personnes" marquez l'entrée de la personne dont les données doivent être supprimées.
- 3. Dans la section "Personnes",cliquez sur le bouton Supprimer les données à caractère personnel de manière définitive .
	- → La fenêtre "LockSysMgr" s'ouvre.

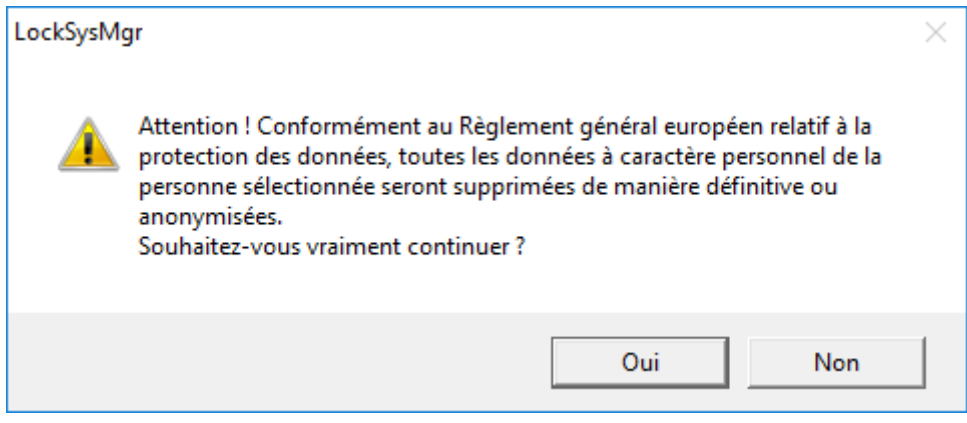

- 4. Cliquez sur le bouton Oui .
- 9 Données à caractère personnel de la personne marquée supprimées ou anonymisées.

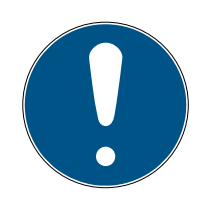

#### **NOTE**

#### Suppression des données restantes d'anciennes suppressions

Il est également possible de supprimer les données personnelles des supports d'identification attribués à l'aide du bouton « dans l'onlget [Nom]. Contrairement à la suppression via le module RGPD, le comptes-rendus ne sont pas supprimés et restent dans le système. Ainsi, seule une partie des données à caractère personnel est supprimée. Les personnes qui ont été supprimées de la sorte, ne sont plus affichées dans le module RGPD. Afin de respecter le RGPD et de pouvoir également supprimer ces fichiers, veuillez utiliser le bouton Effacer dans la section "Base de données".

#### Utilisateur

Les fonctions RGPD ont accès aux fonctions d'administration. Elles doivent donc être attribuées à un groupe d'utilisateurs autorisé à administrer.

- $\checkmark$  LSM ouvert.
- 1. Via | Options |, sélectionnez l'entrée Fonctions RGPD . 9 La fenêtre "Fonctions RGPD" s'ouvre.
- 2. Dans la section "Utilisateur" marquez l'entrée de l'utilisateur dont les données doivent être supprimées.
- 3. Dans la section "Utilisateur",cliquez sur le bouton Supprimer les données à caractère personnel de manière définitive .
	- → La fenêtre "LockSysMgr" s'ouvre.

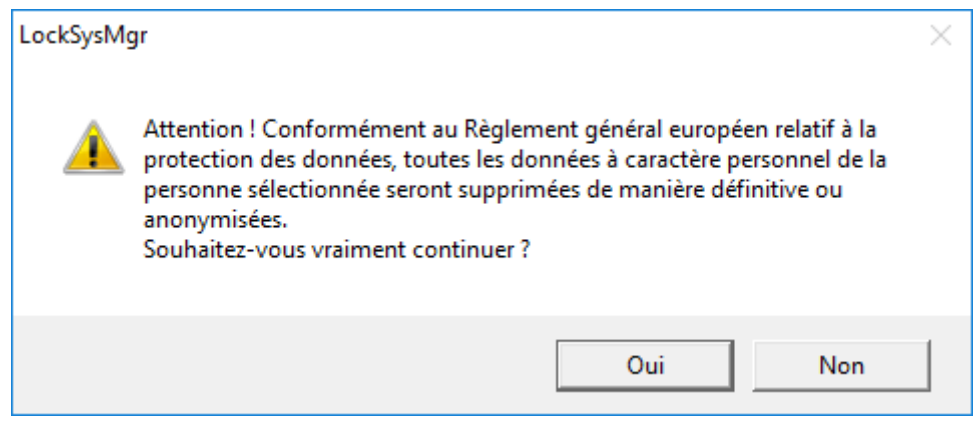

- 4. Cliquez sur le bouton Oui .
- 9 Données à caractère personnel de l'utilisateur marqué supprimées ou anonymisées.

#### 9.13.3 Quelles données personnelles sont enregistrées dans le logiciel ?

Il est possible d'enregistrer dans le logiciel les données suivantes concernant une personne :

- **H** Prénom
- Nom\*
- **H** Titre
- **H** Adresse
- **H** Téléphone
- **E**-Mail
- N° d'immatriculation\*
- **:** Nom d'utilisateur
- **:** Division
- Ville/Bâtiment
- **H** Employé du/au
- **H** Date de naissance
- **El** Centre de coûts
- Photo

Parmi ces champs, seuls le nom et le numéro d'immatriculation sont des champs dits \*obligatoires et donc indispensables lors de l'utilisation du logiciel.

Les catégories de données personnelles particulièrement sensibles selon l'article 9 du RGPD ne sont pas enregistrées.

#### 9.13.4 À quelles fins les données personnelles sont-elles enregistrées dans le logiciel ?

Pour pouvoir utiliser pleinement les fonctions d'un système de fermeture électronique, il est nécessaire de pouvoir associer les supports d'identification utilisés (par exemple, transpondeur) à un utilisateur donné (par exemple, un collaborateur).

#### 9.13.5 Pendant combien de temps les données personnelles sont-elles conservées dans le logiciel ?

Les données sont conservées dans le système de fermeture pendant au moins la durée de possession d'un support d'identification (par exemple appartenance à une société).

L'administrateur du système de fermeture peut modifier la durée de conservation des données (par exemple, dans les protocoles et listes d'accès) et l'adapter aux exigences opérationnelles.

#### 9.13.6 Les données personnelles enregistrées dans le logiciel sont-elles protégées contre l'accès par des tiers ?

En principe, il revient à l'utilisateur (client final) du système de fermeture et du logiciel de gérer et de sécuriser les droits d'accès.

Dans le système de fermeture proprement dit, toutes les données sont sécurisées au moyen d'un processus de chiffrement à plusieurs niveaux. Sans les mots de passe et droits d'utilisateur correspondants, il est impossible d'ouvrir l'interface utilisateur graphique afin d'accéder aux données.

Aucune transmission automatique à des tiers, aucune utilisation ni aucun traitement par SimonsVoss n'a lieu dans le cadre des activités commerciales.

#### 9.13.7 Les données enregistrées peuvent-elles être mises à disposition sous la forme d'une copie ?

Dans la mesure où l'utilisateur dispose des droits d'utilisateur correspondants, toutes les données collectées concernant une personne (à partir de la version 3.4) peuvent être mises à disposition par le client

sous la forme d'une copie par le biais de la fonction d'exportation (par exemple, dans le cadre d'un audit). Cela permet au client d'exercer son droit à l'information en vertu de l'art. 15 du RGPD, paragraphe 3.

#### 9.13.8 Les données personnelles peuvent-elles être supprimées du logiciel ?

Les données personnelles peuvent être supprimées définitivement du logiciel et de la base de données associée (à partir de la version 3.4 SP1) par le client à la demande de la personne concernée en vertu de l'art. 17 du RGPD.

#### 9.14 Recherche dans la matrice

La recherche permet de localiser des objets divers, par exemple, une certaine porte ou un certain transpondeur, dans la base de données.

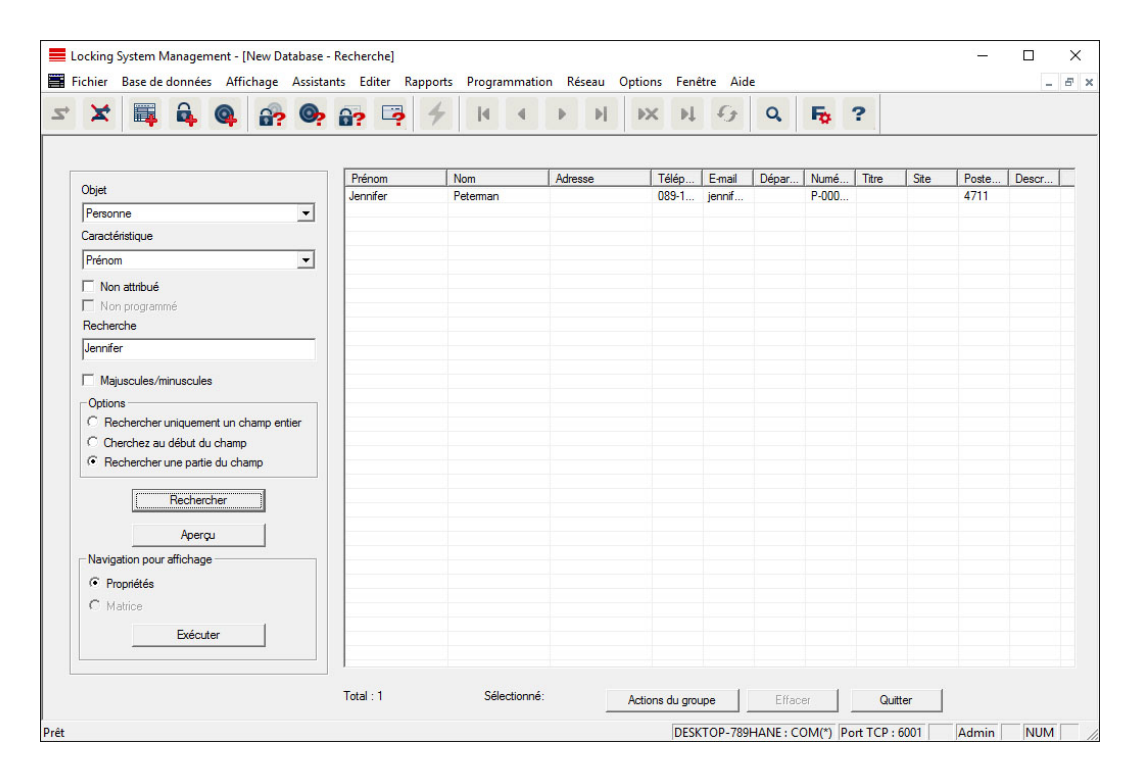

- ü Les éléments pouvant être recherchés ont déjà été créés dans l'installation de fermeture.
- 1. Cliquez sur le symbole de la loupe dans la barre de menu.
- 2. Sélectionnez l'objet que vous souhaitez rechercher. Il peut s'agir par ex. de personnes, transpondeurs, portes, fermetures, etc.
- 3. Choisissez une propriété de l'objet recherché, par ex. prénom ou nom.
- 4. Saisissez une notion dans le champ de recherche.
- 5. Cliquez sur le bouton « Rechercher » afin de démarrer la recherche.

#### 9.15 Exécuter des actions de groupe

Il est possible de paramétrer plusieurs composants de manière simultanée en une seule étape. Dans cet exemple, les paramètres (par ex. activation du contrôle des accès) de plusieurs fermetures G2 vont être modifiés en même temps.

- 1. Cliquez sur le symbole de la loupe dans la barre de menu.
- 2. Recherchez tous les objets de type « Fermetures ».
	- → Lors de la recherche de toutes les fermetures, il n'est pas nécessaire de remplir le champ « Recherche ».
- 3. Sélectionnez par exemple plusieurs fermetures par type ou secteur en utilisant les filtres.
- 4. Cliquez sur le bouton « Actions de groupes ».
	- → Lorsque vous avez seulement choisi les fermetures G2 à l'étape précédente, les paramètres corrects (« Modifications de la configuration des fermetures G2 » et « Cylindres de fermeture G2 actifs/hybrides ») seront alors directement sélectionnés.
- 5. Appuyez sur le bouton « Exécuter » pour démarrer les modifications des fermetures sélectionnées.
- 6. Exécutez les modifications comme vous le souhaitez.
- 7. Enregistrer les nouveaux paramètres en cliquant sur « Terminer ».

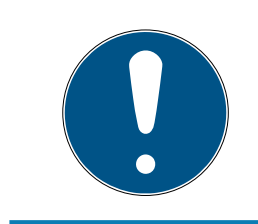

#### **NOTE**

Cette procédure permet de modifier rapidement et simplement de nombreux paramètres. Attention, chaque composant modifié doit être reprogrammé.

#### 9.16 Programmer le transpondeur

- $\checkmark$  Un transpondeur a été créé dans l'installation de fermeture et est visible dans la matrice.
- 1. Cliquer sur le transpondeur avec le bouton droit de la souris.
- 2. Cliquer sur programmer.
- 3. Suivez les instructions du logiciel LSM.

Veillez à choisir le bon appareil de programmation.

Avec le bouton TIDs our désactiver, vous affichez une liste sur laquelle vous pouvez choisir jusqu'à 2 ID de transpondeur devant être bloqués (voir [Bloquer le transpondeur en permanence et créer un transpondeur de](#page-127-0) [remplacement \[](#page-127-0)> [128\]](#page-127-0)).

#### **NOTE**

#### Reconnaître automatiquement les cartes G2

En tant que supports d'identification, les cartes ne sont pas toujours faciles à différencier. Lorsqu'il y a plusieurs cartes, la carte devant être programmée doit tout d'abord être lue afin de pouvoir sélectionner la bonne carte dans le LSM en vue de la programmation. Cette étape n'est pas nécessaire lorsque la case « Reconnaître automatiquement la carte G2 » a été cochée. Lorsque la carte est connue du logiciel LSM, l'ensemble de données respectif est automatiquement sélectionné et programmé.

#### 9.17 Programmer la fermeture

- $\checkmark$  Une fermeture a été créée dans le système de fermeture et est visible dans la matrice.
- 1. Cliquez avec le bouton droit de la souris sur la fermeture souhaitée.
- 2. Cliquez sur Programmieren (Programmer).
- 3. Suivez les instructions qui vous sont fournies dans le logiciel LSM.

Veillez à sélectionner l'appareil de programmation correspondant.

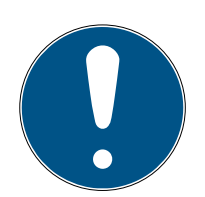

### **NOTE**

Une seule fermeture doit se trouver à proximité de l'appareil de programmation !

#### Rejet de la première activation de l'identifiant après la programmation initiale des produits AX

Si le premier support d'identification activé après la programmation initiale est un tidentifiant, l'identifiant est rejeté une fois et synchronisé avec le système de fermeture à l'arrière-plan. Les identifiants fonctionnent ensuite comme à l'accoutumée.

### 9.18 Programmer via LSM Mobile

LSM Mobile permet d'effectuer des tâches de programmation directement au niveau de la fermeture et ce, à l'aide d'appareils mobiles. La programmation a lieu comme suit :

- 1. dans le logiciel LSM, une liste contenant les composants révélant un besoin de programmation est exportée vers l'appareil LSM Mobile. Directement à un Pocket PC ou en tant que fichier pour un ordinateur portable, Netbook ou un Tablet-PC.
- 2. Le LSM Mobile est démarré sur l'appareil mobile. La programmation des composants peut commencer via l'exportation du logiciel LSM.

3. À l'issue, les composants programmés via le LSM Mobile doivent être communiqués au logiciel LSM. Pour ce faire, il est procédé à une importation ou synchronisation du LSM Mobile vers les logiciel LSM.

#### 9.18.1 Avec un ordinateur portable, un Netbook ou une tablette

Voici comment effectuer une programmation à l'aide de LSM Mobile :

- $\checkmark$  Certains composants affichent un besoin de programmation dans le logiciel LSM.
- $\checkmark$  Les composants avec besoin de programmation ont déjà fait l'objet d'une première programmation.
- ü LSM Mobile a été correctement installé sur l'appareil de programmation. Les numéros de version sont identiques.
- $\checkmark$  Les pilotes des appareils de programmation SMARTCD.G2 et SMARTCD.MP (le cas échéant) sont correctement installés.
- 1. Sélectionnez Programmation/LSM Mobile/Exportation vers LSM Mobile/LSM Mobile PC.
- 2. Suivez les instructions du logiciel LSM et exportez les tâches de programmation dans un fichier.
- 3. Démarrez le LSM Mobile sur votre ordinateur portable et importez la fichier contenant les tâches de programmation dans le LSM Mobile.
- 4. Suivez les instructions du LSM Mobile.
- 5. À l'aide de l'appareil de programmation, exécuter les programmations sur les composants souhaités.
- 6. Exportez le statut des tâches de programmation.
- 7. Sélectionnez Programmation/LSM Mobile/Importation vers LSM Mobile/LSM Mobile PC.
- 8. Suivez les instructions du logiciel LSM et exportez le fichier depuis LSM Mobile.

Les tâches de programmation ont été effectuées à l'aide de l'appareil externe. L'importation dernièrement effectuée a fait disparaître les éclairs de programmation (indiquant un besoin de programmation) du logiciel LSM.

#### 9.19 Définir le plan des plages horaires (jours fériés et jours ouvrés)

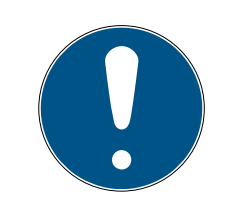

#### **NOTE**

#### Horaires différents pour les fermetures G2

L'unité de temps interne des fermetures G2 présente une tolérance technique pouvant atteindre ± 15 minutes par an.

Il est recommandé d'appliquer des plans de plages horaires pour l'ensemble des groupes de transpondeurs et des zones. Cependant, il est également possible de lier directement les plans de plages horaires à des fermetures et à des transpondeurs.

- ü Des fermetures (ou zones) et des transpondeurs (ou groupes de transpondeurs) ont déjà été créés.
- 1. Dans la barre de menus, cliquez sur Bearbeiten/Zeitzonenplan (Édition/ Plan des plages horaires).
	- 9 Un plan des plages horaires vide s'ouvre. Si un plan de plages horaires existant est affiché, cliquez sur le bouton Neu (Nouveau) pour créer un nouveau plan de plages horaires vide.
- 2. Remplissez les champs Name (Nom) et Beschreibung (Description).
- 3. Au besoin, sélectionnez la liste des jours fériés de votre pays. Si vous souhaitez définir par exemple des congés uniques, procédez comme suit :
	- → Cliquez sur le champ ... en regard de la zone de liste des jours fériés.
	- → Cliquez sur le bouton Neuer Feiertag (Nouveau jour férié).
	- → Attribuez-lui un nouveau nom, par exemple, « Congés 2017 ».
	- 9 Les nouveaux congés définis peuvent présenter une période. Pour ce faire, le champ Urlaub (Congés) doit être activé. Il est ensuite possible de saisir une période (Von - Bis/Du - Au).
	- 9 Sélectionnez le traitement à réserver au nouveau jour de congé, par exemple, comme étant un Dimanche.
	- → Cliquez sur le bouton Übernehmen (Appliquer), puis sur Beenden (Terminer).
	- → Cliquez sur le bouton Feiertagsverwaltung (Gestion des jours fériés).
	- 9 Ajoutez le jour férié que vous venez de définir (dans la colonne de gauche) au moyen du bouton Hinzufügen (Ajouter) de la liste de jours fériés (dans la colonne de droite).
	- 9 Cliquez sur le bouton OK, puis sur Beenden (Terminer) pour revenir au menu principal du plan des plages horaires.
- 4. Sélectionnez un groupe dans le tableau et modifiez son plan hebdomadaire.
	- → Une barre bleue indique une autorisation pour cette période.
	- 9 Il est possible de cliquer individuellement sur les différents champs ou de les sélectionner ensemble.
	- 9 Chaque clic sur un champ ou une zone inverse l'autorisation.
	- $\rightarrow$
- 5. Cliquez sur le bouton Übernehmen (Appliquer).
- 6. Cliquez sur le bouton Beenden (Terminer).

Attribuez le plan des plages horaires à une zone :

- 1. Cliquez avec le bouton droit de la souris sur la zone à laquelle le calendrier doit être associé.
- 2. Sélectionnez Eigenschaften (Propriétés).
- 3. Dans la liste déroulante située en regard de Zeitzone (Plage horaire), sélectionnez le plan correspondant.
- 4. Cliquez sur le bouton Übernehmen (Appliquer).
- 5. Cliquez sur le bouton Beenden (Terminer).

Il est également possible d'associer directement le plan des plages horaires à une fermeture.

Associez un groupe de transpondeurs au groupe horaire :

- 1. Cliquez avec le bouton droit de la souris sur le groupe de transpondeurs auquel le groupe horaire doit être associé.
- 2. Sélectionnez Eigenschaften (Propriétés).
- 3. Dans la liste déroulante située en regard de Zeitzonengruppe (Groupe de plages horaires), sélectionnez le groupe horaire correspondant.
- 4. Cliquez sur le bouton Übernehmen (Appliquer).
- 5. Cliquez sur le bouton Beenden (Terminer).

Il est également possible d'associer directement le groupe horaire à un transpondeur.

### 9.20 Réinitialisation de composants

Tous les composants SimonsVoss peuvent être réinitialisés à tout moment. Même les composants SimonsVoss qui n'appartiennent pas à l'installation de fermeture peuvent être réinitialisés. Dans ce cas, vous avez besoin du mot de passe de l'installation de fermeture.

La réinitialisation d'un composant peut s'avérer utile dans de nombreux cas. En présence d'erreur, il est recommandé de réinitialiser le composant respectif et de le reprogrammer.

- 1. Lisez les composants concernés via Programmer/Lire composants.
- 2. Sélectionnez le bouton « Réinitialiser » afin de démarrer le processus de réinitialisation.
- 3. Suivez les instructions du logiciel LSM.
	- $\rightarrow$  Le mot de passe de l'installation de fermeture vous sera éventuellement demandé ou vous devrez sélectionner l'ensemble de données à supprimer.

### 9.21 Remplacer une fermeture défectueuse

Il peut arriver que des fermetures soient défectueuses ou subissent un dommage.

Procédez de la manière suivante pour remplacer une fermeture défectueuse par une nouvelle fermeture :

- 1. retirez la fermeture défectueuse de la porte.
	- 9 Il est parfois difficile de retirer un cylindre d'une porte verrouillée. En cas de besoin, contactez le revendeur qui a installé vos produits SimonsVoss.
- 2. Prenez une fermeture de remplacement.
	- → Dans le logiciel LSM, double-cliquer sur la fermeture défectueuse et vous serez en mesure de visualiser tous les détails dans l'onglet « Équipement ».
- 3. Dans le logiciel LSM effectuez un Software Reset.
	- 9 Double-cliquer sur la fermeture défectueuse, puis sur l'onglet « Configuration/Données » afin de trouver le bouton « Software Reset ».
	- $\rightarrow$  À l'issue du Software Reset, un besoin de programmation sera signalisé au niveau de la fermeture défectueuse.
- 4. Programmez la fermeture de remplacement.
- 5. Replacez la fermeture de remplacement dans la porte et testez les fonctionnalités.

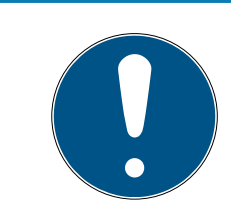

#### **NOTE**

En présence de problème, essayez tout d'abord de réinitialiser la fermeture à l'aide d'une lecture. À l'issue de la réinitialisation, la fermeture pourra probablement être reprogrammée.

#### **NOTE**

Réinitialisez impérativement les fermetures défectueuses avant de les renvoyer à un revendeur ou à SimonsVoss Technologies GmbH.

#### 9.22 Bloquer les transpondeurs

Il peut arriver que des transpondeurs soient perdus, endommagés ou volés.

- [Bloquer le transpondeur en permanence et créer un transpondeur de](#page-127-0) [remplacement \[](#page-127-0)[}](#page-127-0) [128\]](#page-127-0)
- [Bloquer temporairement le transpondeur \[](#page-131-0)> [132\]](#page-131-0)

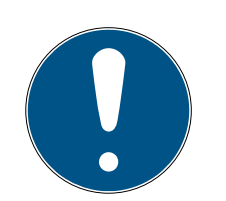

#### **NOTE**

#### Transfert des ID de serrure avec des cartes vers des serrures double face

Les cartes peuvent uniquement transférer des ID de verrouillage individuels, pas un protocole de programmation complet.

**T** Tenez toujours la carte qui transmet les ID de verrouillage aux deux lecteurs.

#### <span id="page-127-0"></span>9.22.1 Bloquer le transpondeur en permanence et créer un transpondeur de remplacement

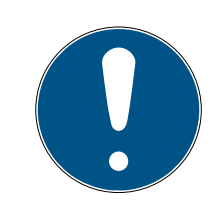

#### **NOTE**

Pour des raisons de sécurité, les autorisations du transpondeur supprimé doivent être retirées dans toutes les fermetures.

 Cela s'effectue au moyen d'une reprogrammation de toutes les fermetures.

Procédez de la manière suivante afin de remplacer l'« ancien » transpondeur par un nouveau transpondeur non encore programmé.

- 1. Prenez un transpondeur de remplacement.
	- → Dans le logiciel LSM, double-cliquer sur le transpondeur défectueux pour visualiser tous les détails dudit transpondeur dans l'onglet « Équipement ».
- 2. Cliquez avec le bouton droit de la souris sur le transpondeur défectueux, perdu ou volé et sélectionnez « Perte de transpondeur ».
	- → Le transpondeur concerné sera préparé au blocage.
	- → Donnez le motif de la nécessité de cette mesure. En sélectionnant « Transpondeur perdu/volé », il est alors possible de programmer un nouveau transpondeur ayant les mêmes propriétés. Dans le compte-rendu G2, ce transpondeur bloquera le transpondeur perdu à chaque actionnement à une fermeture autorisée. La reprogrammation de toutes les fermetures concernées est cependant nécessaire.
- 3. Exécutez tous les besoins de programmation en résultant à tous les composants.

#### Contourner la programmation ultérieure des fermetures

La création d'un nouveau transpondeur de remplacement génère un besoin de programmation au niveau de toutes les portes. Ces tâches de programmation spéciales peuvent toutefois être directement effectuées avec le nouveau transpondeur de remplacement :

- $\checkmark$  Le transpondeur de remplacement a été dument programmé.
- 1. Actionnez le nouveau transpondeur de remplacement à chaque fermeture.
- 2. Reprogrammer le nouveau transpondeur de remplacement. Activer la case « Accusé de réception de désactivation / lire alertes des piles » dans la fenêtre « Programmer le transpondeur ».
- 3. Actualisez la matrice. Le besoin de programmation a maintenant disparu.

À partir de LSM 3.5 SP3, il est possible de « donner » n'importe quel transpondeur jusqu'à deux autres ID de transpondeur devant être bloqués.

#### Programmer directement des TID à bloquer

Les ID à bloquer sont enregistrés sur l'identifiant lors de la procédure de programmation.

- $\checkmark$  L'identifiant est disponible physiquement.
- $\checkmark$  La fenêtre de programmation de l'identifiant est ouverte.
- 1. Cliquez sur le bouton TIDs our désactiver .

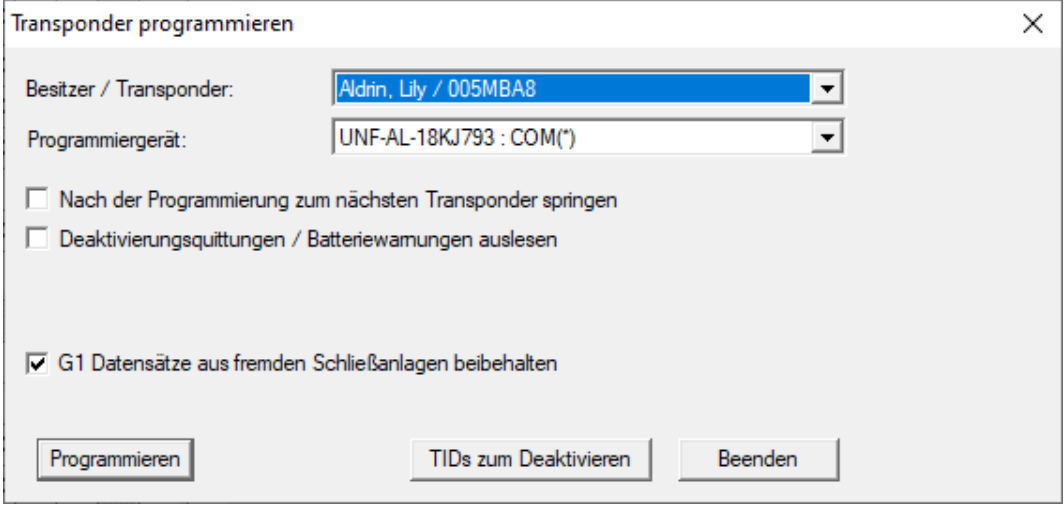

 $\rightarrow$  Une liste s'ouvre.

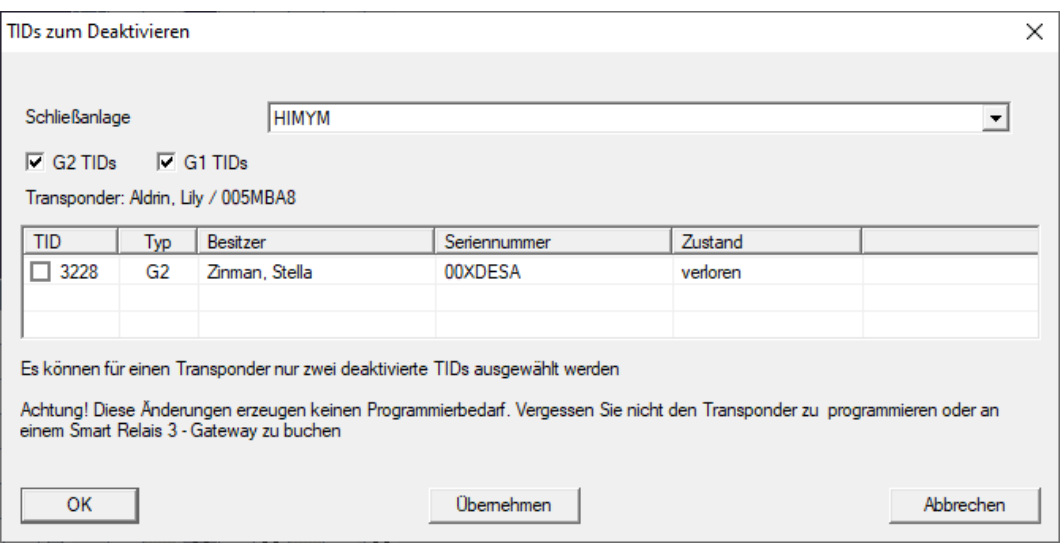

- 2. Cochez jusqu'à deux cases dans la colonne TID pour enregistrer les TID à supprimer sur l'identifiant.
- 3. Confirmez la sélection en cliquant sur le bouton OK.
- 4. Poursuivez la programmation.
- 9 Les TID sélectionnés sont enregistrés sur l'identifiant en tant que TID à supprimer. Si l'identifiant s'authentifie sur une fermeture concernée, les TID à supprimer sont bloqués sur la fermeture.

#### Enregistrer les TID à bloquer dans les propriétés

Les ID à bloquer sont enregistrés sur l'identifiant pendant la procédure de programmation suivante ou lors de l'activation suivante sur une borne actualisatrice.

- ü La fenêtre de propriétés de l'identifiant est ouverte.
- 1. Accédez à l'onglet [Configuration].

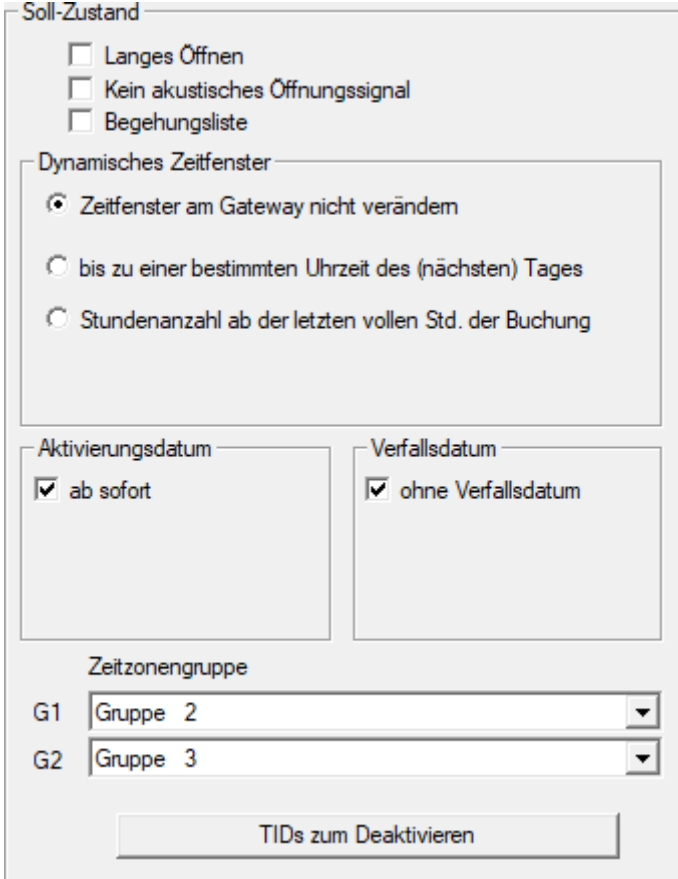

- 2. Cliquez sur le bouton TIDs our désactiver .
	- $\rightarrow$  Une liste s'ouvre.

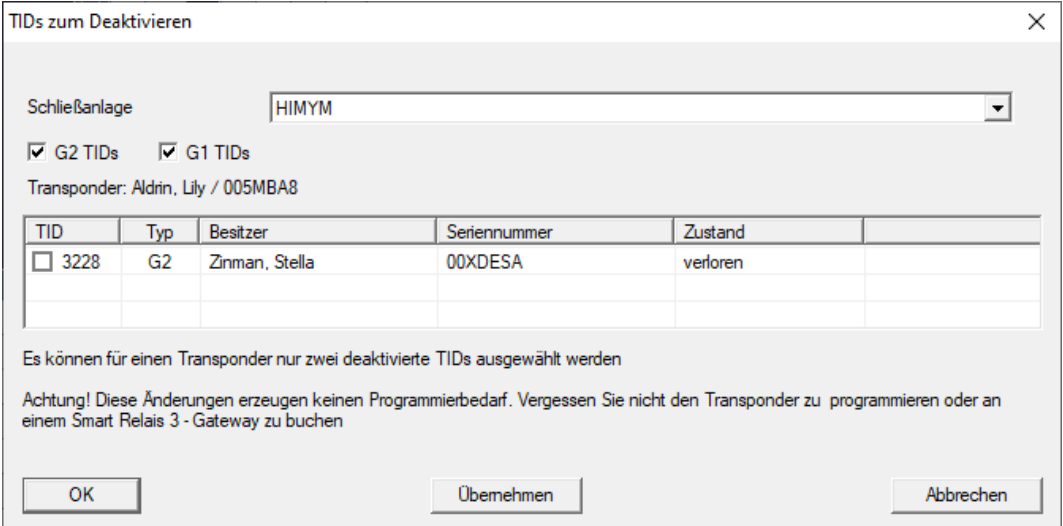

3. Cochez jusqu'à deux cases dans la colonne TID pour enregistrer les TID à supprimer sur l'identifiant.

- 4. Confirmez la sélection en cliquant sur le bouton OK.
- 9 Les TID sélectionnés sont enregistrés sur l'identifiant pendant la programmation suivante ou lors de l'activation suivante sur une borne actualisatrice.

#### 9.22.2 Bloquer temporairement le transpondeur

<span id="page-131-0"></span>Le blocage durable d'un support d'identification entraîne la perte d'un TID. Par conséquent, une fonction a été ajoutée avec la LSM 3.5 afin de bloquer temporairement un transpondeur ou une carte : "Blocage temporaire".

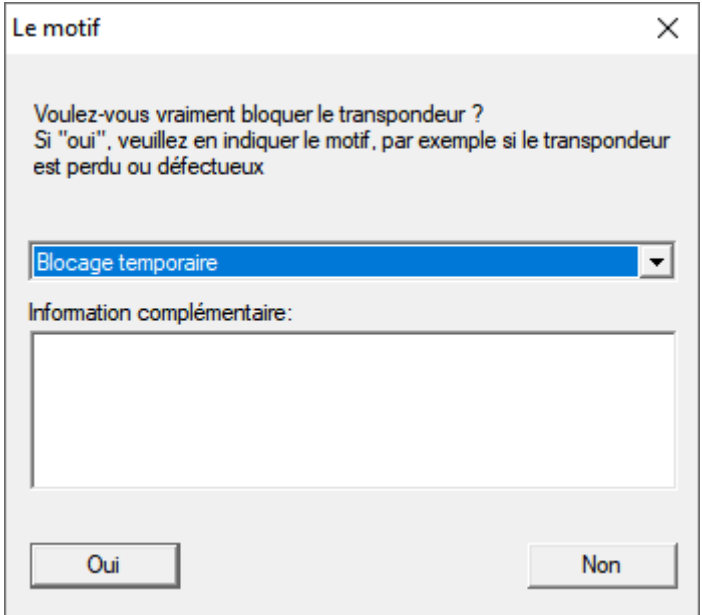

Le TID n'est pas véritablement bloqué. Au lieu de cela, vous retirez à la personne toutes ses autorisations en appuyant sur le bouton. Les portes concernées doivent évidemment être reprogrammées. Si le transpondeur réapparaît ou est transmis à quelqu'un d'autre, vous pouvez simplement restaurer les autorisations qui existaient avant le blocage.

Pour connaître les transpondeurs bloqués temporairement, consultez les propriétés du système de fermeture dans l'onglet [TID spéciaux].

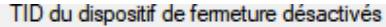

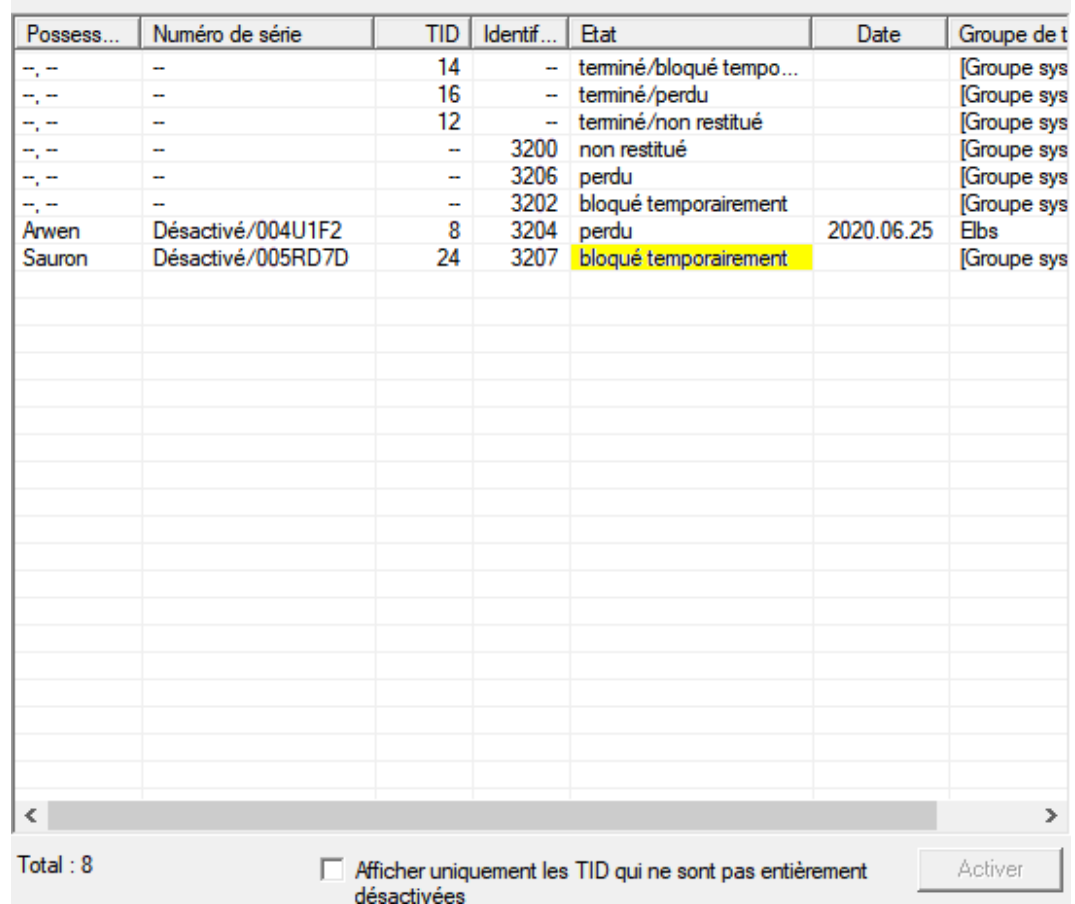

#### 9.23 Vérifier et évaluer l'état des piles des fermetures

Il existe plusieurs façons de connaître le statut des piles d'une fermeture. Dans les installations de fermeture hors ligne (et VN) traditionnelles, les niveaux de charge des piles doivent être transférés dans le logiciel LSM avant de pouvoir procéder à leur évaluation.

#### Transfert des niveaux de charge des piles vers le logiciel LSM

#### Rapide et efficace : « Collecter » les niveaux de charge des piles via les transpondeurs

- 1. Prenez un transpondeur qui soit autorisé à chaque fermeture. Actionnez ce transpondeur deux fois à chaque fermeture.
- 2. Reprogrammez le transpondeur. Activer la case « Accusé de réception de désactivation / lire alertes des piles » dans la fenêtre « Programmer le transpondeur ».

#### Importer les niveaux de charge des piles par lecture de la fermeture

Lisez chaque fermeture souhaitée via « Programmer/Lire fermeture ».

#### Transférer les niveaux de charge des piles vers le logiciel LSM via LSM Mobile

Les états de la pile des fermetures peuvent être directement lus via LSM Mobile ou être transférés au logiciel LSM. Suivez les instructions du manuel « LSM-Mobile ». Ce dernier se trouve sur la page d'accueil SimonsVoss (www.simons-voss.com) dans la section Assistance sous Documents.

#### Afficher les niveaux de charge des piles

#### Procédure normale pour toutes les versions LSM :

- $\checkmark$  Les alertes des piles actuelles des fermetures respectives ont été transmises au logiciel LSM.
- 1. Double-cliquer sur une fermeture afin d'afficher les propriétés de la fermeture.
- 2. Choisissez l'onglet « État de fonctionnement ».
- 3. Le niveau de charge des piles s'affiche dans le champ « Dernier état lu de la fermeture ».

#### Afficher l'ensemble des alertes des piles pour LSM BASIC Online et LSM BUSINESS :

#### générez une liste affichant toutes les fermetures avec alertes des piles.

- $\checkmark$  Les alertes des piles actuelles des fermetures respectives ont été transmises au logiciel LSM.
- 1. Dans la barre de menu, choisissez « Rapports / Structure du bâtiment ».
- 2. Choisissez la propriété « Fermetures avec alertes des piles ».
- 3. Cliquez sur le bouton « Afficher ».

#### Afficher automatiquement les alertes des piles sous LSM BUSINESS

Créez une alerte affichant directement les alertes des piles.

- ü Les alertes des piles actuelles des fermetures respectives ont été transmises au logiciel LSM.
- 1. Dans la barre de menu, choisissez « Rapports / Gérer alertes »
- 2. Créez une nouvelle alerte à l'aide du bouton « Nouveau ».
- 3. Configurez l'alerte selon vos désirs. Choisissez le type « Alerte des piles fermeture ».
- 4. N'oubliez pas d'affecter cette alerte aux fermetures respectives ! Le champ « Fermetures » ne doit pas être vide.
- 5. Confirmez la nouvelle alerte en cliquant sur le bouton « OK ».

6. Refermez le dialogue en cliquant sur « Terminer ».

#### 9.24 Réinitialiser le mode par défaut des fermetures G1

Lorsque les alertes des piles des fermetures G1 ne sont pas prises en considération, les fermetures concernées passent alors en mode par défaut. Cela permet d'éviter le déchargement complet des piles. Le mode par défaut peut être réinitialiser en reprogrammant la fermeture. À l'issue, la fermeture doit immédiatement être ouverte à l'aide d'un transpondeur autorisé et les piles changées.

#### 9.25 Réinitialiser le mode freeze des fermetures G2

Par rapport à la génération G1, l'ouverture d'urgence de la porte et l'annulation du mode urgence dans G2 et l'annulation du mode urgence (mode freeze) ont été facilitées.

- ü Support d'identification du remplacement de la pile créé (voir [Transpondeur de remplacement des piles \[](#page-87-0)[}](#page-87-0) [88\]](#page-87-0)).
- ü Support d'identification de remplacement des piles programmé.
- 1. Actionnez le support d'identification de remplacement des piles à la fermeture.
	- → Mode veille désactivé.
- 2. Actionnez un support d'identification autorisé quelconque.
	- $\rightarrow$  La fermeture s'ouvre.
- 3. Remplacez la pile.
- 4. Actionnez le support d'identification de remplacement des piles à la fermeture.
	- $\rightarrow$  Mode veille désactivé.
- 5. À l'aide d'un support d'identification autorisé, testez le fonctionnement de la fermeture.
- 9 Mode Freeze réinitialisé.

#### **ATTENTION**

#### Panne de la fermeture en cas d'utilisation abusive

Le support d'identification de changement de piles a pour seule fonction d'annuler le mode Freeze avant un changement de piles. S'il est utilisé de manière abusive, les piles peuvent être entièrement déchargées. Il en résulte une panne totale de la fermeture.

#### 9.26 Gestion des listes d'accès

La lecture des listes d'accès et de passage peut se voir fortement limitée en raison de la protection de la vie privée. Dans LSM BASIC, un utilisateur propre « AdminAL » (Admin Access List) a été créé par défaut. Dans le LSM BUSINESS, un utilisateur similaire peut être créé manuellement, voir Gestion des utilisateurs.

Ce chapitre décrit le scénario suivant : Seule une personne autorisée (par ex. membre du Comité d'entreprise connecté en tant qu'AdminAL) ne doit pouvoir lire les listes d'accès et de passage. L'administrateur général de l'installation de fermeture ne doit pas disposer de ce droit.

#### Créer AdminAL et autoriser la lecture des listes d'accès

- 1. S'inscrire au projet avec le nom d'utilisateur « Admin » et le mot de passe.
- 2. Ouvrez la gestion des groupes d'utilisateurs sous « Éditer/groupe d'utilisateurs ».
- 3. À l'aide des flèches de navigation, naviguer vers « Administration des listes d'accès » (ou dans LSM BUSINESS vers un groupe d'utilisateurs précédemment créé).
- 4. Vérifier sous « Rôle » que les cases « Administration des listes d'accès » et « Gérer listes d'accès » soient activées.
- 5. Cliquer ensuite sur le champ « Éditer » situé sous « Rôle ».
- 6. Activez les installations de fermeture souhaitées dans les groupes de transpondeurs et les espaces. Lorsque des espaces ou groupes de transpondeurs ont été créés, vous devez alors également activer de manière séparée tous les espaces ou groupes de transpondeurs souhaités !
- 7. Refermez le masque en cliquant sur « OK ».
- 8. Confirmez les nouveaux paramètres en cliquant sur les boutons « Accepter » et « Terminer ».
- 9. Déconnectez-vous de votre projet actuel via « Base de données/Déconnecter ».

#### Retirer les droits de lecture des listes d'accès à l'Admin

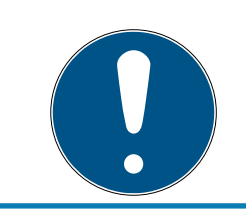

#### **NOTE**

Le droit « Administration listes d'accès » doit toujours appartenir à un utilisateur/groupe d'utilisateurs et ne doit jamais être retiré !

- 1. S'inscrire au projet avec le nom d'utilisateur « AdminAL ».
	- 9 Le mot de passe dans le LSM BASIC est « system3060 ».
	- → Modifiez immédiatement ce mot de passe !
- 2. Ouvrez la gestion des groupes d'utilisateurs sous « Éditer/groupe d'utilisateurs ».
- 3. À l'aide des flèches de navigation, naviguer vers « Admin ».
- 4. Désactivez les rôles « Administration listes des accès » et « Gérer les listes d'accès ».
- 5. Confirmez les nouveaux paramètres en cliquant sur les boutons « Accepter » et « Terminer ».
	- 9 L'installation est ainsi terminée. Les listes d'accès et de passage ne pourront à présent être lues et consultées que depuis le compte utilisateur « AdminAL ».

#### 9.26.1 Listes d'accès

Les fermetures avec la fonction ZK consignent les accès dans une liste d'accès :

- **H** Date
- **H** Heure
- **II** ID du support d'identification
- Nom de l'utilisateur ou de l'utilisatrice

Vous pouvez lire et afficher la liste d'accès à l'aide du logiciel LSM. Le nombre d'entrées de la liste d'accès dépend de la fermeture et de la configuration.

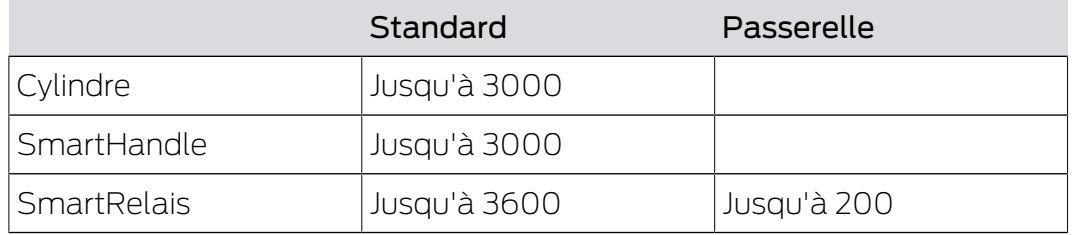

#### 9.27 Gestion des cartes

Vous allez à présent voir les différents types de carte et la répartition de la mémoire en fonction du système de fermeture SimonsVoss.

#### **ATTENTION**

#### MIFARE DESFire recommandé

MIFARE DESFire utilise un chiffrement MIFARE Classic avancé, fonctionnant avec un micro-contrôleur conforme AES-128, qui répond aussi aux exigences de sécurité élevées.

 SimonsVoss recommande d'utiliser des transpondeurs ou produits MIFARE-DESFire.

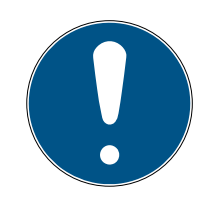

#### **NOTE**

#### Modèles différents pour produits AX

Si vous voulez utiliser des produits MIFARE pour des produits AX SimonsVoss, les modèles utilisés doivent être identiques pour l'écriture et la lecture.

#### 9.27.1 Modifier la configuration

En ce qui concerne l'utilisation des cartes, deux possibilités s'offrent à vous.

- Vous pouvez utiliser des cartes déjà en place.
- Vous pouvez utiliser de nouvelles cartes.

Dans les deux cas, indiquez le type de carte, la configuration et au besoin les secteurs à décrire (voir [Vue d'ensemble \[](#page-138-0)> [139\]](#page-138-0)).

#### Configurer une carte

- $\checkmark$  LSM ouvert.
- 1. Accédez au système de fermeture dont vous souhaitez modifier la gestion de cartes.
- 2. D'un clic sur le bouton ..., ouvrez la fenêtre correspondante.

3. Accédez à l'onglet [Gestion des cartes G2].

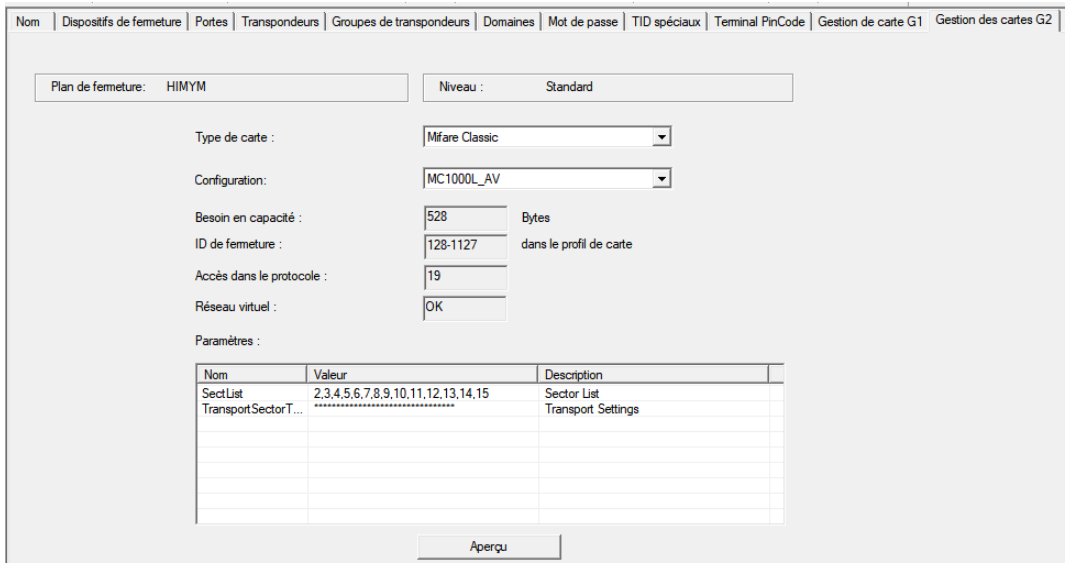

- 4. Dans le menu déroulant ▼ Type de carte, sélectionnez votre type de carte.
- 5. Dans le menu déroulant ▼ Configuration, sélectionnez votre configuration.
- 6. Au besoin, indiquez d'autres paramètres, par exemple, des secteurs (exemple : 2,3,4,5,6,7,8,9,10,11,12,13,14,15).

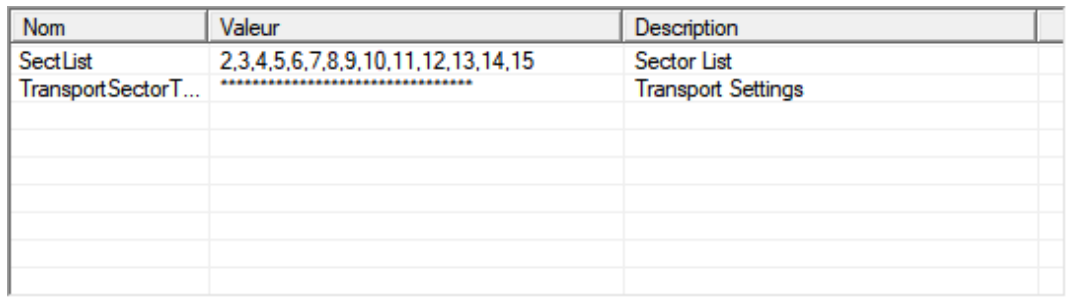

- 7. Cliquez sur le bouton Accepter .
- <span id="page-138-0"></span>9 Vous avez modifié la configuration.

#### 9.27.2 Vue d'ensemble

# 10. Glossaire et abréviations

Voici quelques termes justifiant une explication plus détaillée. Les explications sont faciles à comprendre et sont susceptibles de ne pas refléter tous les cas particuliers.

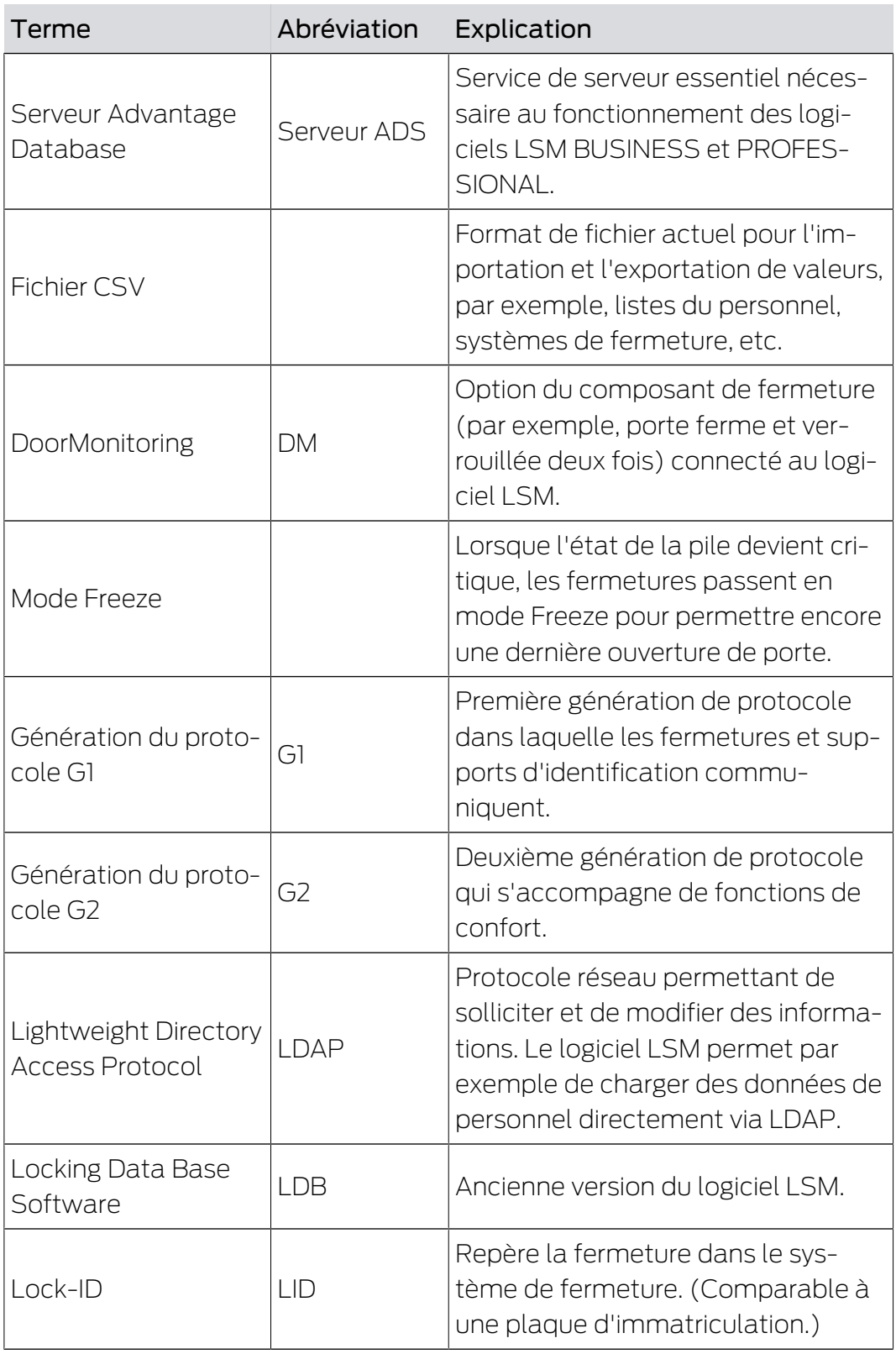

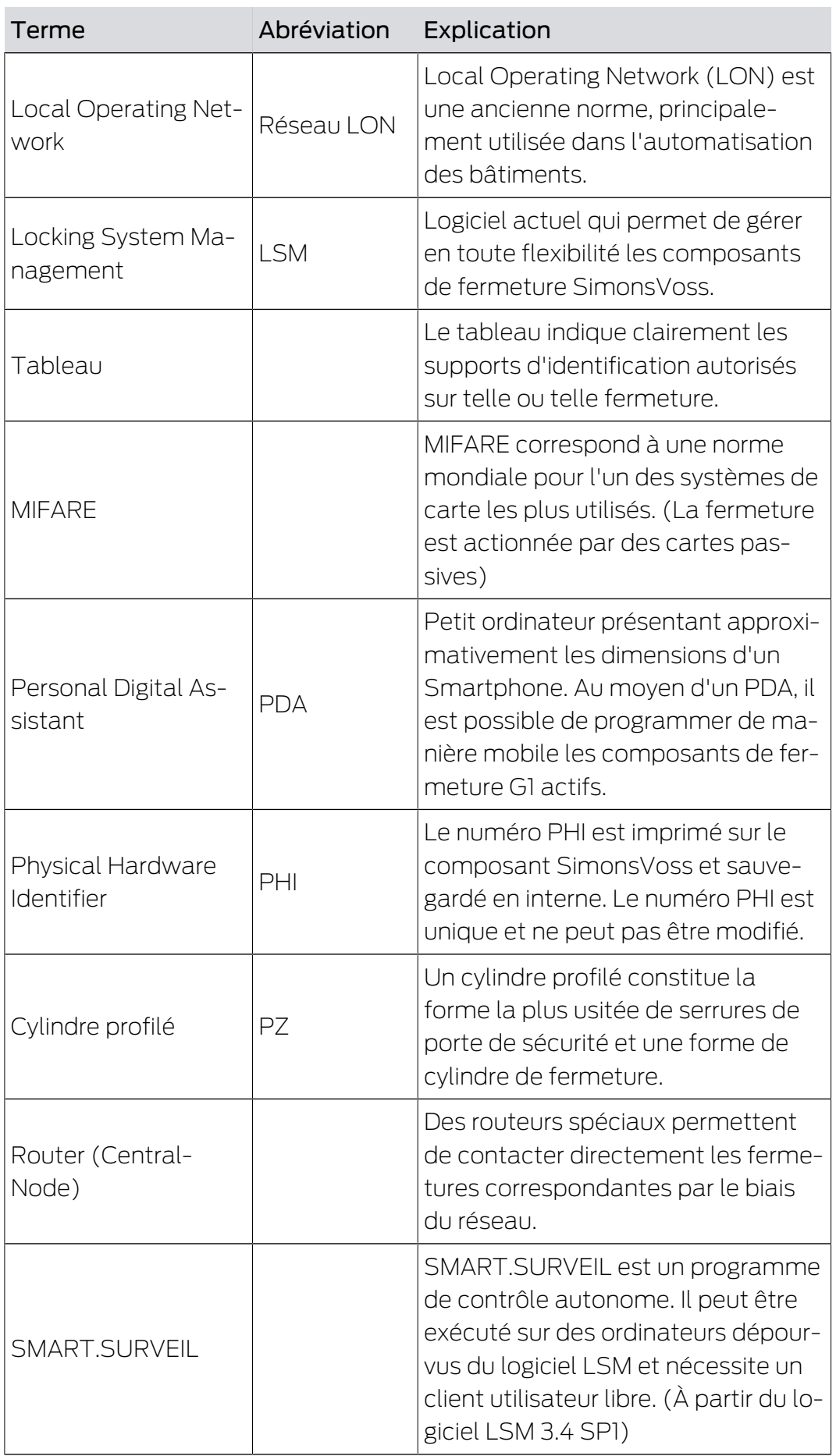

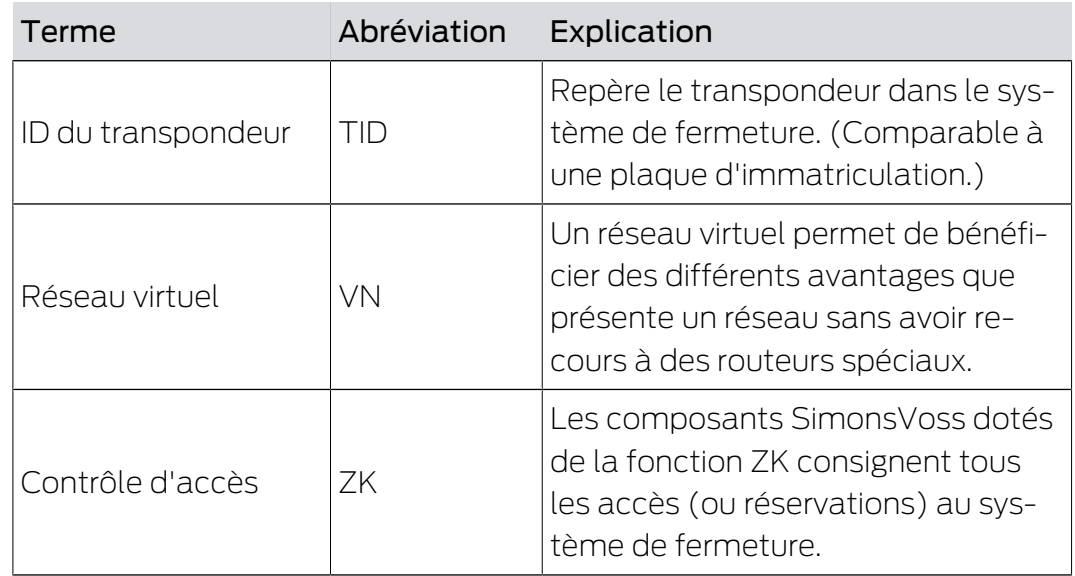

## 11. Aide et autres informations

#### Documentation/documents

Les informations détaillées concernant le fonctionnement et la configuration peuvent être consultées sur la page d'accueil :

<https://www.simons-voss.com/fr/documents.html>

#### Logiciels et pilotes

Les logiciels et les pilotes peuvent être trouvés sur la page d'accueil :

[https://www.simons-voss.com/fr/telechargements/telechargements-de](https://www.simons-voss.com/fr/telechargements/telechargements-de-logiciels.html)[logiciels.html](https://www.simons-voss.com/fr/telechargements/telechargements-de-logiciels.html)

#### Déclarations de conformité

Les déclarations de conformité et autres certificats peuvent être consultées sur la page d'accueil :

<https://www.simons-voss.com/fr/certificats.html>

#### Assistance technique

Notre support technique se fera un plaisir de vous aider (ligne fixe, coût dépendant de l'opérateur) :

+49 (0) 89 / 99 228 333

#### E-Mail

Vous préférez nous envoyer un e-mail ?

[support-simonsvoss@allegion.com](mailto:support-simonsvoss@allegion.com)

#### FAQ

Les informations et aides relatives peuvent être consultées sur la section Section FAQ:

<https://faq.simons-voss.com/otrs/public.pl>

#### Adresse

SimonsVoss Technologies GmbH Feringastr. 4 D-85774 Unterfoehring Allemagne

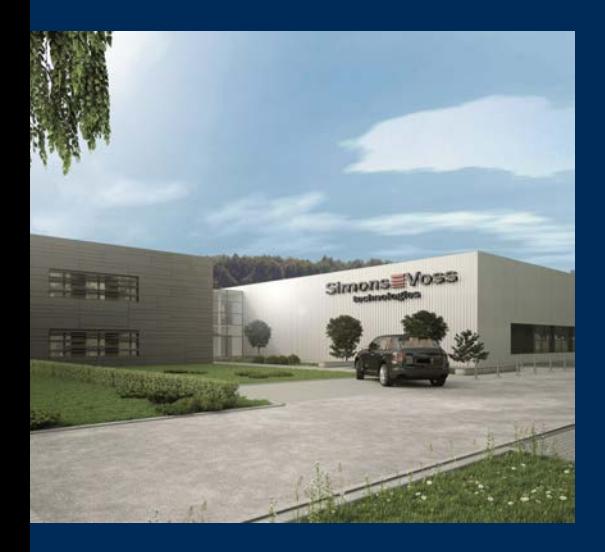

# Voici SimonsVoss

SimonsVoss, le pionnier de la technologie de contrôle des accès sans fil, propose une large gamme de produits pour le secteur des TPE et des moyennes et grandes entreprises ainsi que des organismes publics. Les solutions de fermeture SimonsVoss allient fonctionnalités intelligentes, qualité exceptionnelle, design récompensé et fabrication allemande.

En tant que fournisseur de solutions innovantes, SimonsVoss est particulièrement attaché à l'évolutivité des systèmes, à la sécurité, à la fiabilité des composants, à la performance des logiciels et à la simplicité

d'utilisation. SimonsVoss est ainsi considéré comme une entreprise à la pointe de la technologie dans le domaine des systèmes numériques de fermeture. SimonsVoss est la seule société à proposer une surveillance de porte en ligne sans fil adaptée aux cylindres numériques. L'esprit d'innovation, la durabilité, la responsabilité et la haute estime des collaborateurs et partenaires constituent les principes de la réussite économique.

L'esprit d'innovation, la durabilité, la responsabilité et la haute estime des collaborateurs et partenaires constituent les principes de la réussite économique.

SimonsVoss est une société du Groupe ALLEGION – un réseau actif à l'échelle mondiale dans le domaine de la sécurité. Allegion est représenté dans près de 130 pays ([www.allegion.com\)](https://www.allegion.com).

#### Fabriqué en Allemagne

Pour SimonsVoss, le « Made in Germany » est un engagement sérieux : tous les produits sont mis au point et fabriqués exclusivement en Allemagne.

© 2023, SimonsVoss Technologies GmbH, Unterföhring

Tous droits réservés. Les textes, photos et graphiques sont protégés par les droits d'auteur. Le contenu de ce document ne peut être copié, diffusé ou modifié. Sous réserve de modifi-

cations techniques.

SimonsVoss et MobileKey sont des marques enregistrées de la société SimonsVoss Technologies GmbH.

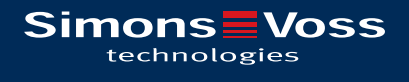

Made in Germany

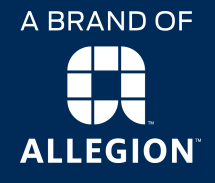